# **Oracle® Argus Insight**

Installation Guide Release 8.1.1 **E84730-01**

September 2017

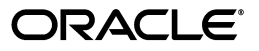

Oracle Argus Insight Installation Guide, Release 8.1.1

E84730-01

Copyright © 2010, 2017, Oracle and/or its affiliates. All rights reserved.

This software and related documentation are provided under a license agreement containing restrictions on use and disclosure and are protected by intellectual property laws. Except as expressly permitted in your license agreement or allowed by law, you may not use, copy, reproduce, translate, broadcast, modify, license, transmit, distribute, exhibit, perform, publish, or display any part, in any form, or by any means. Reverse engineering, disassembly, or decompilation of this software, unless required by law for interoperability, is prohibited.

The information contained herein is subject to change without notice and is not warranted to be error-free. If you find any errors, please report them to us in writing.

If this is software or related documentation that is delivered to the U.S. Government or anyone licensing it on behalf of the U.S. Government, then the following notice is applicable:

U.S. GOVERNMENT END USERS: Oracle programs, including any operating system, integrated software, any programs installed on the hardware, and/or documentation, delivered to U.S. Government end users are "commercial computer software" pursuant to the applicable Federal Acquisition Regulation and agency-specific supplemental regulations. As such, use, duplication, disclosure, modification, and adaptation of the programs, including any operating system, integrated software, any programs installed on the hardware, and/or documentation, shall be subject to license terms and license restrictions applicable to the programs. No other rights are granted to the U.S. Government.

This software or hardware is developed for general use in a variety of information management applications. It is not developed or intended for use in any inherently dangerous applications, including applications that may create a risk of personal injury. If you use this software or hardware in dangerous applications, then you shall be responsible to take all appropriate fail-safe, backup, redundancy, and other measures to ensure its safe use. Oracle Corporation and its affiliates disclaim any liability for any damages caused by use of this software or hardware in dangerous applications.

Oracle and Java are registered trademarks of Oracle and/or its affiliates. Other names may be trademarks of their respective owners.

Intel and Intel Xeon are trademarks or registered trademarks of Intel Corporation. All SPARC trademarks are used under license and are trademarks or registered trademarks of SPARC International, Inc. AMD, Opteron, the AMD logo, and the AMD Opteron logo are trademarks or registered trademarks of Advanced Micro Devices. UNIX is a registered trademark of The Open Group.

This software or hardware and documentation may provide access to or information about content, products, and services from third parties. Oracle Corporation and its affiliates are not responsible for and expressly disclaim all warranties of any kind with respect to third-party content, products, and services unless otherwise set forth in an applicable agreement between you and Oracle. Oracle Corporation and its affiliates will not be responsible for any loss, costs, or damages incurred due to your access to or use of third-party content, products, or services, except as set forth in an applicable agreement between you and Oracle.

# **Contents**

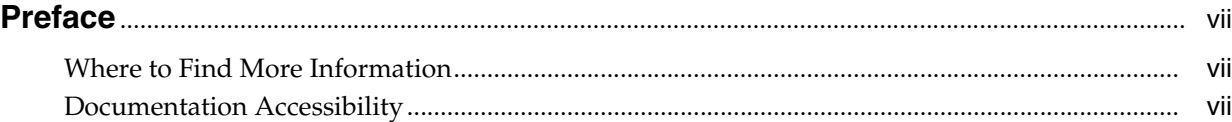

#### **1 [Introduction](#page-8-0)**

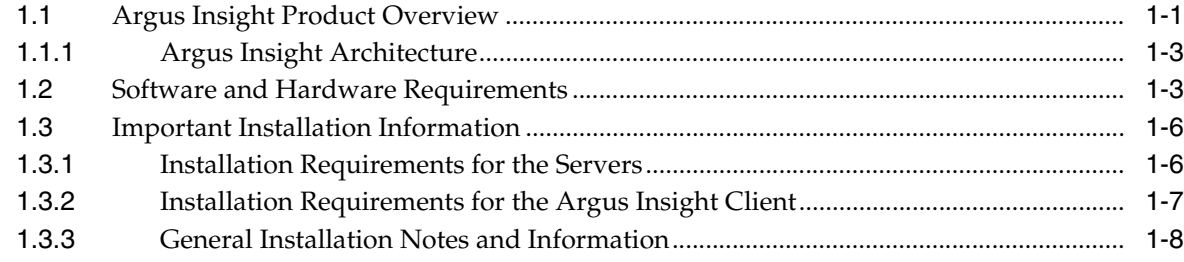

# **2 [Installing Argus Insight](#page-16-0)**

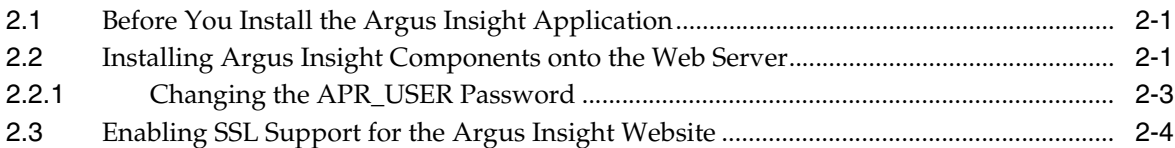

# **3 [Creating the Argus Insight Data Mart](#page-20-0) Structure**

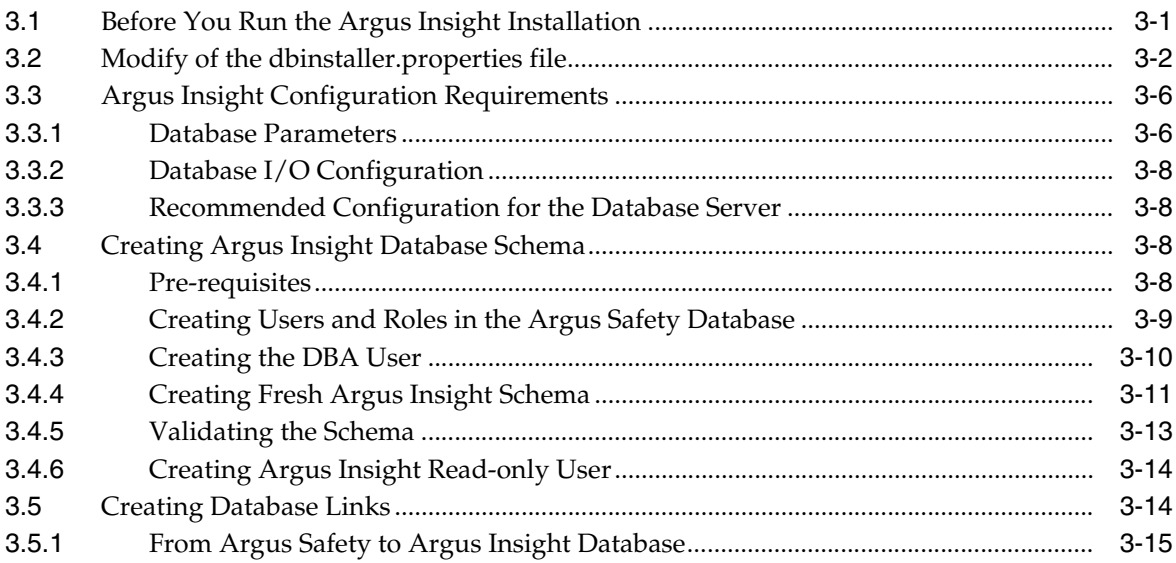

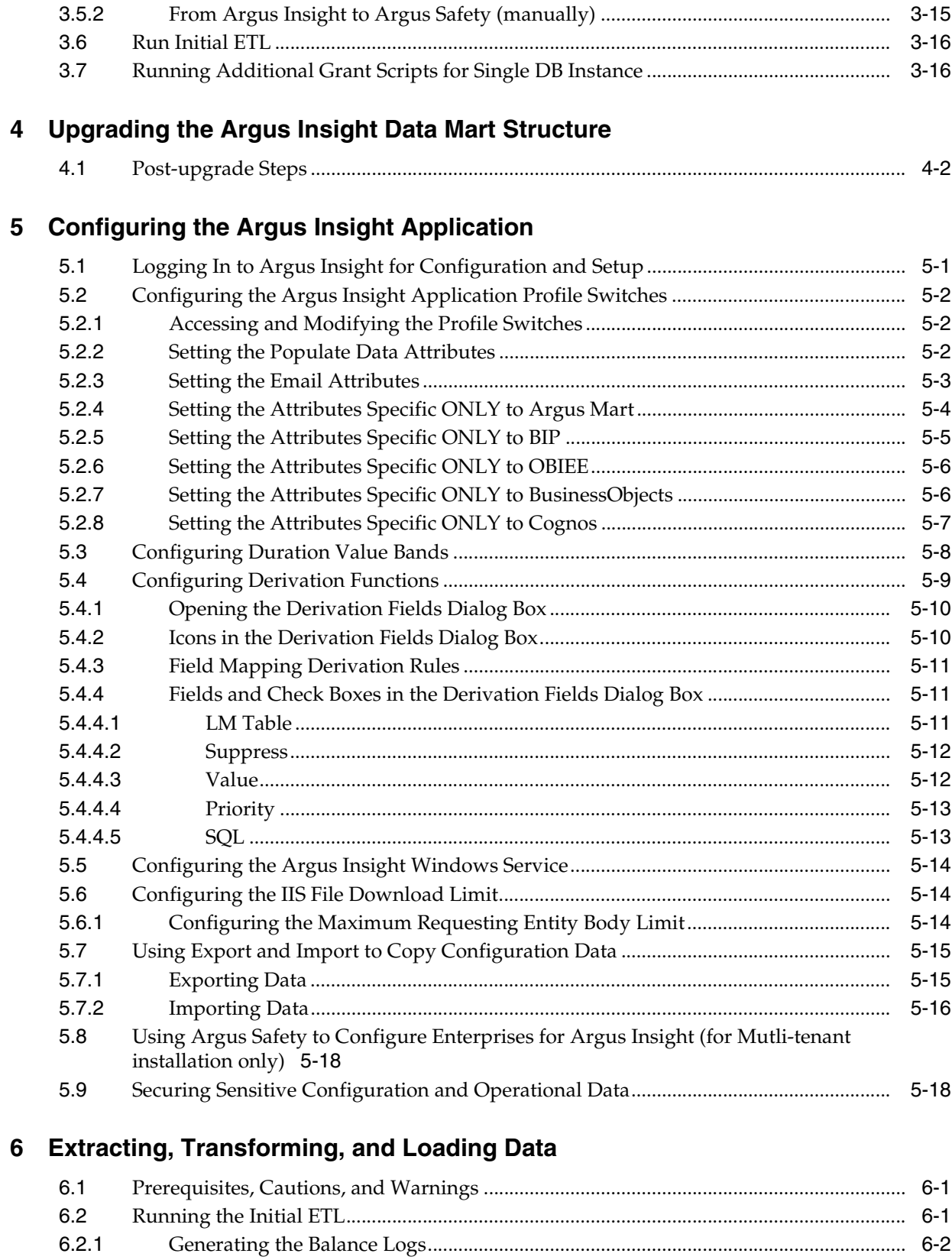

[6.2.2](#page-60-0) Closing the Initial ETL Status Dialog Box........................................................................ 6-3 [6.2.3](#page-60-1) Stopping the Execution of ETL .......................................................................................... 6-3 [6.3](#page-60-2) Running the Initial ETL Again.................................................................................................. 6-3

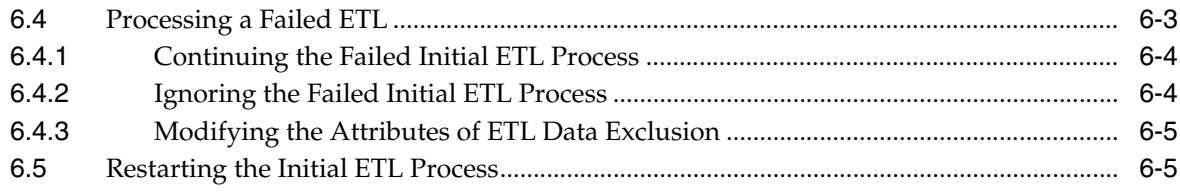

## **7 [Configuring the BIP Environment](#page-64-0)**

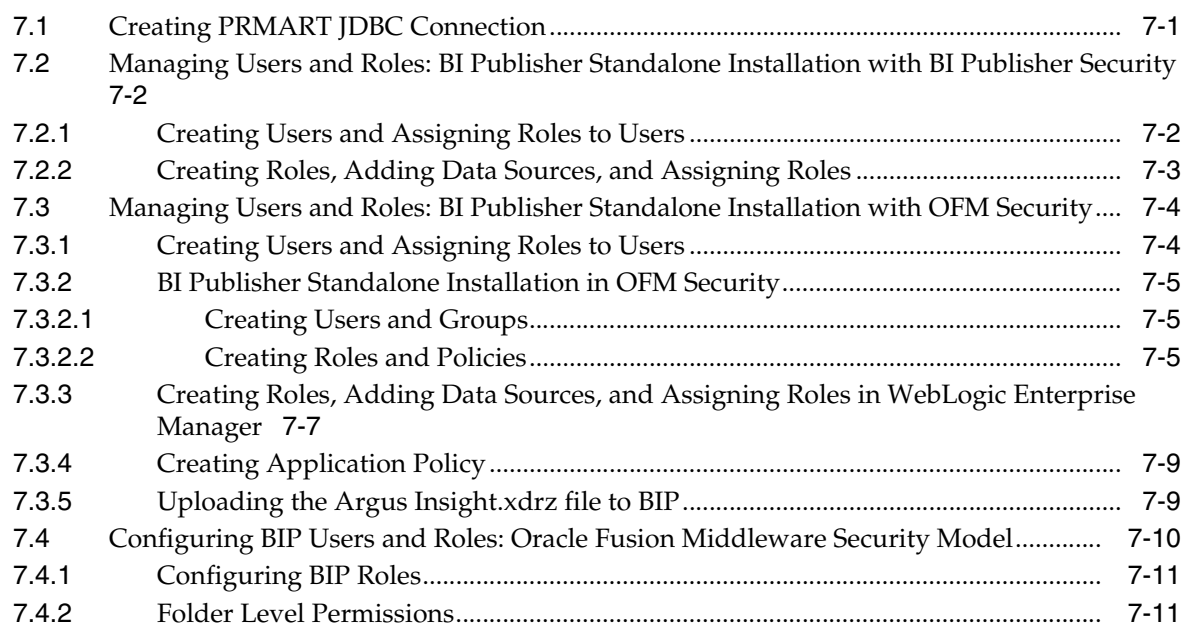

## **8 [Configuring the BusinessObjects XI Environment](#page-76-0)**

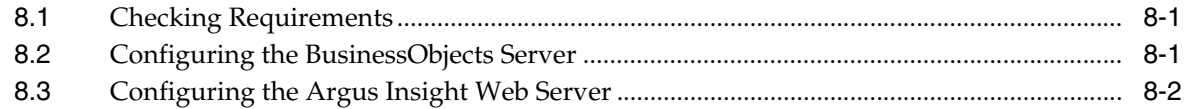

# **9 [Configuring the Cognos 10 Environment](#page-78-0)**

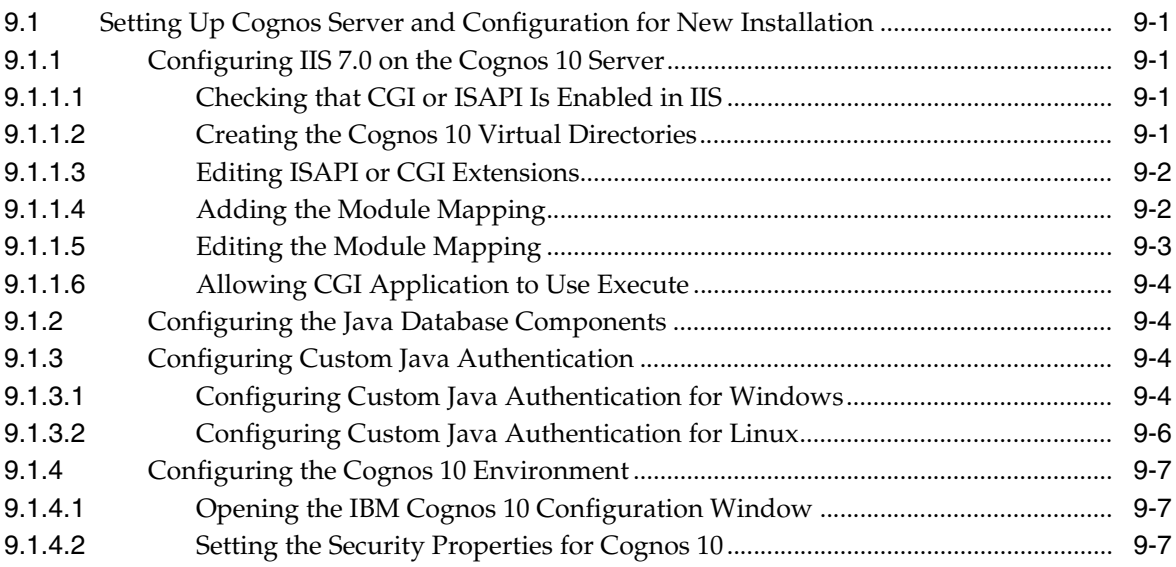

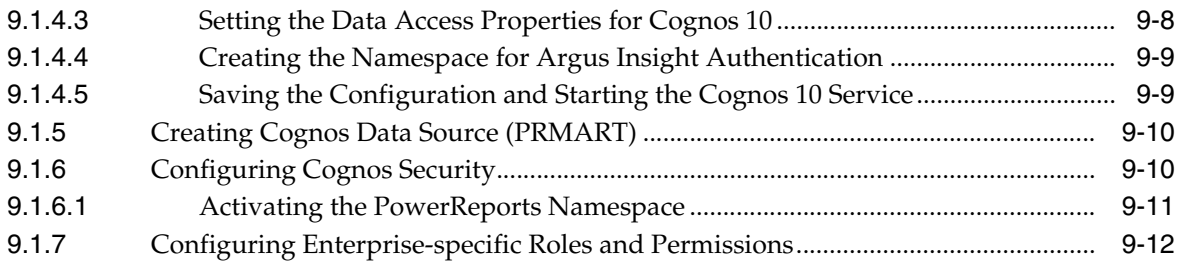

## **10 [Configuring the OBIEE Environment](#page-90-0)**

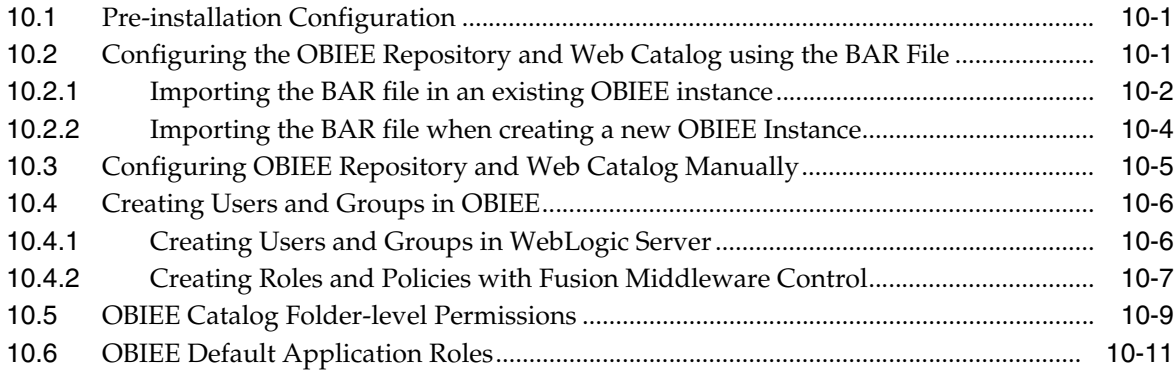

## **11 [Managing the Argus Insight Cryptography](#page-108-0) Key**

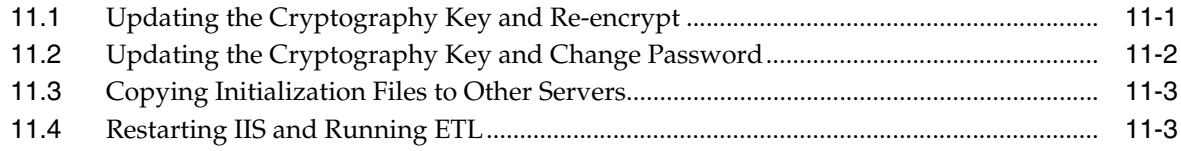

## **12 [Uninstalling the Argus Insight Application](#page-112-0)**

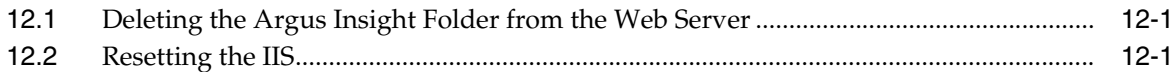

# **Preface**

<span id="page-6-0"></span>This *Oracle Argus Insight Installation Guide* describes installing — or upgrading to — Argus Insight 8.1.1. You perform some of these tasks once. Other tasks you repeat as your system and business requirements change.

## <span id="page-6-1"></span>**Where to Find More Information**

#### **Oracle Help Center**

The latest user documentation for Oracle Health Sciences products is available at http://docs.oracle.com/en/industries/health-sciences/.

#### **My Oracle Support**

The latest release notes, patches and white papers are on My Oracle Support (MOS) at https://support.oracle.com. For help with using MOS, see https://docs.oracle.com/cd/E74665\_01/MOSHP/toc.htm.

### <span id="page-6-2"></span>**Documentation Accessibility**

For information about Oracle's commitment to accessibility, visit the Oracle Accessibility Program website at http://www.oracle.com/pls/topic/lookup?ctx=acc&id=docacc.

#### **Access to Oracle Support**

Oracle customers that have purchased support have access to electronic support through My Oracle Support. For information, visit http://www.oracle.com/pls/topic/lookup?ctx=acc&id=info or visit

http://www.oracle.com/pls/topic/lookup?ctx=acc&id=trs if you are hearing impaired.

# **Introduction**

**1**

<span id="page-8-0"></span>Argus Insight is a highly optimized reporting module for querying, case series management and reporting that compliments Argus Safety.

The Argus Insight Extract Transform and Load (ETL) engine extracts data from the Argus Safety database and populates Argus Insight data mart in a format to enable efficient querying. The query, drill-down, and output features of Argus Insight let you analyze your safety data from a scientific angle and produce queries, case series and reports that provide medical and scientific understanding of your aggregated adverse event information.

Argus Insight also supports Argus Mart as an additional data source. If you are using Argus Mart as a data source in a multi-tenant environment, then you may create Argus Mart Advanced Condition that queries Argus Mart database.

**Note: Power Reports** has been renamed **Argus Insight**.

### <span id="page-8-1"></span>**1.1 Argus Insight Product Overview**

In Argus Insight, you can generate a report through a query. The query retrieves a set of specific type of cases (*Case Series*) from the data mart (Insight Mart/Argus Mart) and then runs the report on only those cases.

Use these Argus Insight components to retrieve the Case Series: *Query By Example (QBE)*, *Filters*, and *Advanced Conditions*. Next, run reports using any of the supported reporting tools (BIP/BusinessObjects/Cognos) on these Case Series.

The following flowchart shows the typical workflow for generating a report.

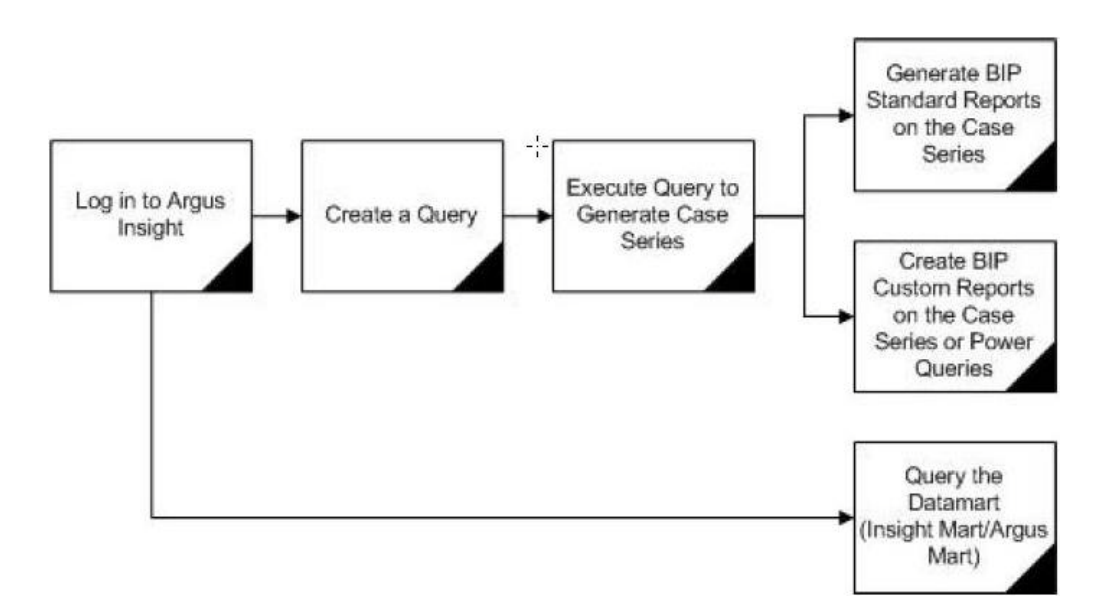

[Table](#page-9-0) 1–1 describes the various features of Argus Insight:

<span id="page-9-0"></span>

| <b>Features</b>            | <b>Description</b>                                                                                                    |
|----------------------------|----------------------------------------------------------------------------------------------------|
| Query by Example<br>(OBE)  | Lets you create simple queries by entering specific values in fields on<br>a form that looks substantially like the Argus Safety case form.                                                                                                    |
| <b>Filters</b>             | Lets you create queries by selecting a set of predefined fields and<br>specifying multiple values in a field.                                                                                                    |
| <b>Advanced Conditions</b> | Lets you create complex queries by selecting any of the various<br>different fields in the data mart (Insight Mart/Argus Mart) and<br>applying Boolean and Set operations on them. You may use<br>Advanced Conditions to query data on Argus Mart. |
| Case Series                | A list of cases that match the query criteria with revisions (applicable<br>only for Argus Mart).                                                                                                    |

*Table 1–1 Argus Insight Features*

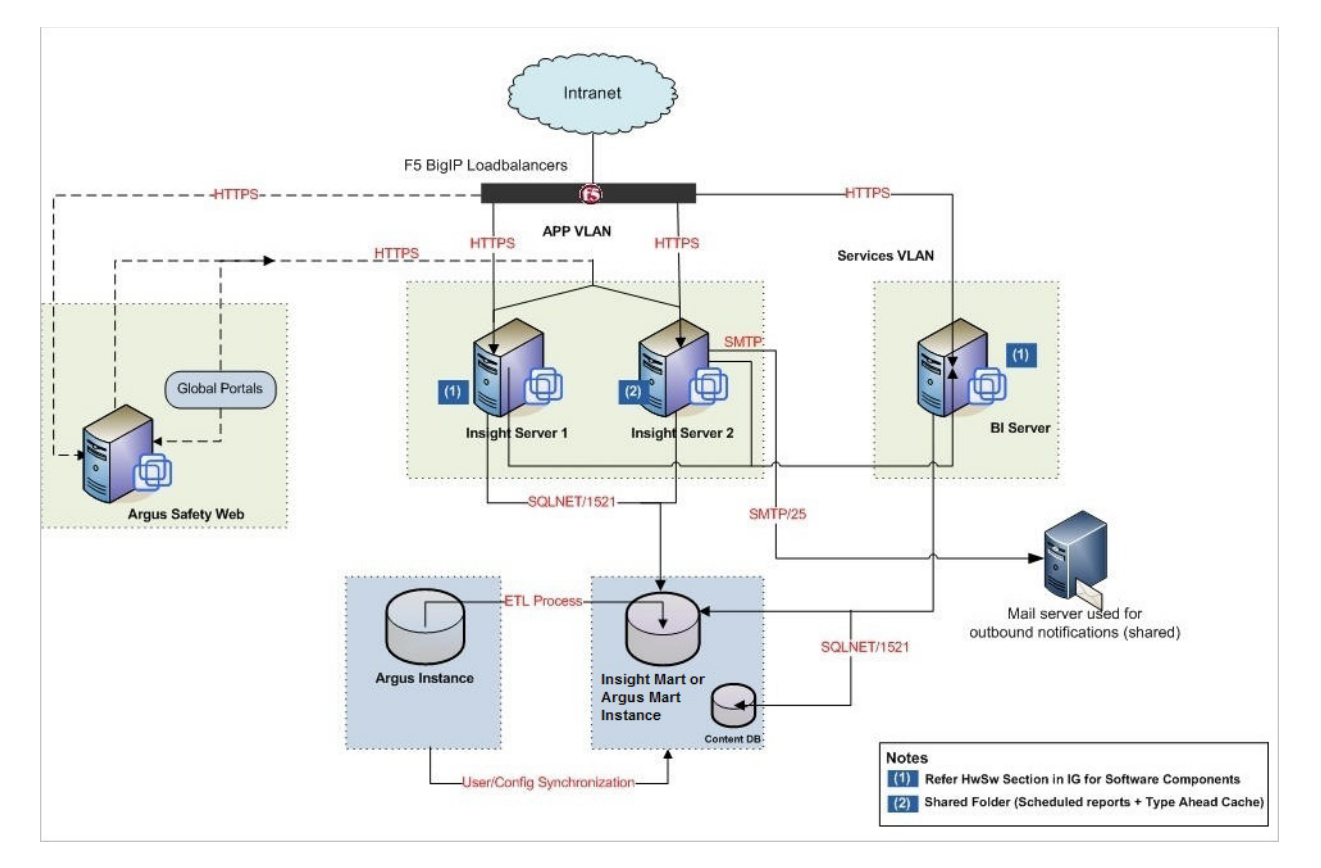

## <span id="page-10-0"></span>**1.1.1 Argus Insight Architecture**

## <span id="page-10-2"></span><span id="page-10-1"></span>**1.2 Software and Hardware Requirements**

[Table](#page-11-0) 1–2 lists the software and hardware requirements for the following components in an Argus Insight installation:

- Argus Insight Web Server
- Database Server
- BusinessObjects Server, Cognos, or OBIEE/BI Publisher (depending on which Business Intelligence tool you are using with Argus Insight)

**Note:** Argus Insight can be used together with a reporting tool, which can be BusinessObjects, Cognos, OBIEE/BI Publisher, or any combination of these.

■ Argus Insight Client

<span id="page-11-0"></span>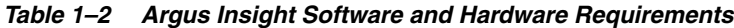

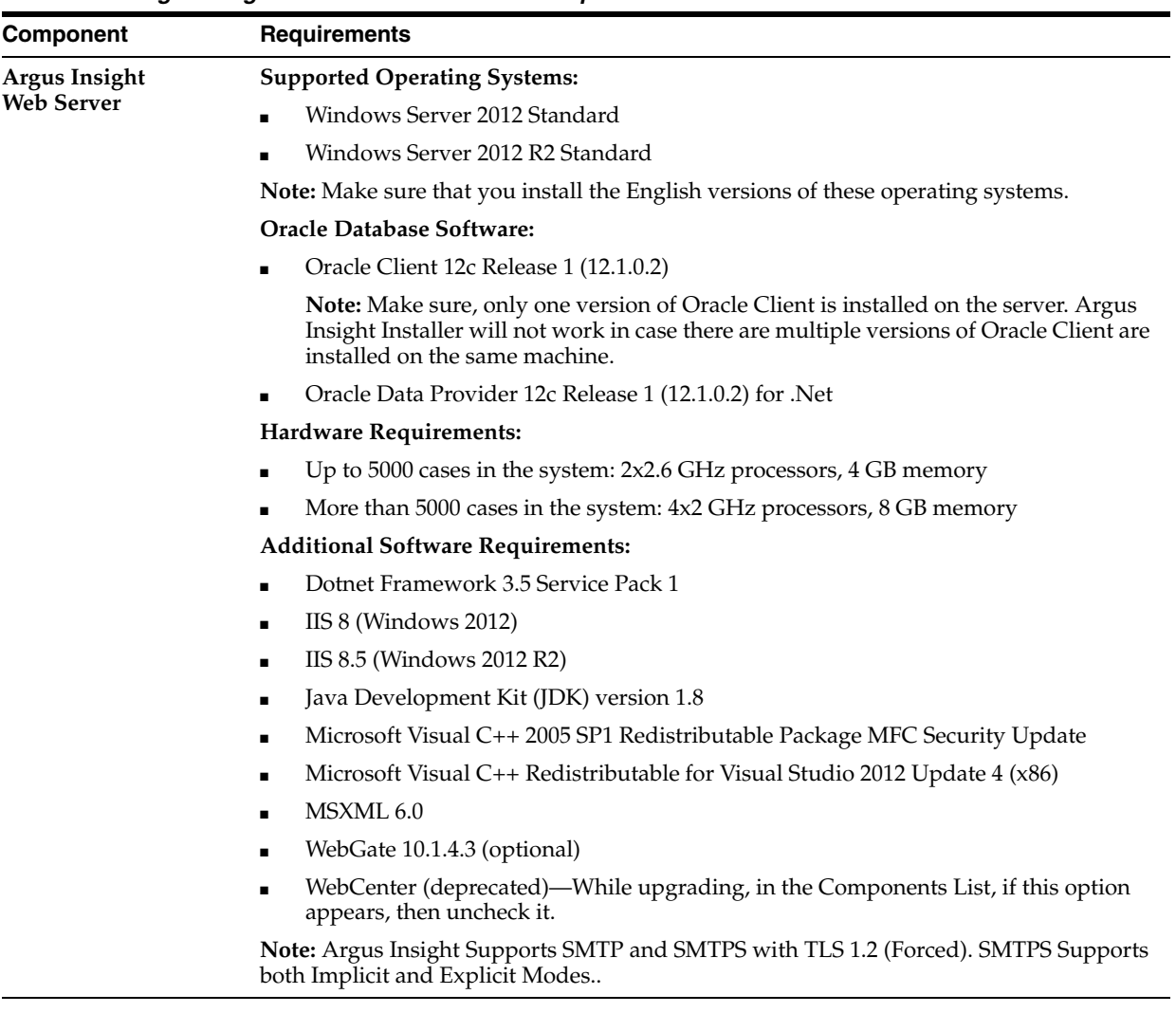

| <b>Component</b>                                               | <b>Requirements</b>                                                                                                    |
|----------------------------------------------------------------|----------------------------------------------------------------------------------------------------|
| Database Server                                                | Operating System as certified by the Oracle Database version.                                                                                                    |
|                                                                | <b>Oracle Database Software:</b>                                                                                                    |
|                                                                | Oracle Database Server (Enterprise Edition/Standard Edition 2 (SE2)) 12c Release 1<br>(12.1.0.2)                                                                                                   |
|                                                                | (both CDB/PDB and Non-CDB formats)                                                                                                    |
|                                                                | Oracle Advanced Security Transparent Data Encryption* (Optional)                                                                                                    |
|                                                                | Oracle Advanced Security Network Encryption (Optional)                                                                                                    |
|                                                                | *Note: Oracle Database TDE feature is part of the Oracle Advanced Security option<br>available for Oracle Database Enterprise Edition 12c                                                          |
|                                                                | http://www.oracle.com/technetwork/database/options/advanced-secur<br>ity/index.html                                                                                                    |
|                                                                | TDE provides the capability to encrypt sensitive data in the Oracle Database in a<br>manner that is transparent to applications.                                                                   |
|                                                                | Argus Insight product has been functionally certified with tablespace level<br>encryption using the Oracle Database TDE feature.)                                                                  |
|                                                                | Oracle RAC 12c Release 1 (12.1.0.2)<br>п                                                                                                    |
|                                                                | Exadata 12c Release 1 (12.1.0.2)                                                                                                    |
|                                                                | Note: Oracle database Standard Edition 2 (SE2) is supported for single tenant<br>deployment only.                                                                                                  |
|                                                                | <b>Hardware Requirements:</b>                                                                                                    |
|                                                                | Up to 5000 cases in the system: 2x2 GHz processors, 4 GB memory                                                                                                    |
|                                                                | More than 5000 cases in the system: 4x2 GHz processors, 16 GB memory<br>п                                                                                                    |
| <b>Oracle Business</b>                                         | Operating System as certified by the OBIEE/BIP.                                                                                                    |
| <b>Intelligence Enterprise</b><br><b>Edition (OBIEE)</b><br>or | <b>Oracle Database Software:</b>                                                                                                    |
|                                                                | Same as Database Server.                                                                                                    |
| <b>BI</b> Publisher (BIP)                                      | <b>Tool Version:</b>                                                                                                    |
|                                                                | OBIEE or BIP 12c (12.2.1.0)                                                                                                    |
|                                                                | Note: You can either install OBIEE or the stand alone BI Publisher (Dashboards are not<br>available with standalone BI Publisher).                                                                 |
|                                                                | <b>Additional Software Requirements:</b>                                                                                                    |
|                                                                | Java Development Kit (JDK) version 1.8                                                                                                    |
|                                                                | OBIEE Administrator Tool 12c (12.2.1.0) must be installed for configuring the<br>п<br>repository file (RPD).                                                                                       |
|                                                                | Note that if you install OBIEE on a Linux machine, you need to install Oracle<br>Business Intelligence Developer Client tools on a Windows machine. It will include<br>the BI Administration tool. |
|                                                                | Refer to the Oracle OBIEE Installation Manual for further hardware and software<br>requirements.                                                                                                   |
|                                                                | WebGate 11.1.2.2 (optional)<br>$\blacksquare$                                                                                                    |
| <b>BusinessObjects</b><br>Server                               | Operating System as certified by the BusinessObjects.                                                                                                    |
|                                                                | Oracle Database Software: Oracle Client 12 c Release 1 (12.1.0.2) (with SQL Plus, SQL<br>Loader, Oracle and OLEDB Objects)                                                                         |
|                                                                | Hardware Requirements: Same as the Argus Insight Web Server                                                                                                    |
|                                                                | <b>Reporting Tool:</b>                                                                                                    |

*Table 1–2 (Cont.) Argus Insight Software and Hardware Requirements*

■ BusinessObjects XI Release 4.0 Service Pack 6 (only for single tenant installations)

| <b>Requirements</b>                                                                                                    |
|----------------------------------------------------------------------------------------------------|
| Operating System as certified by Cognos.                                                                                          |
| <b>Oracle Database Software:</b> Oracle Client 12 c Release 1 (12.1.0.2) (with SQL Plus, SQL<br>Loader, Oracle and OLEDB Objects) |
| <b>Hardware Requirements:</b> Same as the Argus Insight Web Server                                                                |
| <b>Reporting Tool:</b>                                                                                                    |
| Cognos 10.2.x BI Server (default installation with all components except Cognos<br>Content Database)                              |
| Cognos 10.2 BI Modeling (default installation with all components)                                                                |
| <b>Additional Software Requirements:</b>                                                                                          |
| WebGate 10.1.4.3 (32 bit) (optional)                                                                                              |
| <b>Supported Operating Systems:</b>                                                                                               |
| Windows 10                                                                                                    |
| Windows 8.1                                                                                                    |
| Windows 7                                                                                                    |
| (Supports both 32 and 64 bit)                                                                                                    |
| <b>Hardware Requirements:</b>                                                                                                    |
| 2.0 GHz Minimum, 1 GB Memory                                                                                                    |
| <b>Additional Software Requirements:</b>                                                                                          |
| Adobe Acrobat Reader 11 or DC                                                                                                    |
| Microsoft Excel: Any version of MS Office. Preferred versions: 2016, 2013 or 2010.                                                |
| Microsoft Internet Explorer 11 (32 or 64 bit)                                                                                     |
|                                                                                                    |

*Table 1–2 (Cont.) Argus Insight Software and Hardware Requirements*

 **Note:** Argus Insight also supports:

- Oracle Identity Manager 11.1.2.2
- Oracle Virtual Machine Server 3.2.10 (64 bit)

## <span id="page-13-0"></span>**1.3 Important Installation Information**

Before installing Argus Insight, review the information in this section carefully. You may need to modify several settings or install required software *before* you install the Argus Insight application.

#### <span id="page-13-1"></span>**1.3.1 Installation Requirements for the Servers**

For the Argus Insight Web Server, BI Publisher, BusinessObjects Server, or Cognos Server:

- **Installation Language —** You must install all software with the language setting configured to English. For example, if Oracle is installed in a language other than English, the registry entries are created with different names. Therefore, to avoid errors, install all software in English.
- **Oracle Client —** You must install the Oracle client with the default *ORACLE\_ HOME* name, provided by the Oracle Universal Installer. Failure to do so will display an error message, stating that the Oracle OLE DB provider was not found during installation.
- **Time Zone —** You must set all servers to the same time zone.
- **Default Language Setting All the servers must have the default language** setting enabled for US English.

To enable US English as the default language setting:

- **1.** Open the Microsoft System Registry Editor.
	- **a.** Click **Start.**
	- **b.** Select **Run.**
	- **c.** Enter **regedit**, and then click **OK.**
- **2.** Navigate to the following folder:

HKEY\_USERS\.DEFAULT\Control Panel\International

- **3.** Double-click the **sCountry** key in the right pane.
	- **a.** In the **Value data** field, enter **United States.**
	- **b.** Click **OK** to save changes.
- **4.** Exit from the Registry Editor.
- **5.** Restart the server to reflect the changes.

#### **Additional Notes:**

- **For Argus Insight Web Server:** 
	- Install the Oracle client *after* you install the Dotnet Framework.
	- Ensure that either you have disabled the firewall or you have added the Argus Insight port number in the Windows Firewall Exception list. The default port number for Argus Insight is 8084.
- **For BI Publisher:** 
	- Ensure that you have disabled the firewall. Alternatively, if the firewall is enabled, ensure that BI Publisher is accessible from other machines on the network.
- **For BusinessObjects Server:** 
	- Ensure that you have disabled the firewall. Alternatively, if the firewall is enabled, ensure that BusinessObjects is accessible from other machines on the network.
- **For Cognos Server:** 
	- Ensure that you have disabled the firewall. Alternatively, if the firewall is enabled, ensure that Cognos is accessible from other machines on the network.

#### <span id="page-14-0"></span>**1.3.2 Installation Requirements for the Argus Insight Client**

To run the Argus Insight application, you must configure the following settings on the Argus Insight client machine:

- Add the Argus Insight URL to the trusted sites.
- Enable Cookies to the lowest possible security level.
- Enable Javascript.

Enable the **Allow script-initiated windows without size or position constraints** setting in Internet Explorer.

#### **To enable this setting:**

- **1.** Start Internet Explorer.
- **2.** Open the **Tools** menu, and select **Internet Options.**
- **3.** Select the **Security** tab.
- **4.** Click **Custom level.**
- **5.** Scroll to the Miscellaneous settings.
- **6.** Enable the **Allow script-initiated windows without size or position constraints** setting.
- **7.** Click **OK** to save changes.

#### <span id="page-15-0"></span>**1.3.3 General Installation Notes and Information**

- All the information about LDAP, Single Sign-On Header, and SMTP configuration will be synchronized in real-time and also by ETL.
- Ensure that you have configured the Argus Safety URL in the Argus Safety Load Balancer Server.

To do so:

- **1.** Navigate to **Argus Console, System Management** (Common Profile Switches), and select **Network Settings.**
- **2.** In the Argus Safety Load Balancer Server text box, enter either the Argus Safety URL or the Argus Safety Load Balancer URL.

# **Installing Argus Insight**

<span id="page-16-0"></span>This chapter explains how to use the installation wizard to install Argus Insight, including the application software and standard reports.

### <span id="page-16-1"></span>**2.1 Before You Install the Argus Insight Application**

Before you begin to install the Argus Insight application, you must verify or obtain the following information:

- **1. Requirements—**Read Section [1.2, "Software and Hardware Requirements"](#page-10-2) and verify that your system meets the minimum requirements.
- **2. Database Instance—**Verify that the Argus Insight database instance has been created and that it is running. In addition, verify that the database has been created using the character set of your Argus Safety database.
- **3. Cryptographic Key—**Log in to the Argus Safety Web Server. Copy the **UserCryptoKey** from the ArgusSecureKey.ini file located at C:\Windows. You need to specify this key during the installation of Argus Insight.
- **4. Security—**Log in to the Argus Insight Web Server.
	- **a.** Ensure that the **IUSR** user or the user configured in Internet Information Services (IIS) has sufficient privileges for running the Argus Insight application. See the *Oracle Argus Insight Minimum Security Configuration Guide* for more information.
	- **b.** Ensure that the ASP and ASP.Net extensions are enabled in IIS.

## <span id="page-16-2"></span>**2.2 Installing Argus Insight Components onto the Web Server**

**Note:** If you are upgrading Argus Insight from 8.1 to Argus Insight 8.1.1, first uninstall the application using Argus Insight application, and then run the Argus Insight 8.1.1 Installer.

To uninstall the existing application, see Section [12, "Uninstalling the](#page-112-3)  [Argus Insight Application".](#page-112-3)

To run the installation wizard and install the Argus Insight components onto the Web Server:

- **1.** Download the Argus Insight software from Oracle E-delivery and copy the software to the Argus Insight Web Server.
- **2.** Log in to the Argus Insight Web Server as a user with administrator privileges.

**3.** Click **setup.exe.**

The Welcome screen of the installation wizard appears.

- **4.** Click **Next** to continue.
- **5.** Enter your user name and company name into the appropriate fields.
- **6.** Click **Next** to continue.

The Select Features dialog box appears.

- **7.** Clear any feature that you do not want to install. By default, the wizard installs all features.
- **8.** Click **Next** to continue.

The Choose Destination Location dialog box appears.

- **9.** Specify the folder where the system installs the Argus Insight application.
	- To install into the default folder (C:\Program Files\Oracle), click **Next.**
	- To install into a different folder, click **Browse,** select another folder, and then click **Next.**

A message appears stating that the wizard is ready to install the Argus Insight files.

**10.** Click **Install** to start the installation.

A message appears stating that Argus Insight is configuring your new software along with the progress bar.

- **11.** Enter the name of the host database server where the Argus Insight data mart is located, and click **Next.**
- **12.** Enter the instance name for the Argus Insight data mart, and click **Next.**
- **13.** Enter the database port number you want to assign to the Argus Insight database, and click **Next.**

The system updates the TNSNAME.ORA file with the information as specified.

When the update is done, the Cryptographic Key dialog box appears.

**14.** Enter the cryptographic key for Argus Insight, and then click **Next** to continue.

**Note:** The cryptographic key is in the ArgusSecureKey.ini file located at C:\Windows on the Argus Safety Web Server with name as **UserCryptoKey**. You should have obtained this key during the pre-installation tasks.

**15.** Enter the password for APR\_USER.

**Note:** The APR\_USER database user provides initial database access to the application user (APR\_APP) of Argus Insight. Make sure that this password is the same on all machines where any Argus Insight components are stored.

You will be prompted to create or update this user during installation. You can modify this password by running the Argus Insight installer and selecting the Modify option. For information about updating the APR\_USER password, see Section [2.2.1, "Changing the APR\\_USER](#page-18-0)  [Password."](#page-18-0)

**16.** Click **Next** to continue.

The Confirm Password dialog box appears.

- **17.** Re-enter the APR\_USER password for verification.
- **18.** Click **Next.**

The Port Number dialog box appears.

**19.** Enter the port number you want to assign to the Argus Insight website.

The default value is **8084.** If you are unsure of the port number, use the default value.

**20.** Click **Next.**

The Argus Insight application is installed successfully.

**21.** Click **Finish** to exit from the installation wizard.

A confirmation dialog box appears — Argus Insight Install wizard will now reboot the system. Please save any unsaved work.

**22.** Click **OK** to restart the Argus Insight Web Server.

#### <span id="page-18-0"></span>**2.2.1 Changing the APR\_USER Password**

You need to update the password on the database level and the Argus Insight Web Server or Cognos Server. The Argus Insight application uses this password to communicate with the database initially.

Before changing the password for the APR\_USER on any Argus Insight Web Server or Cognos Server:

- Stop the Argus Insight service.
- Stop IIS on the Argus Insight Web Server.
- Stop the IIS and the Cognos service on the Cognos Server.

This is required only when you are using Cognos 10 as your Business Intelligence tool.

■ Update the password of APR\_USER on database level.

You need to update the password at the database level before you can modify the password for the Argus Insight Web Server.

You can modify the password for APR\_USER on any Argus Insight Web Server or Cognos Server by running the Argus Insight installer on each server.

**To modify the APR\_USER password:**

**1.** Run **setup.exe** to start the Argus Insight installer.

The Argus Insight Setup Maintenance dialog box appears.

- **2.** Select **Modify**, and click **Next.**
- **3.** Select **Change the password for APR\_USER,** and click **Next.**
- **4.** Enter the **APR\_USER** password.

The password you enter must be the same password for each server being used by Argus Insight and must be configured in the Argus Insight database.

**5.** Click **Next.**

A dialog box to confirm new password appears.

- **6.** Enter the new **APR\_USER** password a second time for verification.
- **7.** Click **Next.**

The system updates the password for APR\_USER.

#### <span id="page-19-0"></span>**2.3 Enabling SSL Support for the Argus Insight Website**

- **1.** Log in to the Argus Insight Web Server.
- **2.** Obtain and install the SSL certificate.
- **3.** Go to IIS Manager.
- **4.** Select **Argus Insight**, and select **Bindings.**  The Site Bindings dialog box appears.
- **5.** Click **Add.**

The Add Site Binding dialog box appears.

- **6.** Enter the following details in the Add Site Binding dialog box:
	- **a.** In the **Type** field, select **https.**
	- **b.** In the **SSL certificate** field, select your security certificate.
	- **c.** Click **OK.**

**3**

# **Creating the Argus Insight Data Mart Structure**

<span id="page-20-0"></span>The Argus Insight data mart structure is created while installing Argus Insight through Liquibase in silent-mode.

Besides, it also creates a link between the source Argus database and the new Argus Insight data mart. The Extract Transform and Load (ETL) process uses this link to transfer data from Argus Safety database to the Argus Insight data mart for reporting purposes.

Liquibase is a refactoring tool that enables Argus Insight to be in synchronization with the closest major release, and subsequently upgrades the product to the required minor versions of the product.

**Note:** The Argus Insight database must be created with the same character set as the Argus Safety database. Make sure you have installed the requisite software as per Section [1.2, "Software and](#page-10-2)  [Hardware Requirements".](#page-10-2)

# <span id="page-20-1"></span>**3.1 Before You Run the Argus Insight Installation**

The **GLOBAL\_NAMES** and **NLS\_LENGTH\_SEMANTICS** database parameters must be configured properly in order for the Argus Insight installation to run. You must check those settings *before* you run the Argus Insight Installation. If the parameters are not set properly, the installation will fail.

#### **To review and modify these database settings:**

- **1.** Contact your database administrator (DBA).
- **2.** Verify that the database configuration file for the Argus Insight database defines the following database parameter values:
	- GLOBAL\_NAMES = FALSE

(This parameter must be set to FALSE for Argus Insight to be able to create the database links.)

- NLS\_LENGTH\_SEMANTICS = CHAR
- TNS Name for Argus Safety Database must be present in the Oracle Database Client > tnsnames.ora file at the following path:

*...\network\admin\tnsnames.ora*

**3.** Restart the database instance to reflect the changes.

#### **To create a DBA user:**

To use a different user than SYSTEM user to execute the installation, then create a DBA user by executing the DBA User Creation script:

*ArgusInsight\Database\DBInstaller\Utilities\Create\_Dba\_User\ai\_create\_dba\_user.bat*

For more details on creating this user, see Section [3.4.3, "Creating the DBA User."](#page-29-0)

Besides creating the DBA user, this batch file also provides minimum necessary privileges required for executing the installation.

## <span id="page-21-0"></span>**3.2 Modify of the dbinstaller.properties file**

Open the DBInstaller\dbinstaller.properties file, and view or modify the following parameters to make sure that Liquibase runs properly.

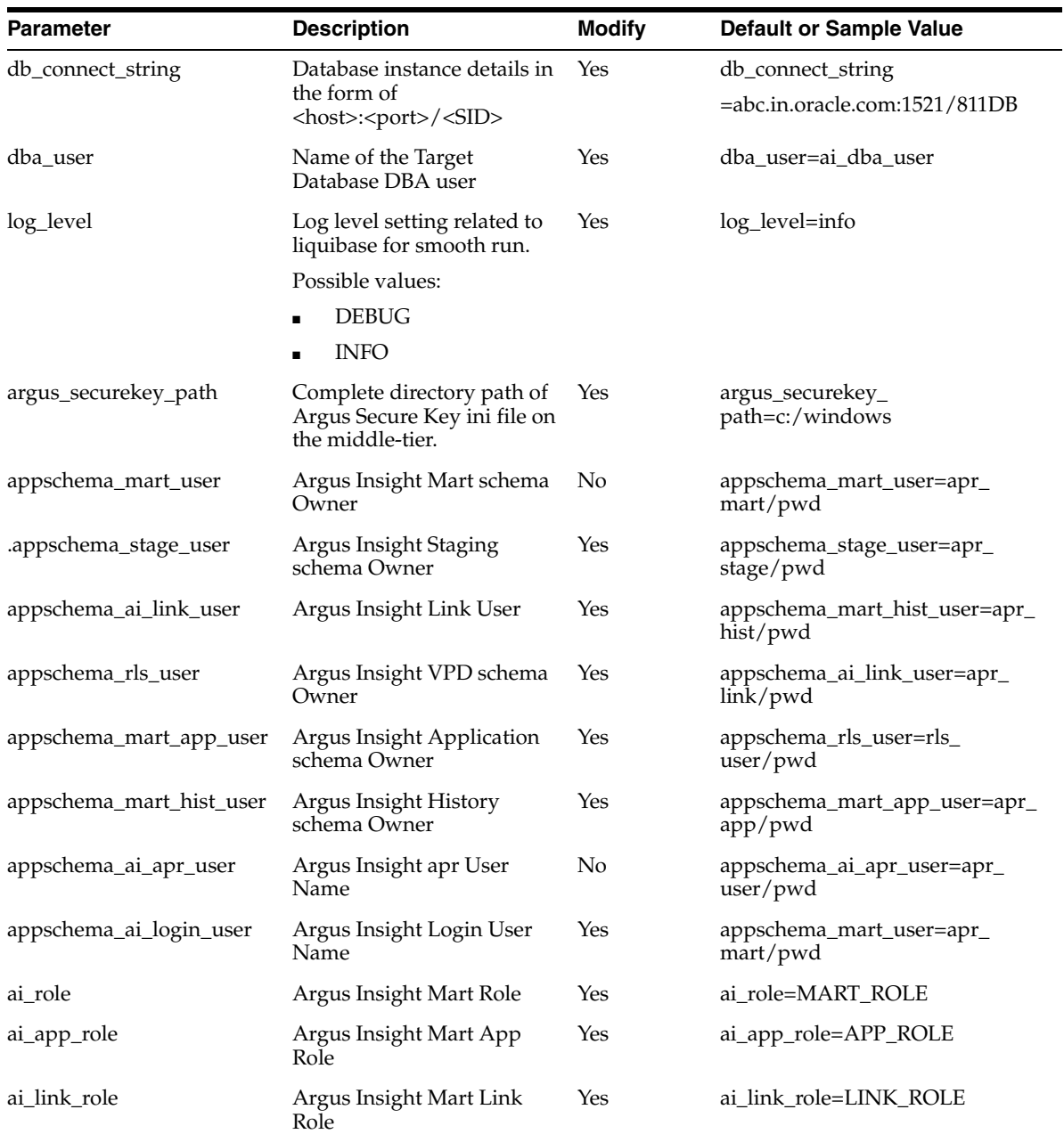

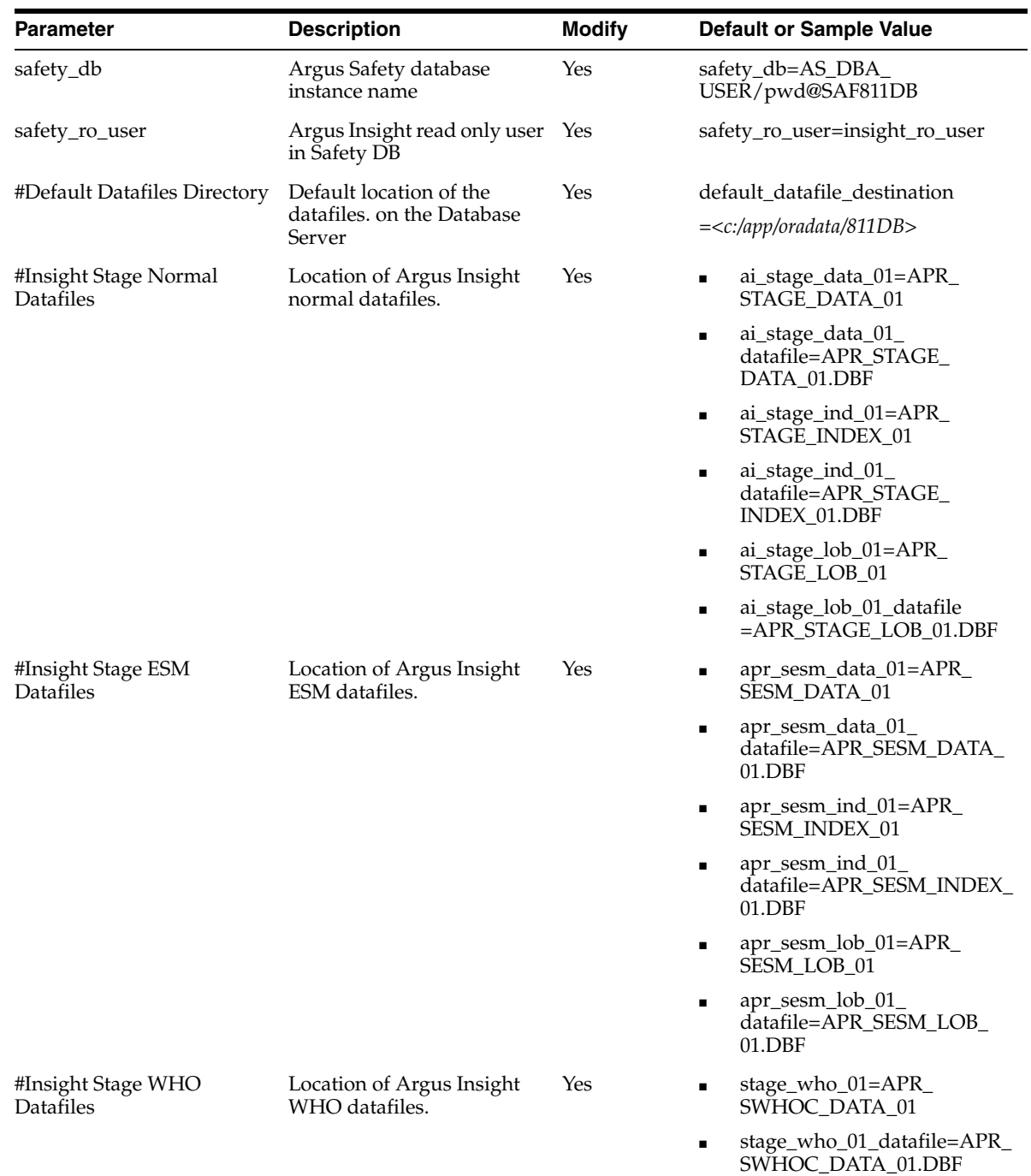

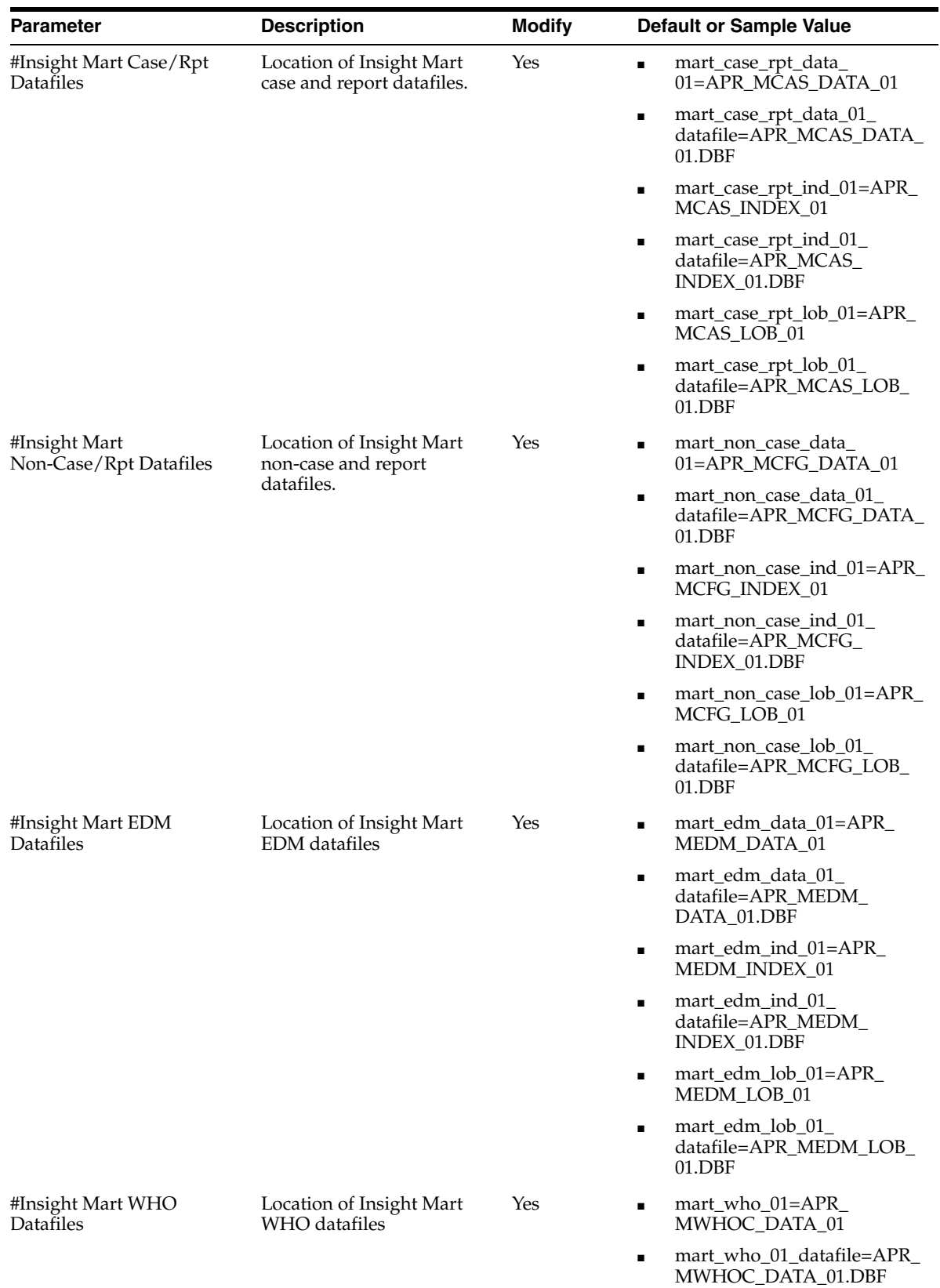

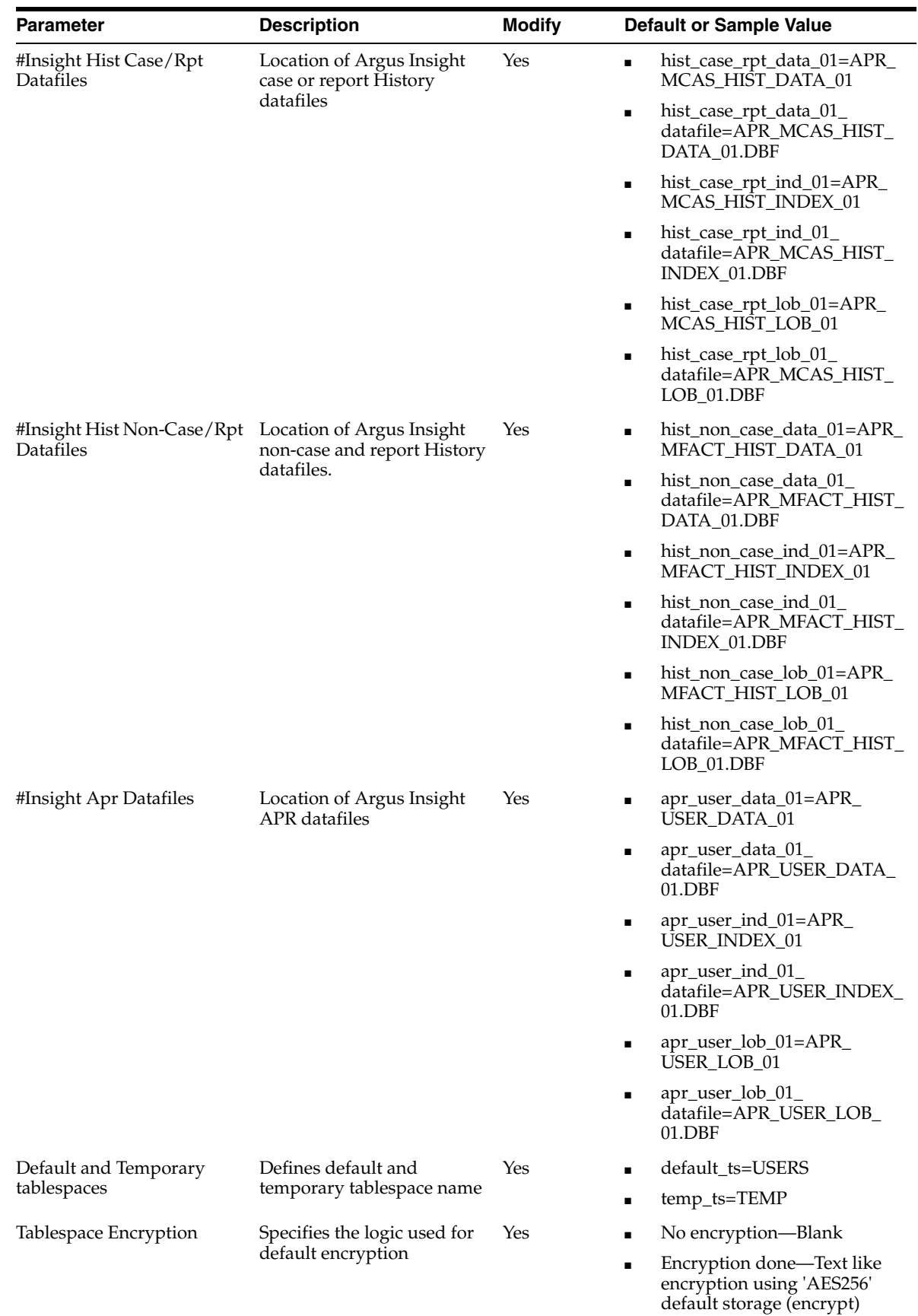

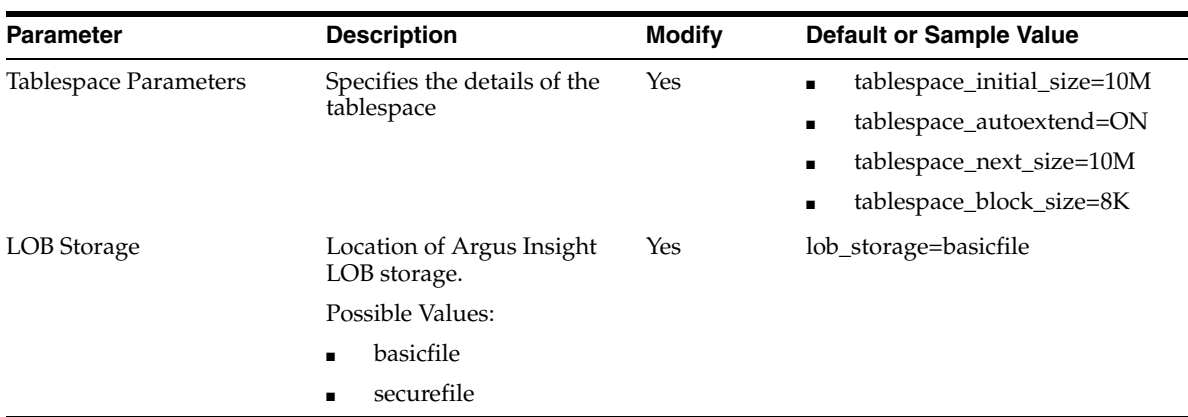

# <span id="page-25-0"></span>**3.3 Argus Insight Configuration Requirements**

#### <span id="page-25-1"></span>**3.3.1 Database Parameters**

[Table](#page-26-0) 3–1 lists the database parameters and the values that must be set for Argus Insight.

For those parameters that require a numeric value, [Table](#page-26-0) 3–1 lists the minimum value recommended. You may need to increase the value depending on your system configuration and the number of cases. It is the responsibility of the database administrator to monitor the system and adjust the database parameters as necessary.

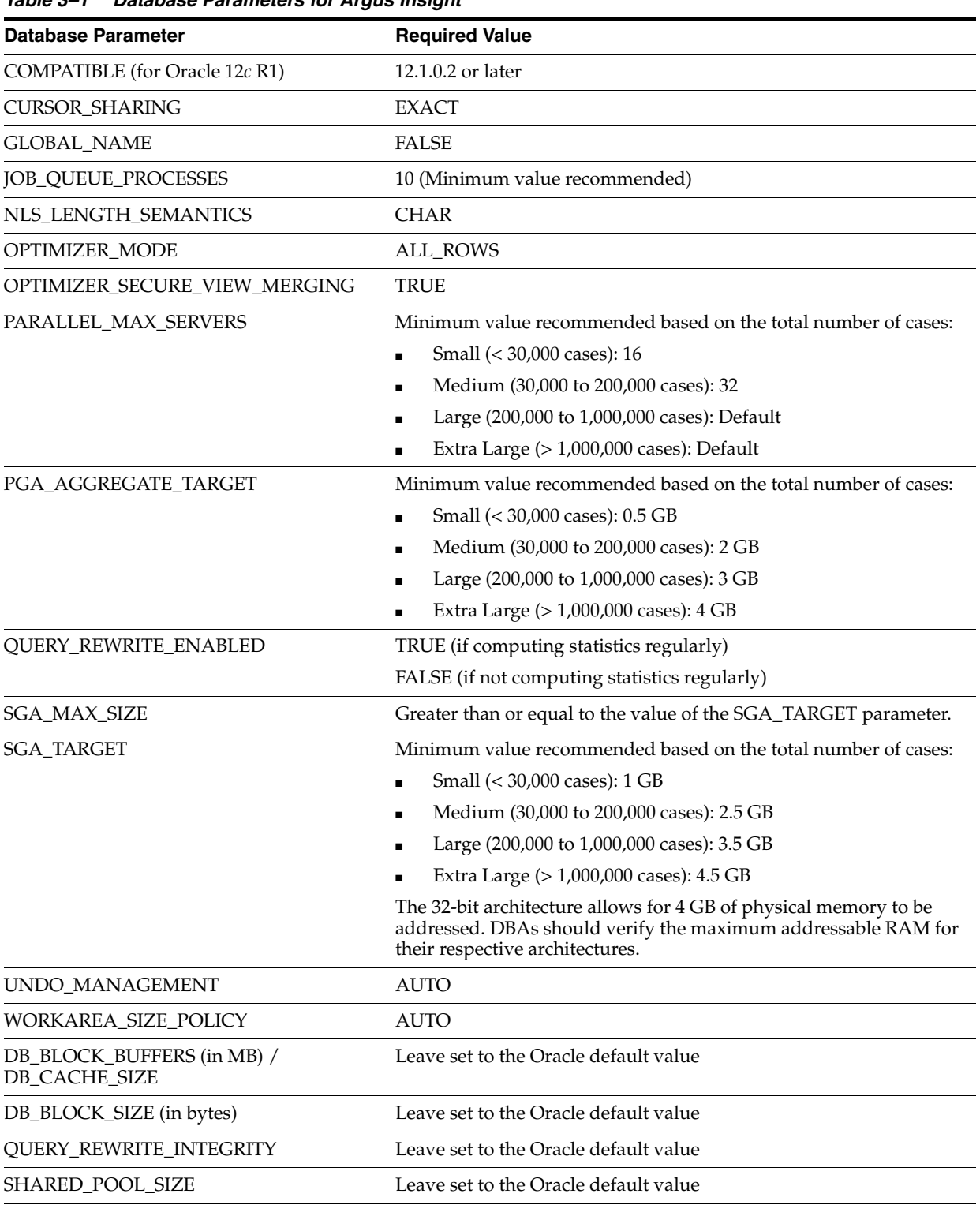

<span id="page-26-0"></span>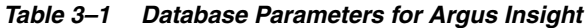

## <span id="page-27-0"></span>**3.3.2 Database I/O Configuration**

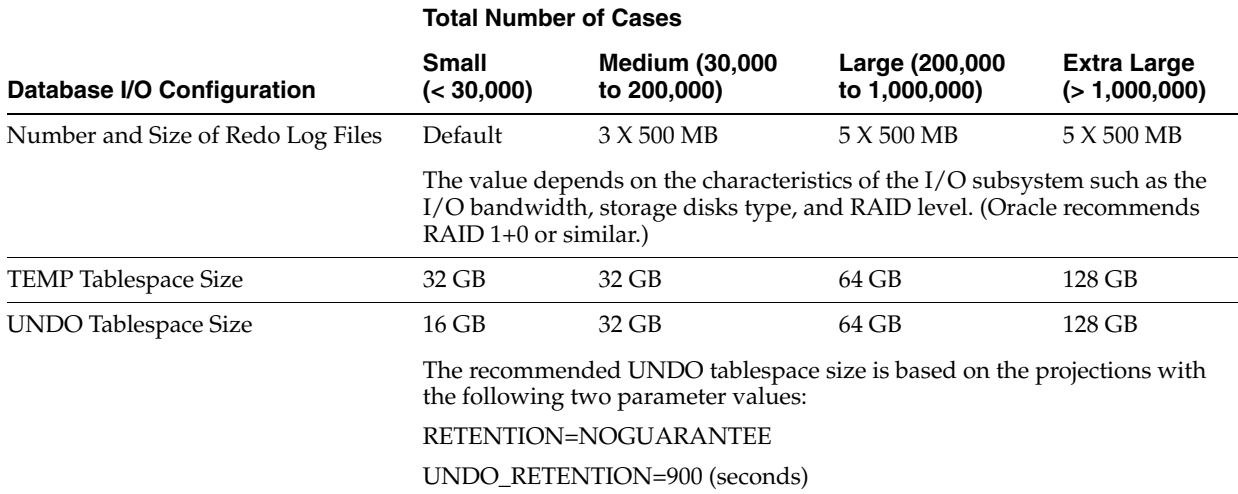

#### *Table 3–2 Recommended Database I/O Configuration for Argus Insight*

#### <span id="page-27-1"></span>**3.3.3 Recommended Configuration for the Database Server**

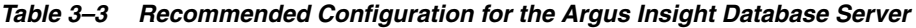

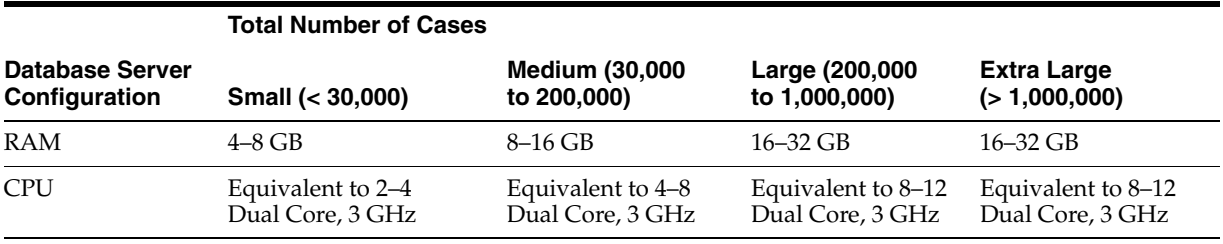

**Note:** The Argus Insight Database and Argus Safety Database TNS names entry must be available in both Argus Insight Database Server and Argus Safety Database Server. Argus Safety Database TNS should also be present in the Argus Insight Web Server.

# <span id="page-27-2"></span>**3.4 Creating Argus Insight Database Schema**

#### <span id="page-27-3"></span>**3.4.1 Pre-requisites**

Make sure:

- an Oracle client with Administrator option is installed on the server.
- database TNS entry should be added in the TNSNAMES.ora file.
- loadjava should be working on the machine.

From the command prompt, execute loadjava.

Java 1.8 or higher must be installed and Java Cryptography Extension (JCE) Unlimited Strength Jurisdiction Policy Files 8 is applied.

Note that the Liquibase installer supports both JRE 32 and 64 bit.

login machine user should have administrative privileges.

#### **To install Java:**

**1.** Download the jce\_policy-8.zip file on your local machine from the following link:

.*http://www.oracle.com/technetwork/java/javase/downloads/jce8-download-2133166.html*  (download jce\_policy-8.zip).

- **2.** Unzip the jce\_policy-8.zip.
- **3.** Replace **local\_policy.jar** and **US\_export\_policy.jar** files present in all the Java JRE and JDK installation security folder with the local\_policy.jar and US\_export\_ policy.jar shipped in **jce\_policy-8.zip**.

For example:

Location of Java JRE and JDK 32-bit.

C:\Program Files  $(x86)$ \Java\jre1.8.0\_121\lib\security

C:\Program Files (x86)\Java\jdk1.8.0\_121\jre\lib\security

- **4.** Or, you may install both JRE and JDK 64-bit. To do so, perform the same steps.
- **5.** From the command prompt verify that Java is properly installed by executing:

java -version

If no Java version appears, check the environment variables settings and path system variables have correct Java installation path set.

#### **To set Java Installation Path:**

- **1.** Right-click the My Computer (or Computer) icon, and from the drop-down menu select **Properties**.
- **2.** From the left-pane, select **Advanced system settings**.

The System Properties dialog box with Advanced tab appears.

- **3.** In the Startup and Recovery section, click **Environment Variables...**
- **4.** From the System variables section, scroll-down to **Path** variable, and double-click.

The Edit System Variable dialog box appears.

- **5.** In the **Variable value:** field, enter the location where Java will be installed, and end it with a semi-colon (;).
- **6.** Click **OK** to close the Edit System Variable dialog box.
- **7.** Click **OK** to close the System Properties dialog box.

#### <span id="page-28-0"></span>**3.4.2 Creating Users and Roles in the Argus Safety Database**

- **1.** To create the Safety Read-only user for Insight, execute the following script from the folder DBInstaller\Utilities\Create\_Safety\_Ro\_User:
	- For Windows—Use the batch script ai\_argus\_read\_only{user}.bat
	- For Linux—Use the shell script ai\_argus\_read\_only{user}
- **2.** When prompted, enter the following parameters:
	- Name of the Safety Database instance
- Name of DBA User in Safety Database
- DBA user password in Safety Database
- Name of the Safety Read Only User to be created for Insight
- Password of the Safety Read Only User
- Role to be associated with Safety Read-only User
- Default Tablespace for Safety Read-only User—For example, USERS
- Temporary Tablespace for Safety Read-only User—For example, TEMP

The process of creating a Safety Read-only user begins.

**3.** Review the log file from the following path, and check for any errors, when a confirmation message appears.

*C:\Program Files (x86)\Oracle\ArgusInsight\Database\DBInstaller\Utilities\Create\_ Safety\_Ro\_User\AI\_AS\_RO\_User\_MMDDYYYY\_HH24MISS.log*

#### <span id="page-29-0"></span>**3.4.3 Creating the DBA User**

**Note:** You must execute this script to install Argus Insight database, even if you are using the SYSTEM user. This script provides additional grants to the existing user.

To create a DBA user that has privileges same as the SYSTEM user for installation:

- **1.** Execute the following script from the folder DBInstaller Utilities Create\_Dba\_ User:
	- For Windows—Use the batch script ai\_create\_dba\_user.bat
	- For Linux—Use the shell script ai\_create\_dba\_user
- **2.** When prompted, enter the following parameters:
	- Argus Insight Database instance name
	- SYS or an equivalent SYSDBA user on this database
	- SYSDBA user password
	- Name of the DBA User-For example, SYSTEM or AI\_DBA\_USER
	- DBA user password

If you provide a non-existing user name, then the script creates this as a new user, and provides the necessary grants to this user.

If you provide an already existing user name, then the script provides the necessary additional grants to the existing user.

When done, a message appears as:

*Created DBA user &dba\_user*

- **3.** Press **Exit**.
- **4.** Verify the log files for status information from:

*C:\Program Files (x86)\Oracle\ArgusInsight\Database\DBInstaller\Utilities\Create\_ Dba\_User\AI\_DBA\_User\_ MMDDYYYY\_HH24MISS.log*

**Recommendation:** For security reasons, Oracle recommends to drop the DBA user from the database after successful installation of Argus Insight as this user will have DBA privileges.

To drop this user, connect to the respective database as a privileged user, and execute the following command:

DROP USER <INSTALL\_USER> CASCADE;

#### <span id="page-30-0"></span>**3.4.4 Creating Fresh Argus Insight Schema**

- **1.** Log in to the Argus Insight Web Server.
- **2.** Navigate to Programs > Oracle > Argus Insight > Database > DBInstaller.
- **3.** Open Dbinstaller\dbinstaller.properties file.
- **4.** Modify the following parameters:
	- **Insight Database:** 
		- **–** db\_connect\_string—connects to the Argus Insight database.
			- Syntax: db\_connect\_string=<host>:<port>/<SID>

For example, server.us.xx.com:1521/AI811MT

**–** dba\_user—specifies the name of the DBA user to run Argus Insight Liquibase Install.

See Section [3.4.3, "Creating the DBA User.".](#page-29-0)

- **–** default\_datafile\_directory—default location on the database server, where datafiles will be created.
- Insight User of each schema, where password is optional:
	- **–** appschema\_mart\_user
	- **–** appschema\_stage\_user
	- **–** appschema\_mart\_app\_user
	- **–** appschema\_mart\_hist\_user
	- **–** appschema\_ai\_link\_user
	- **–** appschema\_rls\_user
	- **–** appschema\_ai\_apr\_user
	- **–** appschema\_ai\_login\_user
- **Insight Roles:** 
	- **–** ai\_role—specifies Mart User roles
	- **–** ai\_app\_role—specifies App User roles
	- **–** ai\_link\_role—specifies Link User roles
- **Secure Key:** 
	- **–** argus\_securekey\_path—path of the file insight.ini in the middle-tier machine from where the DBInstaller.bat is executed.
- **Safety Database:** 
	- **–** safety\_db—Argus Safety database instance name

**–** safety\_ro\_user—Argus Insight Read-only user created in Argus Safety

**Note:** For more information on these parameters, see [Section](#page-21-0) 3.2, ["Modify of the dbinstaller.properties file."](#page-21-0)

It is recommended that you preserve the default names for tablespaces and roles.

- **5.** From the command prompt, go to DBInstaller directory.
- **6.** Type dbinstaller.bat, and press **Enter**.

The Liquibase install begins, and the parameters (as entered) appear on the command prompt screen with password in the hidden mode (\*\*\*\*).

- **7.** Keep monitoring the Liquibase progress by querying the Liquibase Log table insight\_dbchangelog, created in APR\_MART schema.
- **8.** When the process is complete, a confirmation message appears with the latest version of Argus Insight.

The following is created as per the values specified in the dbinstaller.properties file:

- **Users**
	- **–** MART\_USER
	- **–** STAGE\_USER
	- **–** MART\_APP\_USER
	- **–** MART\_HIST\_USER
	- **–** AI\_LINK\_USER
	- **–** RLS\_USER
	- **–** AI\_APR\_USER
	- **–** AI\_LOGIN\_USER
- **Roles**
	- **–** AI\_ROLE
	- **–** AI\_APP\_ROLE
	- **–** AI\_LINK\_ROLE
- **Factory Data** 
	- **–** Out of the box Factory data is loaded into tables such as ETL\_ PROCEDURES, CMN\_PROFILE\_GLOBAL, etc.
- **Database Links**, DB\_LINK\_ARGUS:
	- **–** From STAGE\_USER of Argus Insight to ARGUS\_APP of Safety
	- **–** From MART\_USER of Argus Insight to ARGUS\_APP of Safety
	- **–** From MART\_APP\_USER of Insight to ARGUS\_APP of Safety
- **Tablespaces**

Note that the tablespace names begin with APR. The Argus Power Reports (APR) product was renamed to Argus Insight.

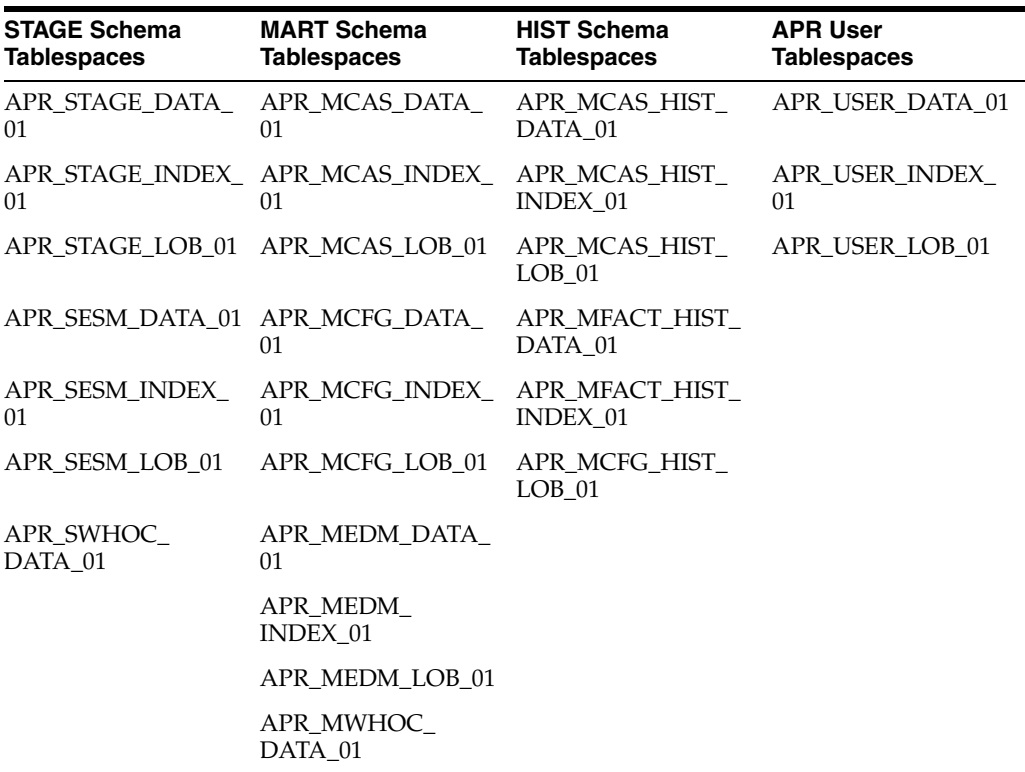

**9.** Press **Exit**.

#### <span id="page-32-0"></span>**3.4.5 Validating the Schema**

- **1.** Navigate to Database > DBInstaller > ValidateSchema.
- **2.** Run the batch script **validate\_schema.bat**.
- **3.** When prompted, enter the following parameters:
	- Enter instance name: <Argus Insight Database Instance name>
	- Enter DBA User Name: <DBA user of Argus Insight>
	- Enter Password for DBA User: <DBA User password in Argus Insight>
	- Enter Validation Data File Name: The validation control file name (without the .CTL extension)

For example, VLDN\_APR\_AI\_8.1.1

Enter the destination where the log file is to be placed:

*<C:\AI\_811\Database\DBInstaller\ValidateSchema>*

- Enter the log file name for recording the schema differences: *<VLDN\_APR\_AI\_8.1.1\_diff.log>*
- Enter Validation Output File Name: The validation output file name to record the validation progress:

*<VLDN\_APR\_AI\_8.1.1.log>*

- **4.** Enter the password for the Argus Insight SYSTEM or DBA user, and press **Enter**..
- **5.** When the validation process is complete, a confirmation message appears.

The log files are created at the following location:

*C:\Program Files (x86)\Oracle\ArgusInsight\Database\DBInstaller\ValidateSchema\*

- To view any schema discrepancies, such as missing objects, use the Difference Log File.
- To view the list of errors, which occurred during schema validation, use the Output Log File.

#### **Note:**

- If Argus Insight read-only user is created, then ignore the schema validation differences, where
	- **–** Objects are RO% views/columns
	- **–** GRANTEE is Argus Insight Read-only user
- If Argus Insight and Argus Mart are installed on the same Database server, ignore the differences due to grants from APR\_ MART/RLS\_USER of Insight to AM\_MART\_USER/AM\_APP\_ USER of Argus Mart.

#### <span id="page-33-0"></span>**3.4.6 Creating Argus Insight Read-only User**

- **1.** Open DBInstaller\Utilities\ Create\_Insight\_Ro\_User file.
	- For Windows—execute the batch script ai\_ro\_user.bat
	- For Linux—execute the shell script ai\_ro\_user
- **2.** When prompted, enter the following parameters:
	- Enter TNSNAME Entry to connect to the ARGUS INSIGHT Database: < ARGUS INSIGHT Database name>
	- Enter the name of Custom DBA user in Insight Database: < Argus Insight Install user>
	- Enter password for install user in Insight Database: <Install user password>
	- Enter Mart schema owner name in Insight Database: <Mart User of Insight>
	- Enter Argus Insight History schema owner name in Insight Database: <Mart Hist User of Insight>
	- Enter Read Only user to be created in Insight Database: <Read-only user to be created in Insight>
	- Enter password for Read Only user of Insight Database: <Insight Read-only user password>
- **3.** Press **Exit**.
- **4.** Verify the log files for status information from:

*DBInstaller\Utilities\Create\_Insight\_Ro\_User\AI\_RO\_User\_MMDDYYYY\_ HH24MISS.log*

## <span id="page-33-1"></span>**3.5 Creating Database Links**

#### <span id="page-34-0"></span>**3.5.1 From Argus Safety to Argus Insight Database**

This link allows real-time updates of some of the values from Argus Console to Argus Insight data mart.

- **1.** Create the reverse DB Link by executing the script file from DBInstaller\Utilities\Database\_Links\argus\_to\_mart.
	- For Windows—execute the batch script ai\_argus\_db\_link\_setup.bat
	- For Linux—execute the shell script ai\_argus\_db\_link\_setup
- **2.** When prompted, enter the following parameters:
	- Enter the Argus Safety Database Tns Name: <Safety Database Instance Name>
	- Enter the name of Argus Safety schema owner in Safety Database Instance: <user account that owns the Argus Safety schema>
	- Enter the password for Argus Safety schema owner: <password of Argus Schema owner>
	- Enter the name of Argus Safety Role: < Argus Safety role>
	- Enter the name of Read only Role in Safety Database: <Insight Read-only role, created in Argus Safety>
	- Enter the Argus Insight Database Tns Name: <Argus Insight database>
	- Enter the name of link user in Insight Database.: <link user of Argus Insight>
	- Enter the password for user Link user: <link user password>
- **3.** Verify that the script is successfully connected as  $\leq$ Safety schema owner/Safety schema password>@<Argus Safety Database Name>, and press **Enter**.
- **4.** When the confirmation message appears, press **Enter**.
- **5.** Verify the log files for status from:

*DBInstaller\Utilities\Database\_Links\argus\_to\_mart\ ARGUS\_TO\_MART\_DB\_ LINK\_MMDDYYYY\_HH24MISS.log*

#### <span id="page-34-1"></span>**3.5.2 From Argus Insight to Argus Safety (manually)**

During Fresh installation, the database link from Argus Insight to Argus Safety (DB\_ LINK\_ARGUS) is created as a part of the installation process. However, you can manually recreate the link DB\_LINK\_ARGUS.

- **1.** Navigate to DBInstaller\Utilities\Database\_Links\db\_link\_argus.
	- For Windows—execute the batch script ai\_create\_db\_link\_argus.bat
	- For Linux—execute the shell script ai\_create\_db\_link\_argus
- **2.** When prompted, enter the following parameters:
	- Enter the name of the Safety Database instance: <Safety Database Instance Name>
	- Enter the name of the Insight Database instance: <Insight Database Instance Name>
	- Enter the name of DBA User in Insight DB: <Insight dba user>
	- Enter the password for user &dba\_user: <Insight dba user pwd>
- Enter the name of the Read Only User in Safety DB: <Safety Read Only user for Insight>
- Enter the password for Read Only user in Safety: <Read-only user pwd>
- Enter the name of the stage owner in Insight: <Stage user of Insight>
- Enter the password for Stage user: <Stage user password>
- Enter the name of the mart owner in Insight: <Mart user of Insight>
- Enter the password for Mart owner: <Mart user password>
- Enter the name of the mart app owner in  $\&$  insight\_db: <App user of Insight>
- Enter the password for app owner: <App user password>
- **3.** Verify that the script is successfully connected as <Insight DBA user/Insight DBA user pwd>@<Argus Insight>, and press **Enter**.

Wait until a message *Created DB\_LINK\_ARGUS* appears for each Stage, Mart, and App user.

- **4.** Press **Exit** to close the Insight to Argus Database Link Creation window.
- **5.** Verify the log files for status from:

*DBInstaller\Utilities\Database\_Links\db\_link\_argus\DB\_LINK\_ARGUS\_ MMDDYYYY\_HH24MISS.log*

# <span id="page-35-0"></span>**3.6 Run Initial ETL**

- **1.** Navigate to DBInstaller folder.
- **2.** Double click **dbinstaller.exe**.
- **3.** Click **Initial ETL**.
- **4.** Enter the parameters, and click **OK**.
- **5.** Click **Start ETL**.
- **6.** To monitor the ETL progress, execute query on tables:
	- staging\_data\_insert\_log
	- mart\_data\_insert\_log

For more details on ETL, see Chapter [6, "Extracting, Transforming, and Loading Data."](#page-58-3)

## <span id="page-35-1"></span>**3.7 Running Additional Grant Scripts for Single DB Instance**

If Argus Insight and Argus Mart are running on the same database, provide additional grants for this database instance.

- **1.** Navigate to DBInstaller\Utilities\ am\_grants.
	- For Windows—execute the batch script am\_grants.bat
	- For Linux—execute the shell script am\_grants
- **2.** When prompted, enter the following parameters:
	- Enter the TNS name to connect to SDM database: <Argus Insight Database Instance name>
	- Enter the name of dba user in Insight Database: <DBA user of Insight Database>
- Enter Password for User install user: <DBA user password>
- **3.** Press **Exit** when a status message appears as:

*Execution of grants from Insight to Mart User and Mart App User completed*

**4.** Verify the log files for status from:

*C:\Program Files (x86)\Oracle\ArgusInsight\Database\DBInstaller\Utilities\am\_ grants\AM\_GRANTS\_ MMDDYYYY\_HH24MISS.log*

**Note:** After execution of the utility, Argus Insight schema validation file will reflect additional privileges.

**4**

# **Upgrading the Argus Insight Data Mart Structure**

Argus Insight upgrade process has been moved from Schema Creation Tool to Liquibase for silent installation.

Before upgrading, make sure:

- **1.** In the profile switch CMN\_PROFILE\_GLOBAL, the existing database version is 8.1.
- **2.** Take the latest Liquibase build for 8.1.1.

#### **To upgrade Argus Insight data mart structure:**

- **1.** Log in to Argus Insight Web Server.
- **2.** Navigate to Programs > Oracle > Argus Insight > Database > DBInstaller.
- **3.** Open DBInstaller.properties file.
- **4.** Modify the following parameters:
	- **Insight Database:** 
		- **–** db\_connect\_string—connects to the Argus Insight database.

Syntax: db\_connect\_string=<host>:<port>/<SID>

For example, db\_connect\_string=Us. Xx.com:1521/AI811MT

**–** dba\_user—specifies the name of the DBA user to run Argus Insight Liquibase Install.

See Section [3.4.3, "Creating the DBA User."](#page-29-0)

- **Insight User** of each schema, where password is optional:
	- **–** appschema\_mart\_user
	- **–** appschema\_stage\_user
	- **–** appschema\_mart\_app\_user
	- **–** appschema\_mart\_hist\_user
	- **–** appschema\_ai\_link\_user
	- **–** appschema\_rls\_user
	- **–** appschema\_ai\_apr\_user
	- **–** appschema\_ai\_login\_user
- **Insight Roles:**
	- **–** ai\_role—specifies Mart User roles
	- **–** ai\_app\_role—specifies App User roles
	- **–** ai\_link\_role—specifies Link User roles
- **Secure Key:** 
	- **–** argus\_securekey\_path—path of the file insight.ini in the middle-tier machine from where the DBInstaller.bat is executed.
- **Safety Database:** 
	- **–** safety\_db—Argus Safety database instance name
	- **–** safety\_ro\_user—Argus Insight Read-only user created in Argus Safety

**Note:** For more information on these parameters, see [Section](#page-21-0) 3.2, ["Modify of the dbinstaller.properties file."](#page-21-0)

- **5.** From the command prompt, go to DBInstaller directory.
- **6.** Type dbinstaller.bat, and press **Enter**.

The Liquibase upgrade begins, and the parameters (as entered) appear on the command prompt screen with password in the hidden mode (\*\*\*\*).

- **7.** Keep monitoring the Liquibase progress by querying the Liquibase Log table insight\_dbchangelog, created in APR\_MART schema.
- **8.** When the process is complete, a confirmation message appears with the latest version of Argus Insight.

# **4.1 Post-upgrade Steps**

**1.** Validate Schema using the schema validation control file VLDN\_APR\_AI\_ 8.1.1.CTL.

See Section [3.4.5, "Validating the Schema."](#page-32-0)

**2.** Recreate the Safety RO User of Insight before execution of the next Incremental ETL.

See Section [3.4.2, "Creating Users and Roles in the Argus Safety Database."](#page-28-0)

# **Configuring the Argus Insight Application**

This chapter provides information about configuring the Argus Insight application and the Argus Insight scheduling service.

# **5.1 Logging In to Argus Insight for Configuration and Setup**

- **1.** Log in with rights to a workstation from where you can access the Argus Insight application.
- **2.** Start Internet Explorer.
- **3.** In the Address bar, enter the following URL to start the Argus Insight:

http://*Argus\_Insight\_WebServer\_Name:port\_number*/default.asp

**4.** Press **Enter.**

The Argus Insight Login screen appears.

- **5.** Log in to the Argus Insight application:
	- **a.** In the **User Name** field, enter **admin.**
	- **b.** In the **Password** field, enter the password for the admin user.

This password is the same as the password of the admin user in Argus Safety.

**c.** Click **Login.**

**Note:** If you are using a Single Sign On (SSO) environment, you must ensure that SSO tools such as OAM are disabled on the Argus Insight Web Server for initial configuration. The only administrator user in Argus Insight is a non-LDAP user. A non-LDAP user cannot log in to Argus Insight with SSO tools set to Enabled.

**Note:** In case of a multi-tenant setup, you must ensure that the entire configuration is done using the default enterprise.

- This will help in copying the configuration to a different enterprise
- All the global configuration is available in the default enterprise.

# **5.2 Configuring the Argus Insight Application Profile Switches**

*Profile switches* are a collection of settings that let you configure the default behavior of the system. This section describes the profile switches that you must set to establish connectivity with your Business Intelligence tool and to run the initial ETL.

For detailed information about all the profile switches, see:

- *Oracle Argus Insight CMN Profile Enterprise Table Guide* (CMN\_PROFILE\_ ENTERPRISE.pdf)
- *Oracle Argus Insight CMN Profile Global Table Guide* (CMN\_PROFILE\_GLOBAL.pdf)

# **5.2.1 Accessing and Modifying the Profile Switches**

To access and modify the Argus Insight profile switches:

- **1.** Log in to the Argus Insight application.
- **2.** On the Argus Insight home page, from the upper-right corner, click the **Tools** tab. The Administration Tools screen appears.
- **3.** Click the **List Maintenance** tab.
- **4.** From the List Maintenance Items group, select **Profile Switches**.

The Attributes group is updated with the profile switches that you may configure.

**Note:** When the Argus Insight Database Source profile switch is set to **Argus Mart**, then in the List Maintenance section, only **Profile Switches** and **Case Series Modification Justification** list maintenance items are available.

For more information on this profile switch, see Section [5.2.4, "Setting](#page-43-0)  [the Attributes Specific ONLY to Argus Mart"](#page-43-0).

## <span id="page-41-0"></span>**5.2.2 Setting the Populate Data Attributes**

You may control data population based on data attributes.

The following is the list of profile switch along with their value required to be set to populate data attributes.

| <b>Attribute</b>                                     | Value                                                                                                    |
|------------------------------------------------------|----------------------------------------------------------------------------------------------------|
| POPULATE AFFILIATE                                   | $0$ — Do not bring any affiliate data into the Insight data mart.                                        |
| <b>DATA</b>                                          | $1$ — Bring all affiliate data into the Insight data mart.                                               |
| <b>POPULATE</b><br><b>INTERCHANGE DATA</b>           | 0 — Do not bring any interchange data into the Insight data<br>mart.                                     |
|                                                      | 1— Bring all interchange data into the Insight data mart.                                                |
|                                                      | 2 - Bring only the SAFETYREPORT, MESSAGES, and EDI<br>INFO tables data into the Insight data mart.       |
| <b>POPULATE</b><br>CASE/CONFIGURATION<br><b>DATA</b> | $0$ — Populate configuration data only.<br>1 — Populate all the data (both case and configuration data). |

*Table 5–1 Populate Data Attribute-Value set*

| Attribute      | <b>Value</b>                                                                                                    |  |
|----------------|----------------------------------------------------------------------------------------------------|--|
| LEGACY REPORTS | $0$ — Configuration items are not visible.                                                                                                    |  |
| CONFIGURATION  | 1— Configuration items are visible.                                                                                                    |  |
|                | <b>Note:</b> If Legacy Reports Configuration switch is set to 1, then<br>legacy reports switches becomes available for obsolete reports,<br>and you must configure the following switches: |  |
|                | POPULATE NARRATIVE LANGUAGES TABLE                                                                                                    |  |
|                | <b>COMPANY LOGO PATH</b>                                                                                                    |  |
|                | DAYS TO LOCK<br>٠                                                                                                    |  |
|                | UDN COLUMN FOR SUPPLIER NAME                                                                                                    |  |
|                | <b>FOLLOW-UP ACTION CODE</b><br>٠                                                                                                    |  |
|                | POPULATE DLL SLL REPORTS TABLE DATA<br>٠                                                                                                    |  |
|                | To configure these switches, refer to Argus Insight 7.0.2<br><b>Installation Guide.</b>                                                                                                    |  |

*Table 5–1 (Cont.) Populate Data Attribute-Value set*

#### **To set the data attributes**:

- **1.** On the Administration Tools screen, click the **List Maintenance** tab.
- **2.** From the List Maintenance Items group, select **Profile Switches**.
- **3.** From the Attributes group, select a profile switch, and click **Modify**.

The Modify Attributes dialog box appears.

**Note:** See Table 5–1, " [Populate Data Attribute-Value set"](#page-41-0).

**4.** In the **Value** field, enter a numeric value, and click **OK**.

The profile switch is set and you return to List Maintenance tab.

#### **5.2.3 Setting the Email Attributes**

You may configure the profile switches that relate to sending and receiving email after an extract, transform, and load (ETL) operation has completed, as well as sending email for scheduled reports.

The following is the list of profile switch along with their value required to be set for email messages and delivery.

<span id="page-42-0"></span>

| <b>Attribute</b> | <b>Value</b>                                                                          |  |
|------------------|---------------------------------------------------------------------------------------|--|
| ETL EMAIL SETUP  | 0 — Send no email message after an ETL operation.                                     |  |
|                  | 1—Send an email message only if an initial or incremental ETL<br>fails.               |  |
|                  | 2 — Send an email message only if an initial or incremental ETL<br>succeeds.          |  |
|                  | 3—Send an email message after any initial or incremental ETL<br>(failure or success). |  |

*Table 5–2 Email Specific Attribute-Value set*

| <b>Attribute</b>                                        | Value                                                                                                    |
|---------------------------------------------------------|----------------------------------------------------------------------------------------------------|
| ETL EMAIL RECEIVER<br><b>ADDRESS</b>                    | Specify the email address of each administrator who should<br>receive email status messages of the ETL process. Use a<br>semi-colon to separate each entry. |
|                                                         | If the Value field blank, then no email messages are sent.                                                                                                  |
| <b>EMAIL SENDER ADDRESS</b>                             | Specify the email address of each administrator who should<br>receive email status messages of the ETL process. Use a<br>semi-colon to separate each entry. |
|                                                         | If the Value field blank, then no email messages are sent.                                                                                                  |
| <b>FAILED RECIPIENTS</b><br><b>STATUS EMAIL ADDRESS</b> | Specify the email address of the user who will receive<br>information about undeliverable emails.                                                           |

*Table 5–2 (Cont.) Email Specific Attribute-Value set*

**To configure the attributes related to email messages and delivery**:

- **1.** On the Administration Tools screen, click the **List Maintenance** tab.
- **2.** From the List Maintenance Items group, select **Profile Switches**.
- **3.** From the Attributes group, select a profile switch, and click **Modify**.

The Modify Attributes dialog box appears.

**Note:** See Table 5–2, " [Email Specific Attribute-Value set".](#page-42-0)

**4.** In the **Value** field, enter a value, and click **OK**.

The profile switch is set and you return to List Maintenance tab.

### <span id="page-43-0"></span>**5.2.4 Setting the Attributes Specific ONLY to Argus Mart**

Argus Insight supports queries for analysis of the historical case data based on specific date/time through Argus Mart. To enable access to this data in Argus Mart, you need to set specific attributes.

The following is the list of profile switch along with their value required to be set to populate Argus Insight data into Argus Mart database.

<span id="page-43-1"></span>

| <b>Attribute</b>                         | Value                                                                                                    |
|------------------------------------------|----------------------------------------------------------------------------------------------------|
| Argus Insight Application<br>Data Source | Enables you to configure the data source for Argus Insight. You<br>may run your queries for Argus Insight or Argus Mart<br>depending on the value configured in this switch.                                                                                      |
|                                          | <b>Argus Mart</b> — Enable queries on Argus Mart data source only.                                                                                                    |
|                                          | <b>Insight Mart</b> — Enable queries on Argus Insight data source<br>only.                                                                                                    |
|                                          | <b>Both</b> (Insight Mart and Argus Mart) — You may choose between<br>Insight Mart and Argus Mart data sources for creating and<br>executing your queries. All the queries and case series created<br>on these data sources can be identified in the application. |
| ARGUSMARTDBNAME                          | Specify the database instance name for the Argus Mart data<br>mart. This information enables to connect Argus Insight with<br>Argus Mart database.                                                                                                    |

*Table 5–3 Argus Mart Specific Attribute-Value set*

| <b>Attribute</b>                      | Value                                                                                                    |
|---------------------------------------|----------------------------------------------------------------------------------------------------|
| <b>ARGUS MART USER</b><br><b>NAME</b> | Specify the schema user created for Argus Insight in Argus Mart<br>database. This user may perform all the background functions<br>from Argus Insight application to Argus Mart database<br>including querying and reporting. |
| ARGUS MART USER<br><b>PASSWORD</b>    | Specify the password of the schema user created for Argus<br>Insight in Argus Mart database that is, the password of user<br>configured in ARGUS MART USER NAME.                                                              |
| <b>ENABLE AI PROCESSING</b>           | Note: Use Argus Safety Console to enable this profile switch.                                                                                                    |
|                                       | This profile switch must be set to Yes to link Argus Insight<br>database to Argus Mart database.                                                                                                    |
|                                       | Yes — Enable Argus Insight Processing for Argus Mart.                                                                                                    |
|                                       | No — Disable Argus Insight Processing for Argus Mart.                                                                                                    |

*Table 5–3 (Cont.) Argus Mart Specific Attribute-Value set*

**Note:** These profile switches are optional and should be configured only if you want to run Advanced Conditions on Argus Mart database.

Argus Mart database TNS should be added in the Argus Insight Web Server TNS and Argus Insight Database Server TNS.

Argus Insight Database Server TNS should be added in the Argus Mart Database TNS.

#### **To set these attributes**:

- **1.** On the Administration Tools screen, click the **List Maintenance** tab.
- **2.** From the List Maintenance Items group, select **Profile Switches**.
- **3.** From the Attributes group, select a profile switch, and click **Modify**.

The Modify Attributes dialog box appears.

**Note:** See Table 5–3, " [Argus Mart Specific Attribute-Value set"](#page-43-1).

**4.** In the **Value** field, enter a value, and click **OK**.

The profile switch is set and you return to List Maintenance tab.

**5.** Log on to Argus Safety Console in separate window, and set ENABLE\_AI\_ PROCESSING profile switch to **Yes**.

#### **5.2.5 Setting the Attributes Specific ONLY to BIP**

If you are using BIP as your Business Intelligence tool with Argus Insight, you need to set the following BIP-specific attributes:

- BIP WEB URL
- KEEP REPORT DATA

#### **To define the attributes required for BIP**:

**1.** On the Administration Tools page, click the **List Maintenance** tab.

- **2.** From the List Maintenance Items group, select **Profile Switches**.
- **3.** From the Attributes group, select **BIP WEB URL**.
	- **a.** Click **Modify.**

The Modify Attribute dialog box appears.

**b.** In the **Value** field, enter the name of the BIP Web URL to open the BIP home page.

This URL can be the BI Publisher URL for standalone BI Publisher server or the Load Balancer URL configured for multiple BI Publisher servers. If BI Publisher is configured for SSL, you must use https with the URL. For example:

https://<server name>:<Port Number>/xmlpserver

- **c.** Click **OK** to save the changes and return to the List Maintenance tab.
- **4.** From the Attributes group, select **KEEP REPORT DATA**.

This attribute is used to determine if the report log tables needs to be populated or not.

**a.** Click **Modify.**

The Modify Attribute dialog box appears.

**b.** In the **Value** field, enter **Yes** or **No**.

The value **Yes** denotes that the Report Log tables should be populated. The value **No** denotes that the Report Log tables should not be populated

**c.** Click **OK** to save the changes and return to the List Maintenance tab.

### **5.2.6 Setting the Attributes Specific ONLY to OBIEE**

If you are using OBIEE with Argus Insight, you need to set the OBIEE specific attributes:

BI ANSWERS WEB URL

#### **To define the attributes required for OBIEE**:

- **1.** On the Administration Tools screen, click the **List Maintenance** tab.
- **2.** From the List Maintenance Items group, select **Profile Switches**.
- **3.** From the Attributes group, select BI ANSWERS WEB URL, and click **Modify**. The Modify Attributes dialog box appears.
- **4.** In the **Value** field, enter the path for the BI ANSWERS WEB URL.

For example, this path can be the OBIEE URL:

**https://<server name>:<Port Number>/analytics**

**5.** Click **OK**.

The profile switch is set and you return to List Maintenance tab.

### **5.2.7 Setting the Attributes Specific ONLY to BusinessObjects**

If you are using BusinessObjects as your Business Intelligence tool with Argus Insight, you need to set the attributes for BusinessObjects Servers for **BusinessObjects configurations only**.

To define the attributes required for the **BusinessObjects Servers**:

- **1.** On the Administration Tools page, click the **List Maintenance** tab.
- **2.** From the List Maintenance Items group, select **Profile Switches**.
- **3.** Define the BusinessObjects Server Web URL that Argus Insight uses:
	- **a.** From the Attributes group, select **BO WEB URL**.
	- **b.** Click **Modify.**

The Modify Attribute dialog box appears.

**c.** In the **Value** field, enter either the IP address or the host name of the BusinessObjects Server.

In addition, specify the cluster name if you are using the BusinessObjects clustering feature.

**Note:** In the case of a single-server environment (that is, Argus Insight and BusinessObjects are hosted on the same server), you must enter the IP address to avoid problems when accessing the BusinessObjects home page. These problems may be caused due to the session interference of Argus Insight and BusinessObjects web application.

**d.** Click **OK** to save the changes and return to the List Maintenance tab.

#### **5.2.8 Setting the Attributes Specific ONLY to Cognos**

If you are using Cognos as your Business Intelligence tool with Argus Insight, you need to set the Cognos-specific attributes.

The following is the list of profile switch along with their value required to be set for Cognos.

<span id="page-46-0"></span>

| <b>Attribute</b>                                            | <b>Value</b>                                                                                                    |  |
|-------------------------------------------------------------|----------------------------------------------------------------------------------------------------|--|
| <b>COGNOS</b><br><b>AUTHENTICATION</b><br><b>ENTERPRISE</b> | Select the Enterprise Short Name from which all users are<br>authenticated for Cognos login.                                                                                                    |  |
| <b>COGNOS WEB URL</b>                                       | Specify the name of the Cognos Web URL for opening the<br>Cognos home page.                                                                                                    |  |
|                                                             | This URL can be the Cognos URL for standalone Cognos server<br>or the Load Balancer URL configured for multiple Cognos<br>servers. If Cognos is configured for SSL, you must use https with<br>the URL. |  |
|                                                             | Example: http:// <server name="">/Cognos102</server>                                                                                                    |  |
| POPULATE DLL SLL<br>REPORTS TABLE DATA                      | 0-Do not populate the RPT_CASE_EVENT_PRODUCT table,<br>which is required for DLL and SLL reports                                                                                                    |  |
|                                                             | 1 - Populate the RPT_CASE_EVENT_PRODUCT table, which<br>is required for DLL and SLL reports                                                                                                    |  |
|                                                             | <b>Note:</b> This attribute is obsolete in case of a fresh installation of<br>Argus Insight 8.1.1.                                                                                                    |  |
|                                                             | This attribute should be configured for the Detail Line Listing<br>Report and the Simple Line Listing Report.                                                                                           |  |

*Table 5–4 Cognos Specific Attribute-Value set*

| <b>Attribute</b>                 | Value                                |
|----------------------------------|--------------------------------------|
| COGNOS SINGLE SIGN<br>ON ENABLED | 1 — Cognos single sign on enabled    |
|                                  | $0$ — Cognos single sign on disabled |

*Table 5–4 (Cont.) Cognos Specific Attribute-Value set*

**Note:** You must configure the COGNOS AUTHENTICATION ENTERPRISE profile switch for Cognos integration. The default value of this switch is Null.

#### **To define the attributes required for Cognos**:

- **1.** On the Administration Tools screen, click the **List Maintenance** tab.
- **2.** From the List Maintenance Items group, select **Profile Switches**.
- **3.** From the Attributes group, select a profile switch, and click **Modify**.

The Modify Attributes dialog box appears.

**Note:** See Table 5–4, " [Cognos Specific Attribute-Value set"](#page-46-0).

**4.** In the **Value** field, enter a value, and click **OK**.

The profile switch is set and you return to List Maintenance tab.

# **5.3 Configuring Duration Value Bands**

In Argus Insight, you can map the following time values (entered in Argus Safety) to specific ranges called Duration Value Bands:

- Time to Onset from First Dose
- Time to Onset from Last Dose

You set the value of these fields in Argus Safety by navigating to Product tab, Drug Duration of Administration, and Events Tab.

By mapping the time values to Duration Value Bands in Argus Insight, you can specify query criteria based on ranges instead of specific values for the *Time to Onset* fields listed above.

Using the Duration Value Bands item on the List Maintenance tab, you can configure duration value bands in hours, days, weeks, months, and years. For each band, you can specify multiple ranges by entering minimum and maximum values for each range item. Any value that falls within a configured range will map to that range.

**Note:** Duration Value Band configuration must be done before running the Initial ETL.

If Duration Value Bands are modified after Initial ETL, you must re-run the Initial ETL.

#### **To modify a duration value band**:

**1.** On the Argus Insight home page, click the **Tools** tab from the upper-right corner.

The Administration Tools screen appears.

- **2.** Click the **List Maintenance** tab.
- **3.** From the List Maintenance Items group, select **Duration Value Bands**.

The Attributes group displays the valid bands (Hours, Days, Weeks, Months, and Years). You can modify the values of these bands. You cannot, however, add more bands or delete an existing band.

**Note:** When the Argus Insight Database Source profile switch is set to **Argus Mart**, then in the List Maintenance section, only **Profile Switches** and **Case Series Modification Justification** list maintenance items are available.

For more information on this profile switch, see Section [5.2.4, "Setting](#page-43-0)  [the Attributes Specific ONLY to Argus Mart"](#page-43-0).

**4.** Select the duration value band (Hours, Days, Weeks, Months, Years) you want to change, and click **Modify.**

The Duration Value Bands Configuration dialog box appears with the factory-configured ranges.

Note that:

- The Label column represents the name of the range.
- The Lower Range  $(>=)$  and Higher Range  $($  columns contain the minimum and maximum values, respectively.
- The highest value band includes all values that are greater than the highest range value specified.
- **5.** Modify the values:
	- To modify an existing range, edit the values in the **Lower Range (>=)** and **Higher Range (<)** fields.
	- To add a range, scroll to the current highest range and click in the blank **Higher Range (<)** field.

Enter a value greater than the current highest range, and press **Tab** to add a new row.

■ To delete an existing range, click the **Delete** icon next to the row.

Note that you cannot delete the lowest band.

If you delete an intermediate range, the system automatically converts the highest value of the deleted range to the lowest value in the next range. However, the system does not change the range labels.

**6.** Click **OK** to save the changes.

# **5.4 Configuring Derivation Functions**

You can create a new List Maintenance item and derive specific cases to this item based on case attributes. These attributes are supplied to the system as SQL.

For example:

**1.** Create a new List Maintenance item called **Report Type 1**, and derive all the cases with the **Report Type** attribute defined as **Spontaneous, Literature,** or **Compassionate Use.**

The Report Type 1 appears as an option in the query tool interface corresponding to the Report Type attribute.

**2.** From the Report Type, select Report Type 1, and execute the query.

Cases with the Report Type attribute specified as Spontaneous, Literature, or Compassionate Use are returned.

You can specify more than one attribute.

For example, create a further specialized List Maintenance item called **Report Type 1 US**, and derive all the cases that have the **Report Type** attribute defined as **Spontaneous, Literature,** or **Compassionate Use,** *and* the **Country of Incidence** attribute defined as **United States.**

**Note:** There can be situations where two different List Maintenance items you create contain similar attributes in the SQL criteria. In this case, you can assign a priority level to individual List Maintenance items. The priority level determines which List Maintenance item SQL executes first.

## **5.4.1 Opening the Derivation Fields Dialog Box**

To open the Derivation Fields dialog box and configure derivation functions:

**1.** On Argus Insight home page, click the **Tools** tab from the upper-right corner. The Administration Tools screen appears.

**2.** Click the **List Maintenance** tab.

- **3.** From the List Maintenance Items group, select **Derivation Functions**.
- **4.** From the Attributes group, select **All Derivations,** and click **Modify.**

The Derivation Fields dialog box appears.

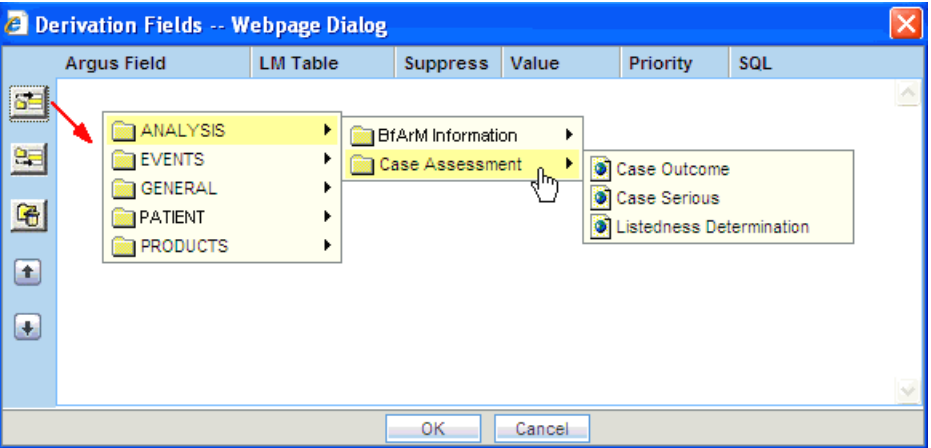

## **5.4.2 Icons in the Derivation Fields Dialog Box**

[Table](#page-50-0) 5–5 describes the icons in the Derivation Fields dialog box that you can use to add, delete, and reorder derivation field elements (rows).

<span id="page-50-0"></span>

| Click | To                                                                    |
|-------|-----------------------------------------------------------------------|
|       | Add a derivation field element (row) above the currently selected row |
|       | Add a derivation field element (row) below the currently selected row |
|       | Delete the currently selected derivation field element (row)          |
|       | Move the selected row up                                              |
|       | Move the selected row down                                            |

*Table 5–5 Icons in the Derivation Fields Dialog Box*

# <span id="page-50-1"></span>**5.4.3 Field Mapping Derivation Rules**

[Table](#page-50-1) 5–6 lists the available field mapping derivation rules for Argus Insight.

| <b>Function Category</b> | <b>Function Sub-category</b> | <b>Argus Insight Field</b>                                                            |
|--------------------------|------------------------------|---------------------------------------------------------------------------------------|
| <b>ANALYSIS</b>          | <b>BfArM</b> Information     | Causality                                                                             |
| <b>ANALYSIS</b>          | Case Assessment              | Case Outcome<br>Case Serious<br>Listedness Determination                              |
| <b>EVENTS</b>            | Event Information            | Lack of Efficacy                                                                      |
| <b>GENERAL</b>           | General Information          | Report Type<br>Derived Pregnancy                                                      |
| <b>PATIENT</b>           | Patient Information          | Age Group<br>Gender<br>Patient weight BMI desc                                        |
| <b>PRODUCTS</b>          | Product Drug                 | Derived Drug Abuse<br>Derived Drug Interaction<br>Derived Overdose<br>Last daily dose |

*Table 5–6 Field Mapping Derivation Rules*

**Note:** Causality, Report Type, Age Group, and Last daily dose are comma-separated derivation rules.

## **5.4.4 Fields and Check Boxes in the Derivation Fields Dialog Box**

This section describes the fields and check boxes in the Derivation Fields dialog box.

#### **5.4.4.1 LM Table**

The LM Table field is the table name of the selected Argus field (that is, automatically populated).

#### **5.4.4.2 Suppress**

The Suppress check box is available for fields associated with the list maintenance data. When suppress is enabled for a field, the corresponding list maintenance values that are not present in any case are deleted and thus not available for querying.

**Note:** The Suppress check box is applicable *only if* the condition specified in the SQL text box covers all the cases having the selected List Maintenance field.

#### **5.4.4.3 Value**

The Value field captures the value for the new derivation field. For the following rules, you must enter the new value for the rule as a comma-separated value:

- **Causality**
- **Report Type**
- Age Group
- **Last Daily Dose**

**Note:** Make sure to enter the values for these rules as defined in the following sections. Unexpected results and/or ETL errors may result if the values are not entered as specified.

#### **Causality Rule**

Parameters: VALUE, REPORTABILITY

*where:*

VALUE = New value for the rule

REPORTABILITY = Lower value of the group

Example: NewCausality,1

#### **Report Type Rule**

Parameters: VALUE, INC\_LIT, INC\_TRIAL, ABRV

*where:*

VALUE = New value for the rule

INC\_LIT = 1 if Literature Report Type else 0

INC\_TRIAL = 1 if Clinical Trial Report Type else 0

ABRV = A 3-letter abbreviation for the Report Type

Example: NewReportType,0,1,NRT

#### **Age Group Rule**

Parameters: VALUE, GROUP\_LOW, GROUP\_HIGH

*where:*

VALUE = New value for the rule

GROUP\_LOW = Lowest value of the age group

GROUP\_HIGH = Highest value of the age group

Example: NewAgeGroup,25,50

If you do not want to specify the High Value, then the comma is mandatory in the end.

Example: Unknown,70,

#### **Last Daily Dose Rule**

Parameters: VALUE, DAILY\_DOSE\_SORTING\_ORDER

*where:*

VALUE = New value for the rule

DAILY\_DOSE\_SORTING\_ORDER = 1 or 2 or 3 and so on to define the sorting order if there is more than 1 rule for the Last Daily Dose field

Examples:  $1 \rightarrow 0$ to $1,1$ ;  $2 \rightarrow 2$ to $3,2$   $3 \rightarrow 5$ to $8,3$ 

#### **5.4.4.4 Priority**

The Priority field captures the priority for a list of derivation rules applied to a single List Maintenance field. The value should be from 1 to 255.

**Note:** The priority for derivation rules applicable to a single List Maintenance field should be unique.

#### **5.4.4.5 SQL**

The SQL field specifies the SQL statement to capture the cases for which the derivation rule is applicable.

**Note:** The SQL statement must follow the correct syntax.

The system does not validate the length of the new values against the database. Make sure that new values being inserted into the Insight data mart do not exceed the limit defined in the database.

Guidelines for correct syntax:

The SQL query configured against a rule should not contain the table name. It should contain only the primary key column name(s) of the field in the SELECT clause. For example:

**Correct:** SELECT CASE\_ID FROM RPT\_CASE WHERE…

**Incorrect:** SELECT RPT\_CASE.CASE\_ID FROM RPT\_CASE WHERE…

■ Make sure that there is only one space after the SELECT clause in the SQL query. For example:

**Correct:** SELECT CASE\_ID, SEQ\_NUM FROM RPT\_PRODUCT WHERE…

**Incorrect:** SELECT CASE\_ID, SEQ\_NUM FROM RPT\_PRODUCT WHERE…

■ Make sure that no Oracle keyword (such as DISTINCT) is used after the SELECT clause in the SQL query. For example:

**Correct:** SELECT CASE\_ID, SEQ\_NUM FROM RPT\_PRODUCT WHERE…

**Incorrect:** SELECT DISTINCT CASE\_ID, SEQ\_NUM FROM RPT\_PRODUCT WHERE…

# **5.5 Configuring the Argus Insight Windows Service**

To configure the Argus Insight Windows service:

- **1.** Log in to the Argus Insight Web Server.
- **2.** Click **Start**, and select **Run.**
- **3.** In the text box, enter **services.msc**, and click **OK.**

The Services screen appears.

**4.** Right-click **Argus Insight Service**, and select **Properties.**

The Argus Insight Service Properties dialog box appears.

- **5.** Set the value of the **Startup type** field to **Automatic.**
- **6.** Click **Start** to start the Argus Insight Service.
- **7.** Click **OK** to apply the changes.

**Note:** To change the interval of different service tasks, modify the entries in the Service.config file located in the Bin folder of Argus Insight. All the timestamps in the Service.config file are specified in seconds.

**IMPORTANT!** Ensure that the user who runs this service has administrator privileges.

# **5.6 Configuring the IIS File Download Limit**

To configure the IIS file download limit for Windows 2012:

- **1.** Go to the Internet Information Services (IIS) Manager.
- **2.** Double-click **ASP** in the right pane.

The ASP dialog box appears.

- **3.** Expand **Limit Properties** and change the **Response Buffering Limit** from 4 MB (default) to a large value such as 200000000 (200 MB).
- **4.** From Actions in the left pane, click **Apply**.
- **5.** Restart the IIS service.
	- **a.** Click **Start**, and select **Run.**
	- **b.** In the text box, enter **iisreset -start**.
	- **c.** Click **OK.**

## **5.6.1 Configuring the Maximum Requesting Entity Body Limit**

Defining a value for the **Maximum Requesting Entity Body Limit** setting is optional.

You may need to set this value only if you use custom SQL scripts in advanced conditions and only if the scripts have more than 70,000 characters.

If you receive AJAX errors when saving your custom SQL scripts that have more than 70,000 characters, you can increase the value of the **Maximum Requesting Entity Body Limit** setting in the IIS. Increasing the setting ensures that the ASP can post that much data onto the server.

To change the value of the **Maximum Requesting Entity Body Limit** setting:

- **1.** Go to the Internet Information Services (IIS) Manager.
- **2.** Double-click **ASP** in the right pane.

The ASP dialog box appears.

- **3.** Expand **Limit Properties** and change the **Maximum Requesting Entity Body Limit** from 200000 Bytes (default) to a large value (preferably 5000000 Bytes).
- **4.** From Actions in the left pane, click **Apply**.
- **5.** Restart the IIS service.
	- **a.** Click **Start**, and select **Run.**
	- **b.** In the text box, enter **iisreset -start**.
	- **c.** Click **OK.**

# **5.7 Using Export and Import to Copy Configuration Data**

Before configuring export and import functions, be aware of the following:

- Before importing or exporting to or from a network drive, verify that you have mapped the network drive. This tool does not support direct access to network drives.
- Before copying Argus Data, incremental ETL should be completed on Source Insight Database from Source Argus.
- It is assumed that the configuration of the instance of Argus used to run Initial and Incremental ETL on the source Argus Insight data mart will also be copied and applied on the new Argus Instance which will be associated with the new Argus Insight data mart.
- Data must be imported after loading Factory Data and before running Initial ETL on destination environment.
- In a multi-tenant environment, you must make sure that all the enterprises which are part of the source Argus Insight database, have been created in the Target Argus Insight database.

### **5.7.1 Exporting Data**

- **1.** Start the Argus Insight Schema Creation Tool.
- **2.** Click **Export Data.**

The Export Utility command prompt screen appears.

- **3.** Enter the following details when prompted, and press **Enter**:
	- **a.** TNSNAMES entry of the Argus Insight Database
	- **b.** DBA User
	- **c.** DBA User Password
	- **d.** Mart Schema Owner Name
- **e.** Mart Schema Owner Password
- **f.** DB Directory path for export dump files (database server file path)

Enter a directory path specific to your database environment.

The Export Dump file and Export log file will be placed here as INSIGHT.DMP and Export\_log.log respectively.

**g.** Directory Name (in capital letters) to be created in the database

A database directory is created with this name at the path mentioned in the previous step.

**h.** Directory including full path for log/script files (Local Machine)

Enter a directory path specific to the machine where the Copy Configuration utility is being run.

The user specified log file and files named application\_type\_check.sql, insight\_export\_tables.par, and truncate\_delete\_tables.sql will be generated here.

- **i.** Name of the log file
- **4.** Verify that the script is successfully connected as <DBA User Name>@<Argus Insight Database Name>, and press **Enter**.

The command prompt screen with the Encryption wallet verification status appears.

- **5.** Verify the details mentioned on the command prompt screen, and press **Enter** if:
	- TDE is setup and Wallet is open
	- TDE is not setup and Wallet is not open

The command prompt screen with Directory creation status appears.

- **6.** Press **Enter** if the Directory Path is valid.
- **7.** Verify that the script is successfully connected as <APR\_MART User Name>@<Argus Insight Database Name>, and press **Enter**.

The command prompt screen with list of parameters appears.

**8.** Press **Enter** to resume if the parameters are valid.

Verify the details mentioned on the command prompt screen, and press **Enter**.

**9.** Enter the password for the **APR\_MART** user, and press **Enter**.

A data export completed screen appears with a list of all the output files.

**10.** Verify the location of files, and press **Enter** to Exit.

Make sure to review the all the log files for information about the export and export errors.

### **5.7.2 Importing Data**

- **1.** Start the Argus Insight Schema Creation Tool.
- **2.** Click **Import Data.**

The Import Utility command prompt screen appears.

**3.** Press **Enter** if all prerequisites are satisfied.

- **4.** Enter the following details when prompted, and press **Enter**:
	- **a.** TNSNAMES entry of the Argus Insight Database
	- **b.** DBA User
	- **c.** DBA User Password
	- **d.** Mart Schema Owner Name
	- **e.** Mart Schema Owner Password
	- **f.** DB Directory path for import dump files (database server file path)

Enter a directory path specific to your database environment.

INSIGHT.DMP created in the export process is copied here. Beside, Import\_ log.log is also created here.

**g.** Directory Name (in capital letters) to be created in the database

A database directory is created with this name at the path mentioned in the previous step.

**h.** Directory including full path for log/script files (Local Machine)

Enter a directory path specific to the machine where the Copy Configuration utility is being run.

The user specified log files are generated here.

Besides, make sure that the files named application\_type\_check.sql, insight\_ export\_tables.par, and truncate\_delete\_tables.sql that were generated during export process are also copied here.

- **i.** Name of the log file
- **5.** Verify that the script is successfully connected as <DBA User Name>@<Argus Insight Database Name>, and press **Enter**.

The command prompt screen with the Encryption Wallet Verification status appears.

- **6.** Verify the details mentioned on the command prompt screen, and press **Enter** if:
	- TDE is setup and Wallet is open
	- TDE is not setup and Wallet is not open

The command prompt screen with Directory Creation status appears.

- **7.** Press **Enter** if the Directory Path is valid.
- **8.** Verify that the script is successfully connected as <APR\_MART User Name>@<Argus Insight Database Name>, and press **Enter**.

The command prompt screen with list of parameters appears.

**9.** Press **Enter** to resume if the parameters are valid.

Verify the details mentioned on the command prompt screen, and press **Enter**.

**10.** Enter the password for the **APR\_MART** user, and press **Enter**.

A data import completed screen appears.

**11.** Press **Enter** to Exit.

Make sure to review the all the log files for information about the import and import errors.

# **5.8 Using Argus Safety to Configure Enterprises for Argus Insight (for Mutli-tenant installation only)**

You must be a valid LDAP user and have access to the Argus Safety global home page.

See the Global Enterprise Management section of the *Argus Safety Installation Guide* for detailed steps on logging and accessing Argus Safety global home page.

#### **To create an enterprise in Argus Insight**:

- **1.** Log in to the Global Enterprise Management portlet.
- **2.** From the Enterprises folder, select an enterprise from the left pane.

The Enterprises folder includes enterprises as per you access privileges.

**3.** To create the selected enterprise in Argus Insight, click **Copy Enterprise to Insight**.

Note that the **Copy Enterprise to Insight** button is:

- disabled if the selected enterprise already exists in Argus Insight.
- enabled if you have Copy Configuration role in any of the listed enterprises.
- **4.** In the **Copy Enterprise Configuration From** field, select the source enterprise from which the information will be copied.

Note that the drop-down list includes only those enterprises that meet the following conditions:

- The enterprise has already been created in Argus Insight.
- You have been assigned Copy Configuration privileges for the enterprise.
- **5.** Click **Setup.**

The process to copy the configuration begins and a status information appears throughout the process.

**6.** Click **Finish**.

# **5.9 Securing Sensitive Configuration and Operational Data**

For security reasons, you should configure permission settings for certain files and folders on the Argus Insight Web Server. The permission settings make sure that only the IIS user can access these files. Local system login accounts that are not part of the Administrators group cannot make changes to the files.

#### **Windows Directory File**

For the user under which IIS is running, the **ai.ini** file requires a permission of **Full Control.**

#### **Shared Folders**

For the user under which IIS is running, the following folders require a permission of **Full Control:**

- CacheTemp
- ScheduledReports
- PDFReports
- ASP
- Bin

# **Extracting, Transforming, and Loading Data** <sup>6</sup>

This chapter describes the steps required to run and work with the initial extract, transform, and load (ETL) process.

# **6.1 Prerequisites, Cautions, and Warnings**

Before running the Initial ETL, make sure:

- The Auto extend is set to ON for all the data files in the database that are related to staging and Insight Mart.
- The POPULATE CASE/CONFIGURATION DATA profile switch is configured to the desired value.

In addition, note that:

- Since the initial ETL requires a huge amount of temporary space, set the temporary space to 100 GB to prevent data errors. After completing the Initial ETL, reduce the temporary space to 30 GB.
- After the Initial ETL completes, the balancing log may show differences between the Argus (Stage) and Insight Mart table counts. This is because of the derivation rules applied to the Insight data mart.
- The system may display the following message:

Warning !!! - Could not locate MedDRA-J User in the Argus Database.

Ignore this warning for all MedDRA tables.

- **Do not** run incremental ETL for more than 50,000 cases. Run the Initial ETL again if the number of cases exceeds 50,000.
- The Argus Insight ETL will not populate the Argus Mart database.

Refer to the *Oracle Argus Mart Installation and Administration Guide* for more information on the Argus Mart ETL.

# **6.2 Running the Initial ETL**

- **1.** Log in to the Argus Insight Web Server as a user with administrator privileges.
- **2.** Click **Start.**
- **3.** Navigate to **Programs > Oracle > Argus Insight,** and then select **Schema Creation Tool.**
- **4.** Click **Initial ETL.**

The Oracle Database Connect dialog box appears.

- **5.** To connect to the Oracle Database:
	- **a.** In the **Password** field, enter the password for the APR\_MART user.
	- **b.** In the **Database** field, enter the name of your Argus Insight database.
	- **c.** Click **OK.**

The Initial ETL Status dialog box opens.

**6.** Click **Start ETL**.

The initial process of extracting, transforming, and loading data begins. A message confirming that you have completed the required configuration steps appears.

**7.** Click **Yes** if these items have already been configured.

The Initial ETL Status dialog box appears stating the ETL start time, the progress bar, and the current process in execution.

While the ETL is in progress, you can:

■ To close the dialog box, and exit from the Schema Creation Tool, click **Close**.

Closing the dialog box does not affect the execution of the ETL process.

■ To halt the ETL process, click **Stop ETL**.

For more information about this option, see Section [6.2.3, "Stopping the](#page-60-0)  [Execution of ETL."](#page-60-0)

A status message appears when the initial ETL process is completed.

### **6.2.1 Generating the Balance Logs**

When the system successfully completes the Initial ETL process, you should generate and check the logs.

To generate the balance logs:

- **1.** Wait until the dialog box that reports the initial ETL completed successfully appears.
- **2.** Click **Balancing Logs.**

A dialog box appears to confirm that you want to generate balancing logs for the completed Initial ETL appears.

**3.** Click **OK**.

The command prompt screen appears.

- **4.** Enter the password for the **APR\_MART** user, and press **Enter**.
- **5.** Verify that the script is successfully connected as <APR\_MART User Name>@<Argus Insight Database Name>, and press **Enter**.

The command prompt screen appears and the balancing logs are generated.

When the logs are generated, a dialog box with the location and name of the log files appears.

- **6.** Click **OK** to close the dialog box.
- **7.** Open and verify the contents of each Balancing Report.

The Balancing Reports are located at:

*drive:*\VSS SOURCE\Argus Insight\Main Source\Database Source\DBInstaller

The log files are named as:

- etl\_ini\_atos\_bal\_lm\_cfg\_rep.log
- etl\_ini\_atos\_bal\_rep.log
- etl\_ini\_stom\_bal\_lm\_cfg\_rep.log
- etl\_ini\_stom\_bal\_rep.log

### **6.2.2 Closing the Initial ETL Status Dialog Box**

**1.** Click **Close.**

A message to confirm that you want to close the Schema Creation Tool application appears.

**2.** Click **OK.**

### <span id="page-60-0"></span>**6.2.3 Stopping the Execution of ETL**

You may choose to stop an ETL in progress.

To halt the execution of the initial ETL process:

**1.** Click **Stop ETL.**

A message to confirm that you want to stop the ETL currently in progress appears.

**2.** Click **OK.**

The ETL process is stopped and returns to the Initial ETL Status dialog box.

At this point, you can select one of the following options:

- To continue extracting, transforming, and loading the data that was in progress, click **Continue.**
- To start the initial ETL from the beginning, click **Restart ETL.**
- To exit from the Schema Creation Tool application, click **Close.**

# **6.3 Running the Initial ETL Again**

To start the ETL process from the beginning:

**1.** Click **Run ETL.**

A message to confirm whether you want to start the initial ETL from the beginning appears.

**2.** Click **OK.**

The Oracle Database Connect dialog box appears.

**3.** Enter the password for the APR\_MART user, and then click **OK.**

The initial ETL process starts from the beginning.

# **6.4 Processing a Failed ETL**

The initial ETL may fail due to an error. If an error occurs, the system stops processing the ETL and displays error message.

You may choose any of the following options for the failed Initial ETL process:

- To continue the failed Initial ETL process, click **Continue**.
- To ignore the failed Initial ETL process, click **Ignore**.
- For ETL Data Exclusion, click **Modify Attributes**, if PRE\_REQ\_CHECK\_FLAG switch is set to ABORT.

**Note:** These modifications must be done before running the Initial ETL process.

### **6.4.1 Continuing the Failed Initial ETL Process**

To continue the Initial ETL process from the failed ETL procedure:

**1.** Double-click on the ETL error.

The Error Data dialog box appears with details of the error.

- **2.** Review the error information, and then click **OK.**
- **3.** Right-click on the ETL Error, and click **Copy** to copy the error data.

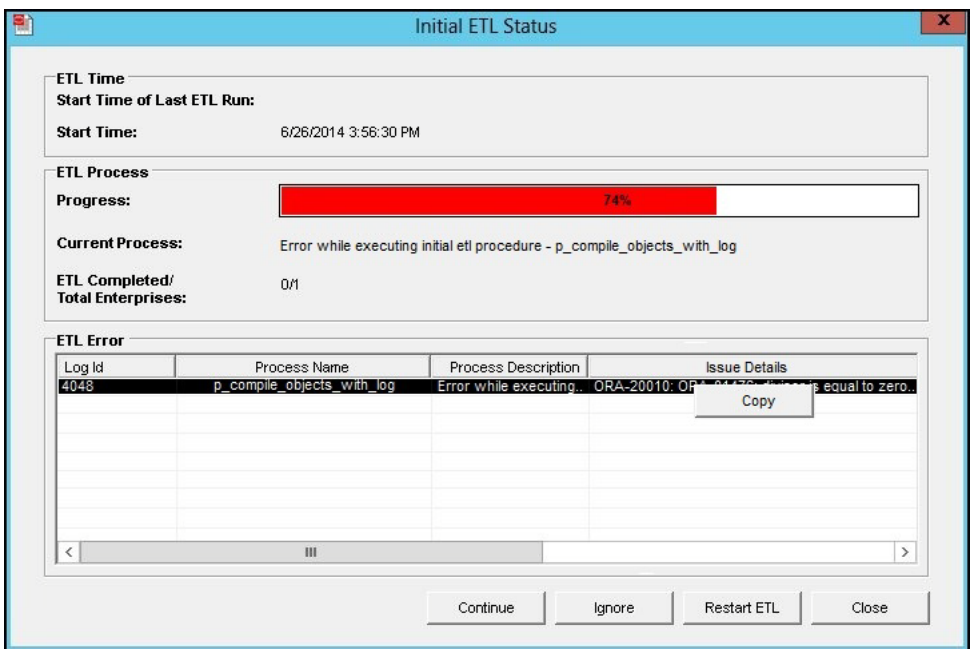

**4.** Click **Continue** to continue the failed ETL process.

A message to confirm that you want to start the initial ETL from the stopped process appears.

**5.** Click **OK.**

The ETL process continues (if no errors are found).

### **6.4.2 Ignoring the Failed Initial ETL Process**

To ignore a failed ETL process and continue with the next process in the ETL:

**1.** Click **Ignore**.

A message to confirm that you want to skip the failed process and continue executing the Initial ETL with the next process appears.

**2.** Click **OK.**

The Initial ETL begins from the next process and continues with the ETL process (if no errors are found).

### **6.4.3 Modifying the Attributes of ETL Data Exclusion**

You must modify these attributes before ETL execution.

- **1.** Log in to the Argus Insight application as a user with administrator privileges.
- **2.** On Argus Insight home page, from the upper-right corner, click the **Tools** tab. The Administration Tools screen appears.
- **3.** Click the **List Maintenance** tab.
- **4.** Select **Profile Switches** from the List Maintenance Items group.

The Attributes group is updated with the profile switches that you can modify.

**5.** Select **ETL Data Exclusion**, and click **Modify.**

The Modify Attribute dialog box appears.

- **6.** Click the **Value** field, and enter one of the following values:
	- If you want the ETL process to skip cases with erroneous data and continue processing all other cases, enter **IGNORE.**
	- If you want the ETL process to abort when it encounters cases with erroneous data, enter **ABORT.**
- **7.** Click **OK** to save the changes and return to the List Maintenance tab.

# **6.5 Restarting the Initial ETL Process**

To restart the Initial ETL process starting from after the confirmation message and APR\_MART password input:

**1.** Click **Restart ETL.**

A message to confirm that you want to start the initial ETL from the beginning appears.

**2.** Click **OK.**

The Oracle Database Connect dialog box appears.

- **3.** Enter the APR\_MART user password, the Argus Insight Database name, and click **OK**.
- **4.** Click **Start ETL** to start the initial process of extracting, transforming, and loading data.

A message to confirm that you have completed the required configuration steps appears. See Section 5.2 > Step 6.

**5.** Click **Yes** if these items have already been configured.

The Initial ETL Status dialog appears with the ETL start time, the progress bar, and the current process in execution.

When the system finishes the ETL process, click **Close.**

**7**

# **Configuring the BIP Environment**

When you have installed the BI Publisher (BIP), you need to configure certain settings to be able to view the available reports in BIP. This chapter introduces you with the steps to make those configuration changes using BIP.

# <span id="page-64-0"></span>**7.1 Creating PRMART JDBC Connection**

If you are installing BIP on a Windows machine, the TNS entry of Argus Insight must be added in **TNSNAMES.ora** file of the BIP Web Server.

If BIP is installed on a Linux machine, no modifications to the **TNSNAMES.ora** file are required.

When you have uploaded the **Argus Insight.xdrz** file to BIP, you also need to create a connection between the BIP and the database.

#### **To connect the BIP and the database:**

**1.** Log on to BIP using the administrator credentials.

The BIP home page appears.

- **2.** From top-menu, click **Administration**.
- **3.** In the Data Sources section, click **JDBC Connection**.

The Data Sources screen appears.

- **4.** Click **Add Data Source**.
- **5.** In the **Add Data Source** section:
	- **a.** In the **Data Source Name** field, enter **PRMART**.
	- **b.** From the **Driver Type** drop-down list, select the database.

The **Database Driver Class** field is auto-populated based on the selected Driver Type.

**c.** In the **Connection String** field, enter the connection string.

You must enter all the details in lower case in this field.

- **d.** In the **Username** field, enter the username (Argus Insight application DB user, for example, apr\_app) to connect to the database.
- **e.** In the **Password** field, enter the password for the user.
- **f.** Click **Test Connection**.

If successful, a confirmation message appears.

**6.** Click **Apply**.

The **PRMART** Data Source in the list of already existing data source names appears.

A connection between BIP and the database is successfully created.

# **7.2 Managing Users and Roles: BI Publisher Standalone Installation with BI Publisher Security**

When you have uploaded the **Argus Insight.xdrz** file to BIP and created the JDBC connection, you can start creating the users for the BI Publisher Security Model.

This section introduces you to the steps that you need to execute to create users, assign the roles and permissions to those users, and configure server settings for the BI Publisher Security Model.

## **7.2.1 Creating Users and Assigning Roles to Users**

To create users and assign the required roles to the users in the BIP Security Model, execute the following steps:

**1.** Log on to BIP using the administrator credentials.

The BIP home page appears.

**2.** From top-menu, click **Administration**.

Refer to Section 6.2 > Step 2.

**3.** In the Security Center section, click **Users**.

The Users screen appears.

**4.** Click **Create User**.

The Create User screen appears.

- **5.** In the **Username** field, enter the name of the user.
- **6.** In the **Password** field, enter the password.
- **7.** Click **Apply**.

The name of the user appears in the list of existing users.

When you have created the user, you need to assign the required roles to the user.

**8.** Click the Assign Roles icon corresponding to the user that you have created.

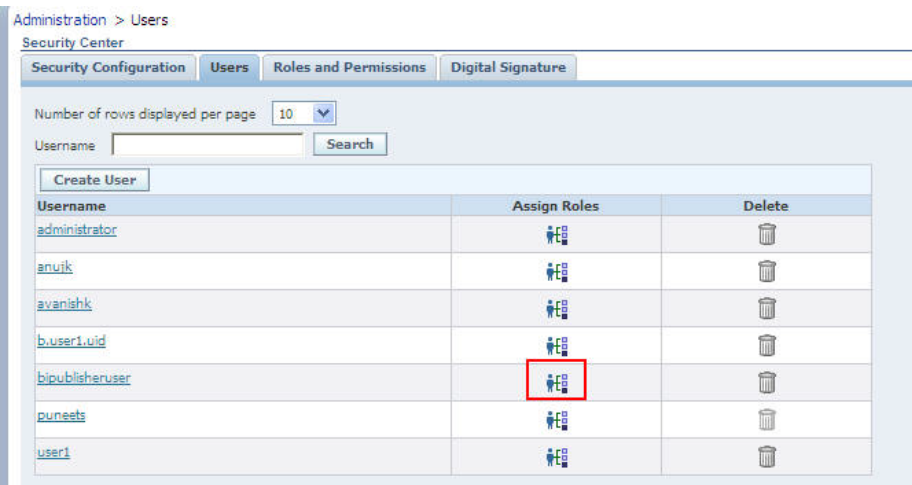

The Assign Roles screen appears.

The BIP system roles such as BI Publisher Administrator, BI Publisher Excel Analyzer, BI Publisher Online Analyzer, BI Publisher Developer, BI Publisher Scheduler, and BI Publisher Template Designer are available by default along with the custom roles (if any) that have been created by you.

See Section [7.2.2, "Creating Roles, Adding Data Sources, and Assigning Roles"](#page-66-0) for the steps to create custom roles.

For more information on system roles, refer to Understanding BI Publisher's Users, Roles, and Permissions in Administrator's Guide for Oracle Business Intelligence Publisher.

- **9.** From the Available Roles section, select the role that you want to assign to the user, and click **Move(>)** to move the selected role to the Assigned Roles section.
- **10.** Click **Apply**.

The selected roles are assigned to the user.

For the list of users that you need to configure using BIP, refer to [Section](#page-73-0) 7.4, ["Configuring BIP Users and Roles: Oracle Fusion Middleware Security Model"](#page-73-0).

### <span id="page-66-0"></span>**7.2.2 Creating Roles, Adding Data Sources, and Assigning Roles**

In addition to creating users and assigning them the required roles, you also need to create certain roles, add data sources, and assign them the required roles.

**1.** Log on to BIP using the administrator credentials.

The BIP home page appears.

**2.** From the top-menu, click **Administration**.

Refer to Section 6.2 > Step 2.

**3.** In the Security Center section, click **Roles and Permissions**.

The Roles and Permissions screen appears.

**4.** Click **Create Role**.

The Create Role screen appears.

**5.** Enter the **Name** and **Description** of the role, and click **Apply**.

The new role is created and appears in the list of existing roles in the Roles and Permissions screen.

**6.** Click **Add Data Sources** icon, corresponding to the role which you have just created.

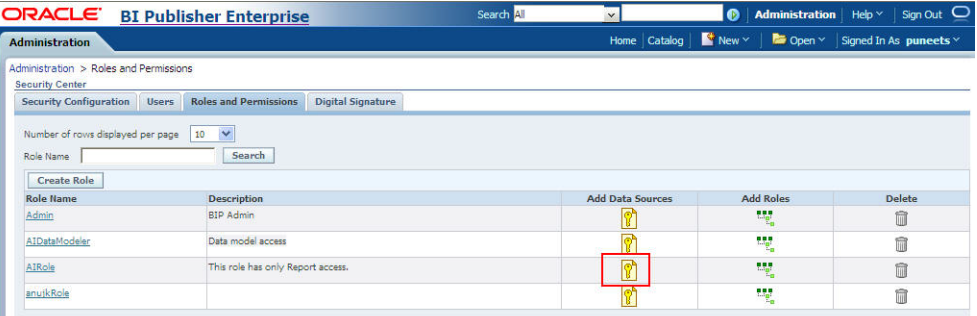

The Add Data Sources screen appears.

- **7.** Form Available Data Sources section, select **PRMART**, and click **Move(>)** to move it to the Allowed Data Sources section.
- **8.** Click **Apply** to save the changes.

The Roles and Permissions screen appears.

See Section [7.1, "Creating PRMART JDBC Connection"](#page-64-0) for the steps to create the JDBC connection.

**9.** Click the **Add Roles** icon, corresponding to the role which you have just created to add the required roles.

The Add Roles screen appears.

- **10.** From the Available Roles section, select the roles that you want to include, and click **Move(>)** to move the selected roles to the Included Roles section.
- **11.** Click **Apply** to save the changes.

For more information, refer to the Configuring Users, Roles, and Data Access section in the Oracle BIP Administrator's Guide.

For the list of roles that you need to configure using BIP, refer to [Section](#page-73-0) 7.4, ["Configuring BIP Users and Roles: Oracle Fusion Middleware Security Model"](#page-73-0).

# **7.3 Managing Users and Roles: BI Publisher Standalone Installation with OFM Security**

This section introduces you with the steps that you need to execute to create users, assign the roles and permissions to those users, and configure server settings for the Oracle Fusion Middleware (OFM) Security Model.

### **7.3.1 Creating Users and Assigning Roles to Users**

Creating users for LDAP or SSO users is done using the LDAP servers which is beyond the scope of this manual.

For the list of users that need to be configured, refer to the Section [7.4, "Configuring](#page-73-0)  [BIP Users and Roles: Oracle Fusion Middleware Security Model".](#page-73-0)

# **7.3.2 BI Publisher Standalone Installation in OFM Security**

This section provides the steps to create roles, policies, users, and groups in OFM (Oracle Fusion Middleware) Security for BIP Standalone Installation.

### **7.3.2.1 Creating Users and Groups**

- **1.** Open the WebLogic Administration Console.
- **2.** Navigate to Security Realms > myrealm > Users and Groups > Groups tab.
- **3.** From the Groups section, and click **New**.

The Create a New Group dialog box appears.

- **4.** Create the following groups by entering the **Name** and **Description**, and click **OK.**
	- AIAdminGroup
	- AIAuthorGroup
	- AIConsumerGroup

#### **To create users in the Fusion Middleware Control:**

- **1.** Open the WebLogic Administration Console.
- **2.** Navigate to Security Realms > myrealm > Users and Groups > Users.
- **3.** From the Users section, and click **New**.

The Create a New User dialog box appears.

- **4.** Enter the parameters, and click **OK**.
- **5.** To assign a group to the user, from the Groups tab, select a Group, and click **Save**.

**Note:** For more details, refer to *Section 2.5.2 Managing Users and Groups Using the Default Authentication Provider* in *https://docs.oracle.com/middleware/1221/bip/BIPAD.pdf*.

### **7.3.2.2 Creating Roles and Policies**

#### **To create new application roles:**

- **1.** Login to Fusion Middleware Control Enterprise Manager.
- **2.** Go to WebLogic Domain > Security > Application Roles. The Application Roles dialog box appears.
- **3.** From the **Application Stripe** drop-down list, select **OBI**, and click **Search** . The default role available in clean slate installation appears.
- **4.** Click **Create**.

The Create Application Role dialog box appears.

- **5.** In the **Role Name** field, enter **AIAdminRole**.
- **6.** From the Members section, click **+Add**.

The Add Principal dialog box appears.

**7.** From the **Type** drop-down list, select **Group**, and click **Search**. A list of principals appears.

- **8.** From the list of Searched Principals, select **AIAdminGroup**, and click **OK**.
- **9.** From the Members section, click **+Add**.

The Add Principal dialog box appears.

- **10.** From the **Type** drop-down list, select **Application Role**, and click **Search**. A list of principals appears.
- **11.** From the list of Searched Principals, select **BIServiceAdministrator** , and click **OK.** The Membership for **AIAdminRole** appears.
- **12.** To add **AIAuthorRole**, repeat from Step 4 to Step 11.
- **13.** To add **AIConsumerRole**, repeat from Step 4 to Step 11.

**Note:** For more details, refer *Section 2.8.3.1 Creating Application Roles Using Fusion Middleware Control* in *https://docs.oracle.com/middleware/1221/bip/BIPAD.pdf*

#### **To create new application policy:**

- **1.** Login to Fusion Middleware Control Enterprise Manager.
- **2.** Go to WebLogic Domain > Security > Application Policies.

The Application Policies screen appears.

**3.** To create a new application policy, click **Create**.

The Create Application Grant dialog box appears.

- **4.** From the Grantee section, click **+Add**. The Add Principal dialog box appears.
- **5.** From the **Type** drop-down list, select **Application Role**, and click **Search** .
- **6.** From the list of Searched Principals, select **AIAdminRole**, and click **OK**.
- **7.** From the Permissions section, click **+Add.**

The Add Permission dialog box appears.

- **8.** Select the **Resource Types** radio button.
- **9.** From the **Resource Type** drop-down list, select **oracle.bi.publisher.permission**, and click **Search**.
- **10.** From the Search Results, select **oracle.bi.publisher.permission** (BIP Administer Server), and click **Continue**.

The Add Permission dialog box appears.

- **11.** For **Permission Actions**, select **All** (\_all\_), and click **Select**.
- **12.** Add Resource Name as **oracle.bi.user** with **Impersonate** permission.

The new AI Admin policy has all the permissions.

**Note:** Make sure all the fields are either selected or entered manually.

**13.** Repeat from Step 4 to Step 12, to add the following:

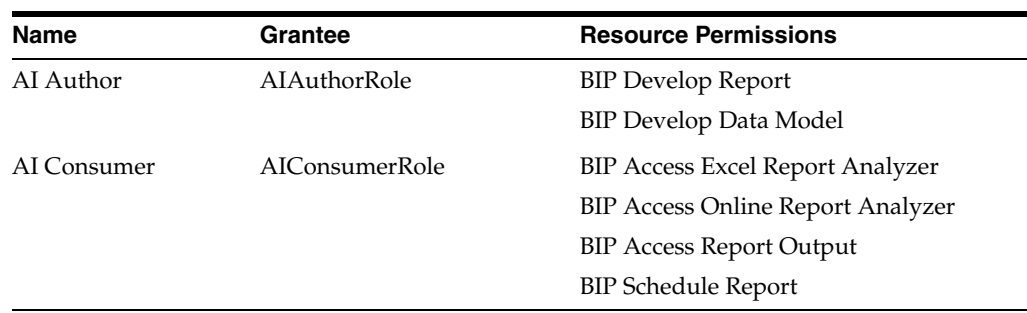

**Note:** For more details, refer to *Section 2.8.3.2 Creating Application Policies Using Fusion Middleware Control* from *https://docs.oracle.com/middleware/1221/bip/BIPAD.pdf*.

# **7.3.3 Creating Roles, Adding Data Sources, and Assigning Roles in WebLogic Enterprise Manager**

To create roles, add data sources, and assign roles in WebLogic Enterprise Manager, execute the following procedure:

**1.** Log on to the Enterprise Manager.

The Enterprise Manager home page appears with a list of folders in the left pane.

**2.** In the left pane, expand the **Business Intelligence** folder, and click **coreapplication**.

The Coreapplication screen appears in the right pane.

**3.** In the Application Policies and Roles section, click **Configure and Manage Application Roles**.

The Application Roles screen appears.

- **4.** From the **Application Stripe** drop-down list, select the required application stripe.
- **5.** Select any existing role (for example, BIConsumer), and click **Create Like**.

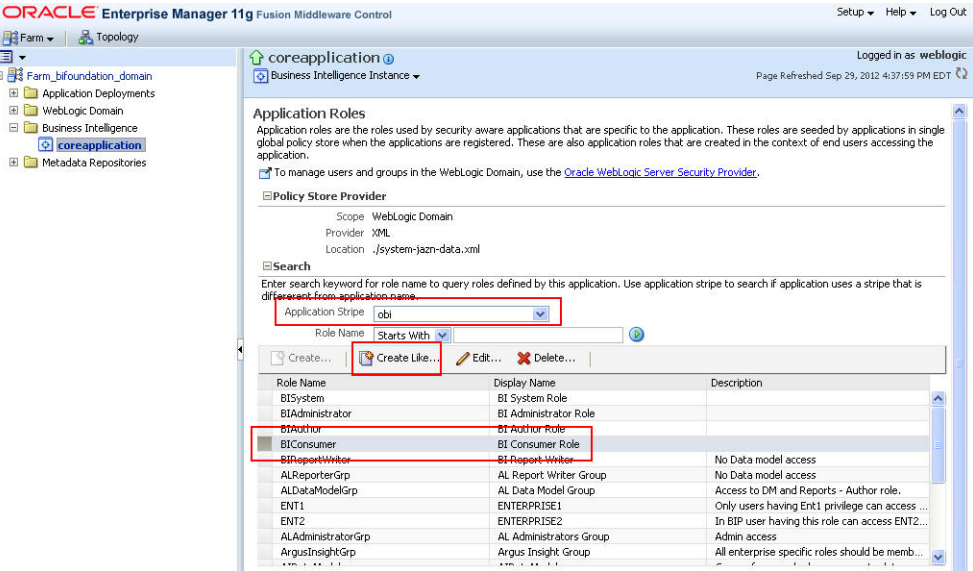

The Create Application Role screen appears.

- **6.** In **Role Name** field, enter the name of the role.
- **7.** Optionally, enter the **Display Name** and **Description** for the role.
- **8.** To add any existing application role/group/user to the new role, click **Add**.

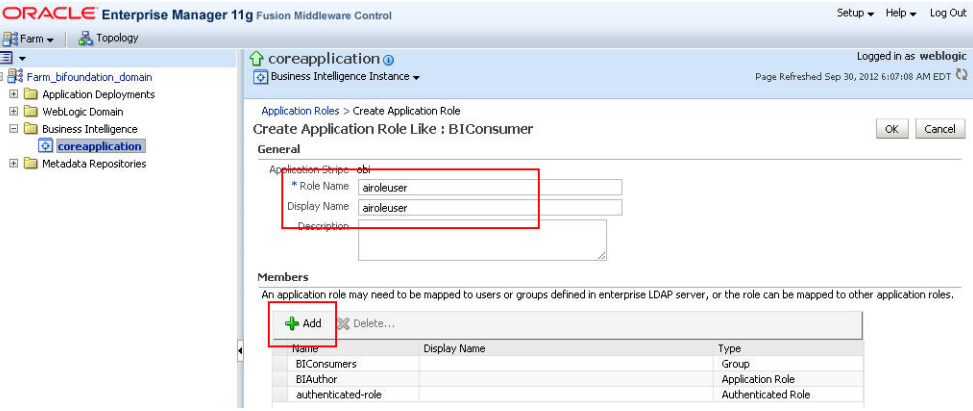

The Add Principal screen appears.

- **9.** To display the list of all the roles, groups, and users that are created in LDAP server, click the **>** icon next to the **Display Name** field.
- **10.** Select the name of the role, group, or user that you want to add to the new role, and click **OK**.
- **11.** Repeat steps 8 to 10 to add more roles, users, and groups to the new role.
- **12.** On Create Application Role screen, click **OK** to save the changes.

When you have created the role and added the required list of users, roles, and groups to the new role, you must add the **PRMART** data source to the new role.

**13.** Log on to BIP using the administrator credentials.

The BIP home page appears.

**14.** From top-menu, click **Administration**.

Refer to Section 6.2 > Step 2.

**15.** In Security Center section, click **Roles and Permissions**.

The Roles and Permission screen appears.

You can view the name of the new role which you have just created in the list of role names.

**16.** Click the **Add Data Sources** icon corresponding to the name of the new role.

The Add Data Sources screen appears.

- **17.** From the Available Data Sources section, select **PRMART**, and click the **Move (>)** icon to move the PRMART data source to the Allowed Data Sources section.
- **18.** Click **Apply** to save the changes.

For more information, refer to the Oracle BIP Administrator's Guide > Creating Application Roles Using Fusion Middleware Control section.

For the list of roles that need to be configured, refer to the [Section](#page-73-0) 7.4, ["Configuring BIP Users and Roles: Oracle Fusion Middleware Security Model"](#page-73-0).
### **7.3.4 Creating Application Policy**

Once you have created the new role and assigned the required roles, users, and data sources to the role, you also need to create the application policy for the new role.

Before creating a BI Publisher policy, you must have created an empty role in the Enterprise Manager.

> **Note:** The steps mentioned in this section are valid for creating **BIReportWriter** application policy.

To create the application policy for the new role, execute the following steps:

**1.** Log on to the Enterprise Manager.

The Enterprise Manager home page appears with a list of folders in the left pane.

**2.** In the left pane, expand the **Business Intelligence** folder, and click **coreapplication**.

The Coreapplication screen appears in the right pane.

**3.** In the Application Policies and Roles section, click **Configure and Manage Application Policies**.

The Application Policies screen appears.

- **4.** From the **Application Stripe** drop-down list, select **obi**.
- **5.** Select the **BIAuthor** policy, and click **Create Like**.

The Create Application Grant Like screen appears with the **Grantee** and **Permissions** sections.

**6.** In the Grantee section, click **Add**.

This displays the **Add Principal** Screen.

- **7.** To retrieve the list of all the available application roles, click the **>** icon next to the **Principal Name** field.
- **8.** From the Searched Principals section, select the name of the role (for example, BIReportWriter), and click **OK**.

The Create Application Grant Like screen appears.

- **9.** From the list of Permission Classes, select the **developDataModel** resource name, and click **Delete.**
- **10.** Click **OK** to apply the changes.

#### **7.3.5 Uploading the Argus Insight.xdrz file to BIP**

**Note:** You must be logged in to BIP with the BI Admin User credentials to be able to upload the **Argus Insight.xdrz** file.

**1.** Copy the **Argus Insight.xdrz** file from the following location on the Argus Insight Web Server to the local file system:

Drive:\<Argus Insight Installation Folder>\ArgusInsight\BIP\Repository

**2.** Log on to BIP using the BI Admin User credentials.

The BIP home page appears.

**3.** From the menu bar, click **Catalog**.

The Catalog screen with the **Folders** and **Tasks** sections appears.

- **4.** From Folders section in the left pane, click **Shared Folders**.
- **5.** From Tasks section in the left pane, click **Upload**.

The Upload dialog box appears.

- **6.** Click **Browse** and navigate to the location where you have saved the **Argus Insight.xdrz** file on the local file system.
- **7.** Click **Upload**.

After successful upload, an **Argus Insight** folder is created in **Shared Folders**.

**8.** Expand the **Argus Insight** folder to verify that the **Generic Line Listing Data Model** exists in the **Data Models** sub-folder and the **Generic Line Listing Report** in **LE** and **RTF** formats exists in the **Reports** sub-folder.

### **7.4 Configuring BIP Users and Roles: Oracle Fusion Middleware Security Model**

This section lists the names of the <Admin Users> and roles that you need to configure using the steps given in Section [7.2, "Managing Users and Roles: BI Publisher](#page-65-0)  [Standalone Installation with BI Publisher Security"](#page-65-0) and Section [7.3, "Managing Users](#page-67-0)  [and Roles: BI Publisher Standalone Installation with OFM Security".](#page-67-0)

| <b>User</b>        | <b>Description</b>                                                                                                    |
|--------------------|----------------------------------------------------------------------------------------------------|
| BI Admin User      | An Admin user refers to the user who has BI Publisher administrative<br>rights. This user should belong to the <b>BIAdministration</b> functional<br>role.                                                                                                    |
| Data Modeler Users | An Argus Insight Data Model user refers to the user who should have<br>access to both Data Models and Reports in the Argus Insight folder.<br>This user should belong to <b>AIDataModeler</b> custom role.                                                                                                    |
|                    | There are Enterprise specific Modeler users, who have access to Data<br>Models and Reports in Enterprise specific folders and Argus Insight<br>folder. These users should have Enterprise specific Modeler roles<br>assigned to them. This user should belong to Enterprise specific<br>Modeler roles.                                                                                               |
| <b>Users</b>       | An Argus Insight Role (AIRole) user refers to the user who should<br>have access to Reports only, and should have Read-only access to the<br>Data Model which is required to create the reports. This user should<br>belong to AIRole.                                                                                                    |
|                    | There can be users who have access to reports of specific Enterprises.<br>These users can Read/Write reports in Enterprise specific Report<br>folder and Argus Insight Report folder. However, these users have<br>Read-only access to the Data Models in the Enterprise specific Data<br>Model and Argus Insight Data Model folder. This user should belong<br>to Enterprise specific Report roles. |
| Global Admin Users | An AI Admin Role user should have full access to the Argus Insight<br>folder (Read/Write/Delete).                                                                                                    |
|                    | An Enterprise specific Admin user should have full access to the<br>Enterprise specific folders (Read/Write/Delete) and Argus Insight<br><b>folder</b> (Read/Write/Delete).                                                                                                    |

*Table 7–1 Configuring BIP Users: Oracle Fusion Middleware Security Model*

### **7.4.1 Configuring BIP Roles**

The following table illustrates the roles that you need to configure using BIP:

| <b>Role</b>                                                                                                    | Users/Roles to be added                                                                                                    |
|----------------------------------------------------------------------------------------------------|----------------------------------------------------------------------------------------------------|
| BIAdministration<br>(Functional Role)                                                                                                    | Super user who has full access to any folder and BIP<br>Administration access                                                              |
| AIRole                                                                                                    | All Argus Insight role users, <b>AIDataModelerRole</b> , and All<br>Enterprise Report Roles (for specific enterprises)                     |
| AIDataModelerRole                                                                                                    | All AI Data Modeler Users, All Enterprise Modeler Roles, and<br><b>AIAdminRole</b>                                                         |
| Enterprise Report Role                                                                                                    | Users that belong to a specific Enterprise with <b>Reports</b> access<br>and Enterprise Modeler Role                                       |
| Enterprise Modeler Role                                                                                                    | Users that belong to a particular Enterprise with both <b>Data</b><br><b>Models and Reports access</b>                                     |
| Enterprise Admin Role                                                                                                    | Enterprise specific Admin users. These users should have full<br>access to the Enterprise specific folders.                                |
| AIAdminRole                                                                                                    | Any User with this role should have full access to the Argus<br>Insight Folder. The Enterprise Admin Role should be added to<br>this role. |
| BIAdministrator (Functional<br>Role)                                                                                                    | BI Admin User                                                                                                    |
| BIAuthor (Functional Role)                                                                                                    | AIDataModelerRole                                                                                                    |
| BIReportWriter (create this<br>role using the steps given in<br>section 8.4.3 and create an<br>Application Policy for this<br>role using the steps given in<br>section 8.4.4) | <b>AIRole</b>                                                                                                    |

*Table 7–2 Configuring BIP Roles*

### **7.4.2 Folder Level Permissions**

#### **Viewing folder level permissions for BI Publisher Standalone Installation:**

You cannot see the permissions of shared folder for BIP Stand-Alone installation. Besides, the Argus Insight folder permissions appears.

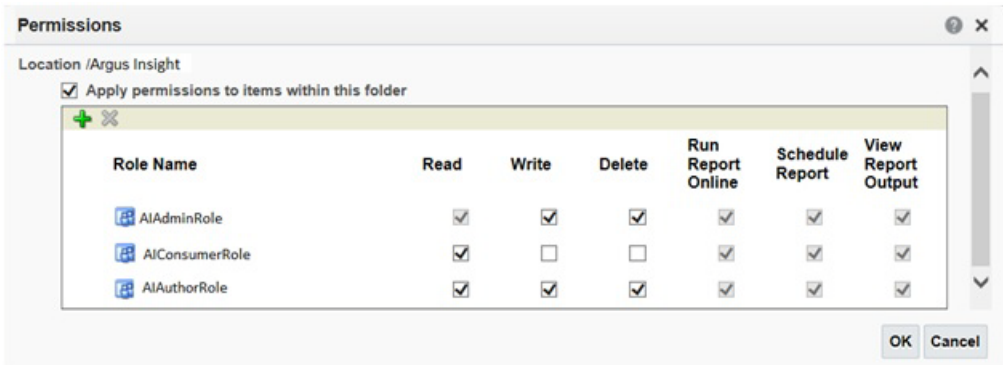

#### **To assign folder level permissions for BIP Integrated Installation (OBIEE+BIP):**

**1.** Login to OBIEE Analytics with the WebLogic user credentials.

- **2.** Go to Catalog > Shared Folders > Tasks > Permissions. The Permissions dialog box appears.
- **3.** Set the Permissions as follows, and click **OK**.

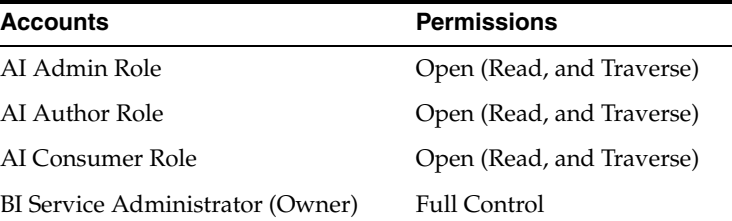

- **4.** Go to Shared Folders > Argus Insight > Permissions. The Permissions dialog box appears.
- **5.** Set the Permissions as follows, and click **OK**.

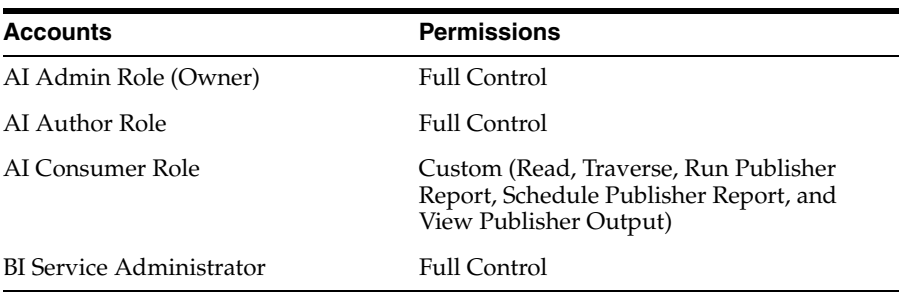

**8**

# **Configuring the BusinessObjects XI Environment**

This chapter describes how to configure the BusinessObjects XI (BOXI) environment. You must configure the BusinessObjects XI environment in the order specified in this guide.

If you are using Cognos 10 instead of BusinessObjects XI, see [Chapter](#page-78-0) 9 for information about configuring the Cognos 10 environment for Argus Insight.

## **8.1 Checking Requirements**

Before configuring the BusinessObjects environment, verify that you have installed all required hardware and software. For more information, see Section [1.2, "Software and](#page-10-0)  [Hardware Requirements."](#page-10-0)

In addition, if you are using the 64-bit version of Internet Information Services 7 (IIS 7), you must ensure that:

- ASP.NET is enabled.
- The IIS advanced setting **Enable 32-bit Applications** is set to **True.**
- The IIS advanced setting **.NET Application Pool** is set to **Classic** mode.

**Note:** Argus Insight 8.1.1 does not support multi-tenancy with its reporting framework for BusinessObjects. There are no restrictions in the multi-tenant Argus Insight database for the functioning of BusinessObjects. The users can enhance the Argus Insight Reporting framework or tweak BusinessObjects to support multi-tenancy in BO reports.

## **8.2 Configuring the BusinessObjects Server**

If the BusinessObjects application uses a different server from the Argus Insight application, you must update the TNSNAMES.ora file as follows:

- **1.** Copy the PRMART TNS entry from the Argus Insight Web Server.
- **2.** Paste the entry into the TNSNAMES.ora file on the BusinessObjects Server.

**Note:** PRMART TNS entry must be mentioned in the TNSNAMES.ora file for both 32-bit and 64-bit Oracle Client. If both applications use the same server and Oracle client, no modifications to the TNSNAMES.ora file are required.

# **8.3 Configuring the Argus Insight Web Server**

The following profile switches are available only when the BO WEB URL profile switch is configured and Legacy Report profile switch is set to 1:

- Holiday Schedule Management
- Product Designated Medical Event Configuration
- Measurable Suppliers
- **Site Configuration**
- Acceptable Delay Justification Configuration

To configure these profile switches, refer to *Oracle Argus Insight 7.0.2 Installation Guide*.

# <span id="page-78-0"></span>**Configuring the Cognos 10 Environment**

You must configure the Cognos 10 environment in the order specified in this guide.

Before configuring the environment, verify that you have installed all required hardware and software. For more information, see Section [1.2, "Software and](#page-10-0)  [Hardware Requirements."](#page-10-0)

# **9.1 Setting Up Cognos Server and Configuration for New Installation**

### **9.1.1 Configuring IIS 7.0 on the Cognos 10 Server**

#### **9.1.1.1 Checking that CGI or ISAPI Is Enabled in IIS**

- **1.** Click **Start.**
- **2.** Navigate to **Administrative Tools**, and select **Server Manager.**

The Server Manager screen appears.

**3.** In the Role Services section, click the **Add Role Services** link.

The Add Role Services dialog box appears.

- **4.** Expand **Application Development (Installed).**
- **5.** Verify that the CGI and ISAPI Extensions are listed as **(Installed).**
	- If these role services are not installed, select the appropriate check box, and then click **Install.** Follow the instructions on the screen to complete the installation.
	- If these role services are already installed, click **Cancel**. The system returns to the Server Manager screen.

#### **9.1.1.2 Creating the Cognos 10 Virtual Directories**

- **1.** Navigate to **Roles > Web Server (IIS),** and select **Internet Information Services (IIS) Manager.**
- **2.** In Connections pane, expand the server node.
- **3.** Expand **Sites.**
- **4.** Right-click **Default Web Site,** and select **Add Virtual Directory.**

The Add Virtual Directory dialog box appears.

- **a.** In the **Alias** field, enter **Cognos 10.**
- **b.** In the **Physical path** field, enter the complete path to the Cognos 10 Web content directory. The default path is:

*drive:*\Program Files\ibm\cognos\c10\webcontent

- **c.** Click **OK.**
- **5.** Right-click your newly-created Cognos 10 virtual directory, and select **Add Virtual Directory.**

The Add Virtual Directory dialog box appears.

- **a.** In the **Alias** field, enter **cgi-bin.**
- **b.** In the **Physical path** field, enter the complete path to the Cognos 10 cgi-bin directory. The default path is:

*drive:*\Program Files\ibm\cognos\c10\cgi-bin

**c.** Click **OK.**

#### <span id="page-79-0"></span>**9.1.1.3 Editing ISAPI or CGI Extensions**

- **1.** On Server Manager screen, in the Connections pane, select the server node.
- **2.** Double-click the **ISAPI and CGI Restrictions** icon.
- **3.** In the Actions pane, click the **Add**.

The Edit ISAPI or CGI Restriction dialog box appears.

**a.** In the **ISAPI or CGI path** field, enter the path to either the cognos.cgi file or the cognosisapi.dll file depending on which one you will use.

**Note:** For Argus Insight, Oracle recommends that you use cognos.cgi. In addition, you may need to surround the path in double quotes if it contains any spaces.

The default path for each file is as follows:

*drive:*\Program Files\ibm\cognos\c10\cgi-bin\cognosisapi.dll

*drive:*\Program Files\ibm\cognos\c10\cgi-bin\cognos.cgi

- **b.** Select **Allow extension path to execute** check box.
- **c.** Click **OK.**

#### **Alternative Method**

- **1.** In Connections pane, select the server node.
- **2.** Double-click the **ISAPI and CGI Restrictions** icon.
- **3.** In Actions pane, click the **Edit Feature Settings**.

The Edit ISAPI and CGI Restriction Settings dialog box appears.

- **4.** Select the **Allow unspecified CGI Modules** check box.
- **5.** Click **OK.**

#### <span id="page-79-1"></span>**9.1.1.4 Adding the Module Mapping**

**1.** Open the Internet Information Services (IIS) Manager.

- **2.** Expand the virtual directory folder, and click **cgi-bin**.
- **3.** Double-click the **Handler Mappings** icon.
- **4.** In the Actions pane, click the **Add Module Mapping**.

The Add Module Mapping dialog box appears.

- **a.** In the **Request path** field, enter either \*.cgi or \*.dll as you need.
- **b.** In the **Module** field, select either **CGIModule** or **IsapiModule** from the list.
- **c.** In the **Executable** field, enter a value depending on the module you are using.

If you are using an ISAPI Module, you must enter the complete path to the cognosisapi.dll. You can click the ellipsis icon to browse to the file location.

If you are using a CGI Module, you do not need to enter a value in the Executable field.

- **d.** In the **Name** field, enter a realistic name for this mapping. For example, ISAPI-Cognos.
- **5.** Click **Request Restrictions.**
	- **a.** Click the **Mapping** tab, and select **Invoke handler only if request is mapped to: File.**
	- **b.** Click the **Verbs** tab, and select **All verbs.**
	- **c.** Click the **Access** tab, select **Execute**.
	- **d.** Click **OK** to save changes.

You return to the Add Module Mapping dialog box.

**6.** Click **OK.**

A message appears depending on the method used in Section [9.1.1.3, "Editing](#page-79-0)  [ISAPI or CGI Extensions,".](#page-79-0)

**7.** Click **Yes.**

The new module mapping is added to the Module Mapping list.

#### **9.1.1.5 Editing the Module Mapping**

For Cognos Administration to function properly, you must manually edit the directive that you added to the IIS configuration file in the previous step (see Section [9.1.1.4,](#page-79-1)  ["Adding the Module Mapping"\)](#page-79-1).

To edit the module mapping:

**1.** Navigate to the following folder:

*COGNOS\_HOME*/c10/cgi-bin

**Note:** Ensure that you have access permissions on the cgi-bin folder so you can save the changes you make to the web.config file.

- **2.** Open the **web.config** file for editing.
- **3.** Locate the appropriate **add name** statement in the web.config file.

**For CGI,** locate this statement:

<add name="CGI-cognos" path="\*.cgi" verb="\*" modules="CgiModule" resourceType="Unspecified" />

#### **For ISAPI,** locate this statement:

```
<add name="ISAPI-Cognos" path="cognosisapi.dll" verb="*" 
modules="IsapiModule" scriptProcessor="E:\Program Files\ibm\Cognos\C10\
cgi-bin\cognosisapi.dll" resourceType="Unspecified" 
requireAccess="Execute" preCondition="bitness32" />
```
#### **4.** Add **allowPathInfo="true"** to the end of the statement.

#### **For CGI:**

```
<add name="CGI-cognos" path="*.cgi" verb="*" modules="CgiModule" 
resourceType="Unspecified" allowPathInfo="true" />
```
#### **For ISAPI:**

```
<add name="ISAPI-Cognos" path="cognosisapi.dll" verb="*" 
modules="IsapiModule" scriptProcessor="E:\Program Files\ibm\Cognos\C10\
cgi-bin\cognosisapi.dll" resourceType="Unspecified" 
requireAccess="Execute" preCondition="bitness32" allowPathInfo="true"/>
```
**5.** Save changes and close the web.config file.

#### **9.1.1.6 Allowing CGI Application to Use Execute**

- **1.** Open the Internet Information Services (IIS) Manager.
- **2.** Expand the virtual directory folder, and click the **cgi-bin**.
- **3.** Double-click the **Handler Mappings** icon.
- **4.** In the Actions pane, click the **Edit Feature Permissions**. The Edit Features Permissions dialog box appears.
- **5.** Select the **Execute** check box.
- **6.** Click **OK.**

### **9.1.2 Configuring the Java Database Components**

**1.** Navigate to the following Oracle installation path:

*Oracle\_Installation\_Path*\product\*Oracle\_Version*\client\_1\sqldeveloper\jdbc\lib

**2.** For Oracle 11g client, copy the **ojdbc5.jar** file, and for Oracle 12c client, copy **ojdbc6.jar** to the following location on the Cognos 10 environment:

*Cognos\_Installation\_Path*\c10\webapps\p2pd\web-inf\lib

### **9.1.3 Configuring Custom Java Authentication**

#### **9.1.3.1 Configuring Custom Java Authentication for Windows**

- **1.** Go to IBM Cognos Administration and stop the Cognos services.
- **2.** Copy the **CAM\_AAA\_JDBC\_PowerReports.jar** file from the following location:

\\Argus\_Insight\_Server\Argus\_Insight\_Install\_Path\java Authentication\JDBC\_ PowerReport

To the following location on the Cognos 10 Server:

\\Cognos\_10\_Install\_Path\ c10\webapps\p2pd\WEB-INF\lib

**3.** Copy the **JDBC\_Config\_PowerReports.properties** file from the following location:

\\Argus\_Insight\_Server\Argus\_Insight\_Install\_Path\java Autherntication\ JDBC\_PowerReport

To the following location on the Cognos 10 Server:

\\Cognos\_10\_Install\_Path\ c10\Configuration

- **4.** Define the configuration parameters:
	- **a.** Navigate to the following folder:

\\*Cognos\_10\_Install\_Path*\ c10\Configuration

- **b.** Open the **JDBC\_Config\_PowerReports.properties** file for editing.
- **c.** Modify the existing values of the following parameters only if the database changed from the 7.0 database:

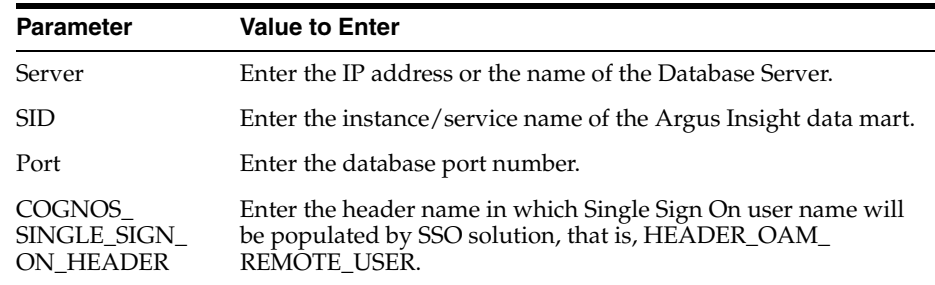

- **d.** Save and close the file.
- **5.** Copy **AI.ini** and **ArgusSecureKey.ini** from the following location:

\\<Argus\_Insight\_Server>\Windows

To the following location:

\\Cognos\_10\_Install\_Path\C10\configuration

**6.** Navigate to the following folder:

Program Files\ibm\cognos\c10\bin\jre\6.0\lib\security

- **7.** Backup **local\_policy.jar** and **US\_export\_policy.jar** files.
- **8.** Download the policy files corresponding to the version of installed JRE.

**Note:** To find the version of installed JRE:

- For Cognos 32 bit, go to bin/jre/version
- For Cognos 64 bit, go to bin64/jre/version

For example, to install policy files of JRE version 6, execute the following steps:

**a.** Go to the following URL:

https://www14.software.ibm.com/webapp/iwm/web/preLogin.do?source= jcesdk

- **b.** Log in to the IBM site.
- **c.** Select the files for *Java 5.0 SR16, Java 6 SR13, Java 6 SR5 (J9 VM2.6), Java 7 SR4*, and all later releases option, and click **Continue**.
- **d.** Click **I agree**, to agree to the license terms, and then select **I confirm**.
- **e.** Click **Download Now**.
- **f.** Download the files and extract into a folder.
- **g.** Locate **local\_policy.jar** and **US\_export\_policy.jar** files in the extracted folder.
- **h.** Copy these jar files into the following folder:

drive:\Program Files\ibm\cognos\c10\bin(bin64 in case Cognos is 64 bit)\ jre\6.0\lib\security

**9.** Go to IBM Cognos Administration, and restart the Cognos services.

#### **9.1.3.2 Configuring Custom Java Authentication for Linux**

- **1.** Go to IBM Cognos Administration and stop the Cognos services.
- **2.** Copy the **CAM\_AAA\_JDBC\_PowerReports.jar** file from the following location:

\\Argus\_Insight\_Server\Argus\_Insight\_Install\_Path\java Autherntication\ JDBC\_PowerReport

To the following location on the Cognos 10 Server:

\\Cognos\_10\_Install\_Path\ c10\webapps\p2pd\WEB-INF\lib

**3.** Copy the **JDBC\_Config\_PowerReports.properties** file from the following location:

\\Argus\_Insight\_Server\Argus\_Insight\_Install\_Path\java Autherntication\ JDBC\_PowerReport

To the following location on the Cognos 10 Server:

\\Cognos\_10\_Install\_Path\ c10\Configuration

- **4.** Define the configuration parameters:
	- **a.** Navigate to the following folder:

\\*Cognos\_10\_Install\_Path*\ c10\Configuration

- **b.** Open the **JDBC\_Config\_PowerReports.properties** file for editing.
- **c.** Modify the existing values of the following parameters only if the database changed from the 7.0 database:

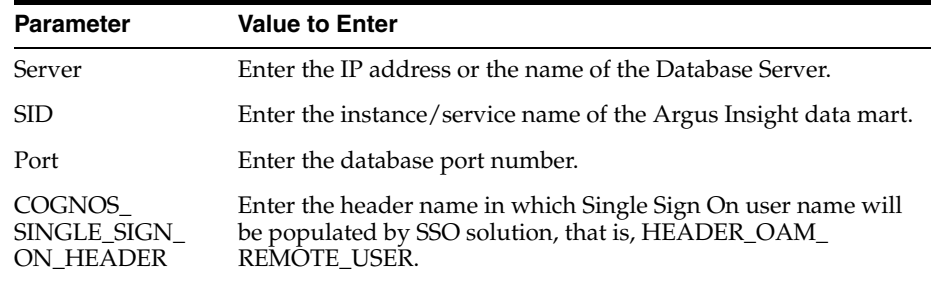

- **d.** Save and close the file.
- **5.** Copy **AI.ini** and **ArgusSecureKey.ini** from the following location:

\\<Argus\_Insight\_Server>\Windows

To the following location:

\\Cognos\_10\_Install\_Path\C10\configuration

**6.** Navigate to the following folder:

JAVA\_HOME\jre\6.0\lib\security

- **7.** Backup **local\_policy.jar** and **US\_export\_policy.jar** files.
- **8.** Download the policy files corresponding to the version of installed JRE.

**Note:** To find the version of installed JRE, go to the JAVA\_HOME and check the folder name under the JRE folder.

For example, to install policy files of JRE version 6, execute the following steps:

**a.** Go to the following URL:

http://www.oracle.com/technetwork/java/javase/downloads/jce-6-downlo ad-429243.html

- **b.** Download **local\_policy.jar** and **US\_export\_policy.jar** files in the extracted folder.
- **c.** Copy these jar files into the following folder:

JAVA\_HOME\jre\6.0\lib\security

- **d.** If the Replace Files dialog box appears, click **Yes**.
- **9.** Go to IBM Cognos Administration, and restart the Cognos services.

#### **9.1.4 Configuring the Cognos 10 Environment**

#### **9.1.4.1 Opening the IBM Cognos 10 Configuration Window**

The IBM Cognos 10 Configuration screen is used to define environment group and logging properties, security properties, and data access properties.

To open the IBM Cognos 10 Configuration screen:

- **1.** Click **Start.**
- **2.** Navigate to **All Programs > IBM Cognos 10,** and then select **IBM Cognos Configuration.**

The IBM Cognos Configuration screen appears.

**Note:** The screens displayed during the Cognos 10 configuration are labeled either IBM Cognos 10 or Cognos 10. Both labels refer to the same Cognos configuration.

#### **9.1.4.2 Setting the Security Properties for Cognos 10**

- **1.** Open the IBM Cognos 10 Configuration screen.
- **2.** Navigate to **Security > Authentication,** and select **Cognos.**
- **3.** Set the **Allow anonymous access?** property to **True.**
- **4.** Navigate to **Security**, and select **IBM Cognos Application Firewall.**
- **5.** Set the **Enable CAF validation?** property to **False.**

#### **9.1.4.3 Setting the Data Access Properties for Cognos 10**

- **1.** Open the IBM Cognos 10 Configuration screen.
- **2.** Navigate to **Data Access > Content Manager,** right-click **Content Store,** and then select **Delete** from the menu.

A confirmation messages appears.

- **3.** Click **Yes.**
- **4.** Navigate to **Data Access,** right-click **Content Manager,** select **New resource,** and then select **Database.**
- **5.** Complete the New Resource Database dialog box as follows:
	- In the **Name** field, enter **CNTSTORE.**

This is the name of the database resource.

- In the **Type** field, select **Oracle database.**
- Click **OK.**

The IBM Cognos Configuration screen appears.

The resource property for the database of the newly-created CNTSTORE resource database appears.

**6.** Enter the value for the **Database server and port number** as:

*Database\_Server\_Name*:1521

where:

*Database\_Server\_Name* is the name of the server where your content store database is stored.

**7.** Select **User ID and password,** and click the icon next to it.

The Value - User ID and password dialog box appears.

- **a.** In the **User ID** field, enter the ID for the content store database user.
- **b.** In the **Password** field, enter the password for the content store database user.
- **c.** In the **Confirm password** field, re-enter the password for verification.
- **d.** Click **OK.**

**Note:** The contents store database user is created in the Cognos content store database. This user is given grants of Connect, Resource, and Create View, along with Unlimited Tablespace Grant.

The character set of the Cognos content store database should only be UTF.

Make sure that the content store database entry is added in the TNSNames.ora file on the Cognos 10 server.

**8.** In the **Service name** field, enter the database instance name for the Cognos 10 repository.

#### **9.1.4.4 Creating the Namespace for Argus Insight Authentication**

- **1.** Open the IBM Cognos 10 Configuration screen.
- **2.** Navigate to **Security,** right-click **Authentication,** click **New resource,** and then select **Namespace.**
- **3.** Complete the New Resource Namespace dialog box as follows:
	- In the **Name** field, enter **PowerReports.**
	- In the **Type** field, enter **Custom Java Provider.**
	- Click **OK.**

The PowerReports - Namespace - Resource Properties screen appears.

- **4.** Set the **Namespace ID** property to **PowerReports.**
- **5.** Set the **Java class name** property to **JDBCPowerReports.**

#### **9.1.4.5 Saving the Configuration and Starting the Cognos 10 Service**

**1.** Open the File menu, and select **Save** to save changes to the configuration settings.

An information dialog box appears and lists each task as it is performed.

- **2.** Click **Close** when the system completes all the configuration tasks.
- **3.** In the IBM Cognos Configuration screen, click the **Start** icon to run the Cognos 10 service.

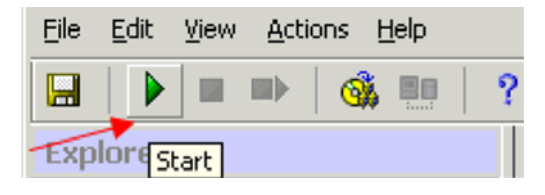

The system begins to run the IBM Cognos 10 service.

- If there are no problems with the configuration, the system completes the test phase and starts the IBM Cognos 10 service successfully.
- If there are possible problems with the configuration, the system stops running the service and displays a warning message. When you click **OK** to acknowledge the warning message, the system opens another dialog box with more information.

At this point:

- For more information about the warnings and errors, click **Details**.
- To stop the process, click **Cancel**.

If the warnings or errors are due to reasons other than mail server connection failure, cancel the process and check your configuration again.

To ignore the warnings and errors, and complete the process of starting the IBM Cognos 10 service, click **Continue**.

For example, you may ignore warnings that the mail server cannot be reached (see the previous illustration).

- **4.** Click **Close** to exit.
- **5.** Open the **File** menu, and select **Exit** to exit from the IBM Cognos 10 configuration.

### **9.1.5 Creating Cognos Data Source (PRMART)**

**1.** Log in to the Cognos 10.

The IBM Cognos 10 home page appears.

**Note:** If your security settings on the server do not permit you to view the Cognos connection, add the site URL (http://*Cognos\_10\_ Server*/cognos10) to the list of local intranet sites.

**2.** Under Administration section, click **Administer IBM Cognos content.**

The IBM Cognos Administration screen appears.

- **3.** Click the **Configuration** tab.
- **4.** Click **Data Source Connections**.
- **5.** Click **New Data Source** icon.

The Specify a name and description - New Data Source Wizard screen appears.

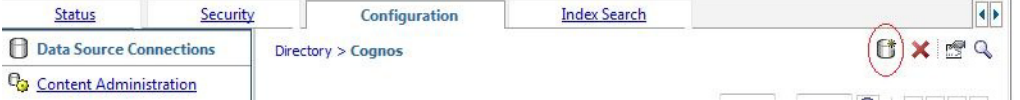

**6.** Enter the **Name** and **Description** of the data source, and click **Next**.

The Specify the connection - New Data Source Wizard screen appears.

- **7.** Specify parameters for the connection, and click **Next**.
- **8.** On the Configuration tab:
	- **a.** In **SQL \*Netconnect string:** field, enter the connection string.

For example,

```
(DESCRIPTION=(ADDRESS_
LIST=(ADDRESS=(PROTOCOL=TCP)(HOST=<hostname>)(PORT=<Port>)))(
CONNECT_DATA=(SERVICE_NAME=<Service Name>)))
```
- **b.** In the **Signon** section, select **User ID** check box, and enter details in the **User ID**, **Password**, and **Confirm password** fields.
- **c.** In the **Testing** section, click **Test the connection..**.
- **9.** Click **Next**, and specify the commands for connection.

For more information on Cognos commands, refer to *Argus Insight Extensibility Guide > Section 5.3.2 Applying Argus Data Security* and *Section 5.3.3 Applying Enterprise Security*.

**10.** Click **Finish**.

The PRMART data source is created.

### **9.1.6 Configuring Cognos Security**

#### **9.1.6.1 Activating the PowerReports Namespace**

- **1.** Open the Cognos 10 configuration.
- **2.** Click **Start > All Programs > IBM Cognos 10,** and then select **IBM Cognos Configuration.**

The IBM Cognos Configuration screen appears.

**3.** Navigate to **Security > Authentication,** and then select **Cognos.**

The Cognos - Namespace - Resource properties screen appears.

- **4.** Set the **Allow Anonymous access?** property to **False.**
- **5.** From the File menu, select **Save.**
- **6.** From the Actions menu, select **Restart** to restart the Cognos 10 service.

The status information about each task being performed during the restart appears.

During the Cognos service restart, a warning message may appear.

- **7.** Process any warning message as follows:
	- **a.** Click **OK.**
	- **b.** To obtain more information about the warning, click **Details**.

Depending on the type of warning:

— To ignore the warning and continue with the process of restarting the IBM Cognos 10 service, click **Continue**.

For example, you may want to ignore a warning that the connection to the mail server failed.

— To stop the restart process, click **Cancel**.

If the warnings are due to reasons other than a mail server connection failure, you should stop the process, check your configuration, and then restart the IBM Cognos 10 service.

- **8.** Wait until the all the configuration tasks are processed and the status for each task appears.
- **9.** Click **Close** to exit the Cognos configuration.

**Note:** Make sure that you remove the **Everyone** user group from the **Directory Administrator** and **System Administrator** roles of Cognos. Before doing this, make sure that you have a valid user as part of the **System Administrator** role in Cognos.

If you have not added any user as part of the System Administrator role in Cognos, then you have to add Everyone user group in System Administrator roles of Cognos again.

To add the **Everyone** user group in the System Administrator role of Cognos:

- **1.** Connect to the Content Store database as the content store user.
- **2.** Navigate to the following folder:

*Cognos\_10\_Install\_Path*\C10\configuration\schemas\content

- **3.** Run the **AddSysAdminMember.sql** script.
- **4.** Commit the changes.

### **9.1.7 Configuring Enterprise-specific Roles and Permissions**

- **1.** Log in to the Cognos 10 Server as an administrator user.
- **2.** Create an Enterprise-specific role for each enterprise. For example:
	- ENT1\_Role for Enterprise 1
	- ENT2\_Role for Enterprise 2
- **3.** Add all users belonging to the specific enterprises to their respective roles. For example:
	- Add ENT1\_user to ENT1\_Role

**Note:** If a user is a member of multiple enterprises, the user must be added to the roles for all the enterprises.

- **4.** Create a folder in Public Folders for each enterprise. For example:
	- ENT1\_Folder for Enterprise 1
	- ENT2\_Folder for Enterprise 2
- **5.** Select the required permissions of the Enterprise-specific role for the Enterprise-specific folder. For example,
	- Add ENT1\_Role to the ENT1\_Folder and provide the Read, Write, Execute, and Traverse permissions on this folder.

# **Configuring the OBIEE Environment**

## **10.1 Pre-installation Configuration**

Before integrating OBIEE with Argus Insight, make sure to complete the following tasks:

- **1.** Install JDK 1.8 on the machine where Argus Insight is installed.
- **2.** Since the data for analysis is based on Argus Mart schema and not the Insight Mart schema, the TNS entry for the Argus Mart schema should be present in the OBIEE 12c home at the following path:

<obiee\_home>\user\_projects\domains\bi\config\fmwconfig\bienv\core\

**Note:** In this chapter, **bi** is referred as the domain name. This domain name may differ based on your configuration.

*<obiee\_home>/user\_projects/domains/bi*

- **3.** Set up the TNS for Oracle Client Home in the PATH variable.
- **4.** Install Argus Mart.

When the installation is complete, the new tables, indexes, packages and all the objects required for OBIEE are created in the Argus Mart schema.

Additionally, a read only user AM\_BI\_USER with read-only privileges on BI Objects is created.

For detailed information on installing and upgrading Argus Mart schema, refer to *Oracle Argus Mart Installation and Administration Guide*.

# **10.2 Configuring the OBIEE Repository and Web Catalog using the BAR File**

Oracle Business Intelligence Application Archive (BAR) file is a compressed archive file that contains a cohesive set of BI metadata artifacts (data model, content model, and authorization model). When deploying BI application from one server to another you can use these BAR files to transfer the metadata instead of transferring the RPD, Catalog, and the Security Model separately.

A BAR file contains the following BI application module artifacts:

- Data model metadata for the Oracle BI Server. This metadata is xml-based but functionally equivalent to a .RPD file.
- Presentation Services catalog metadata for a service instance.
- Security policy metadata containing application role and application role memberships, and permission and permission set grants for a service instance.
- A manifest file declaring the dependencies of the BAR file.

**Note:** Importing a BAR file replaces all the Catalog files, RPD files, and the Security Model in an existing OBIEE instance with any customization.

It is recommended that the BAR file import is done on a new OBIEE instance.

### **10.2.1 Importing the BAR file in an existing OBIEE instance**

#### **Before importing the BAR File, make sure:**

- OBIEE 12.2.1 is installed
- The Administrator Console is up and running (validate it from *http://<machinename>.<port>/console*)
- The Enterprise Manager (Fusion Middleware Control) is up and running (validate it from *http://<machinename>.<port>/em*)

#### **To import the BAR file:**

**1.** Copy the BAR file from *<AI HOME>OBIEE\BAR File\ssi.bar* to a local folder on the machine where the OBIEE is installed.

For example, copy the file at *C:\AIOBIEE\instance\import*.

- **2.** Login to the Enterprise Manager with the WebLogic credentials.
- **3.** Click **Target Navigation.**

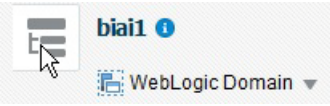

The Target Navigation drop-down menu appears.

**4.** Go to Business Intelligence > biinstance.

The Business Intelligence Instance screen appears.

**5.** From the Availability tab, select **Processes**, and click **Stop All**.

A confirmation dialog box appears.

**6.** Click **Yes**.

All the running processes are stopped.

**7.** Go to the command prompt, and start the WebLogic Scripting Tool (using **wlst.cmd** on Windows, and **wlst.sh** on Unix/Linux) from the following path:

*<OracleBI Home>\Middleware\oracle\_common\common\bin*

**8.** To know the **BI Service Instance key**, type the following command, and press Enter.

*> listBIServiceInstances(domainHome)*

where, Domain Home is the directory of the BI Install domain, the default path is:

*<obiee\_home>/user\_projects/domains/bi*

The Key appears at the end of the command.

For example, **ssi** appears as the Key.

**9.** To import the BAR file, execute the following command:

*> importServiceInstance('Domain Home','BI ServiceInstance key', 'Bar file to import')*

For example, i*mportServiceInstance('C:/Oracle/Middleware/Oracle\_Home/user\_ projects/domains/bi','ssi', 'C:/AIOBIEE/instance/import/ssi.bar')*

- **10.** When the import of BAR file is complete, exit WLST using the **exit ()** command.
- **11.** Go to Enterprise Manager, from the Availability tab, select **Processes**, and click **Start All**.

A confirmation dialog box appears.

**12.** Click **Yes**.

The BAR file imports the RPD, Catalog and the Security model.

**Note:** All the WLST commands are case sensitive.

To start the WebLogic Scripting Tool on Unix or Linux, use wlst.sh command, rest all of the commands mentioned in the procedure remains same.

While executing the WLST commands on Windows server, you must use forward slash (/) to avoid any error messages. For example:

C:/AIBOEE/instance/import/ssi.bar

#### <span id="page-92-0"></span>**To check if the BAR file has imported RPD, Catalog, and the Security Model:**

**1.** To verify the Roles and Policies imported by BAR file in the Enterprise Manager, go to Business Intelligence Instance > Security > Application Roles and Application Policies.

The following roles are imported as default application roles:

- AI Admin Role
- AI Author Role
- AI Consumer Role

For a list of privileges assigned to these roles, refer to Section [10.6, "OBIEE Default](#page-100-0)  [Application Roles."](#page-100-0)

- **2.** To modify the Connection Pool Settings:
	- **a.** From the following path, right click the **admintool.cmd** file, and click **Run as Administrator**.

*<obiee\_home>\user\_projects\domains\bi\bitools\bin*

The BI Admin Tool opens.

**b.** To open the RPD, select the online mode, and enter the WebLogic user credentials.

**Note:** To open the RPD in online mode, you must set the Open Database Connectivity (ODBC). Refer to the Appendix [A, "Creating](#page-114-0)  [ODBC Connection for OBIEE Administration Tool."](#page-114-0)

If OBIEE is installed on the Unix or Linux machine, set up the Oracle Business Intelligence Developer Client Tool on any Windows machine to access the BI Administration Tool.

**c.** Click the **Connection Pool**, and modify the **Data source name**, **User name**, and **Password**.

Modify both the connection pools: AI80OBIEE\_CP and AI80OBIEE\_CP\_ InitBlocks.

**3.** Check-in the changes, and save the RPD.

Ignore the warning messages that appear during the consistency check.

- **4.** Create OBIEE Groups and Users. (See Section [10.4, "Creating Users and Groups in](#page-95-0)  [OBIEE"](#page-95-0))
- **5.** Go to Catalog, and set the folder level permissions for the OBIEE Groups. (See Section [10.5, "OBIEE Catalog Folder-level Permissions"\)](#page-98-0)
- **6.** To view and administer privileges for the Oracle Business Intelligence components, login to OBIEE Analytics with WebLogic user credentials.

Go to Administration > Security > Manage Privileges.

For a list of privileges assigned to these roles, refer to Section [10.6, "OBIEE Default](#page-100-0)  [Application Roles."](#page-100-0)

- **7.** Go to Administration > Maintenance and Troubleshooting, and click **Reload Files and Metadata**.
- **8.** To use the AI Aggregate Analysis Subject area and Dashboard, login with a valid user credentials.

### **10.2.2 Importing the BAR file when creating a new OBIEE Instance**

- **1.** Copy the BAR file from *<AI HOME>OBIEE\BAR File\ssi.bar* to a local folder on the machine where the OBIEE is installed.
- **2.** When creating an instance in OBIEE 12c, enter the BAR file path in the **Path** field of the OBIEE Initial Application wizard screen.
- **3.** When the installation is completed successfully, and all the processes are up, open the RPD in online mode, and change the **Connection Pool Settings**. (See [To check](#page-92-0)  [if the BAR file has imported RPD, Catalog, and the Security Model:](#page-92-0) > Step 2)
- **4.** Check-in the changes, and save the RPD.

Ignore the warnings that appear during the consistency check

- **5.** From the Enterprise Manager > Stop and Start the BI processes.
- **6.** Create OBIEE Groups and Users. (See Section [10.4, "Creating Users and Groups in](#page-95-0)  [OBIEE"](#page-95-0))
- **7.** Go to Catalog, and set the folder level permissions for the OBIEE Groups. (See Section [10.5, "OBIEE Catalog Folder-level Permissions"\)](#page-98-0)
- **8.** To view and administer privileges for the Oracle Business Intelligence components, login to OBIEE Analytics with WebLogic user credentials.

Go to Administration > Security > Manage Privileges.

For a list of privileges assigned to these roles, refer to Section [10.6, "OBIEE Default](#page-100-0)  [Application Roles."](#page-100-0)

- **9.** Go to Administration > Maintenance and Troubleshooting, and click **Reload Files and Metadata**.
- **10.** To use the AI Aggregate Analysis Subject area and Dashboard, login with a valid user credentials.

### <span id="page-94-0"></span>**10.3 Configuring OBIEE Repository and Web Catalog Manually**

- **1.** Copy the RPD, and Catalog files from *<AI HOME>OBIEE\RPD\ and <AI HOME>OBIEE\Catalog folders* to a machine where the OBIEE is installed.
- **2.** Open the RPD Admin tool in offline mode from the following path:

*<obiee\_home>\user\_projects\domains\bi\bitools\bin\ admintool.cmd*

The default Repository Password is **insight123**.

- **3.** Change the **Connection Pool Settings**. (See [To check if the BAR file has imported](#page-92-0)  [RPD, Catalog, and the Security Model:](#page-92-0) > Step 2)
- **4.** Save the changes, and close the RPD.
- **5.** From the command prompt:
	- **a.** Navigate to the *<obiee\_home>\user\_projects\domains\bi\bitools\bin*
	- **b.** Run the following command:

*data-model-cmd.cmd uploadrpd -I <RPDname> [-W <RPDpwd>] -U <cred\_ username> [-P <cred\_password>] -SI <service\_instance>*

For example, *data-model-cmd.cmd uploadrpd -I C:\AIOBIEE\RPD\ArgusInsight.rpd -W insight123 -U weblogic -P weblogic1 -SI ssi*

- **6.** Login to the Enterprise Manager with the WebLogic credentials.
- **7.** Click **Target Navigation**.

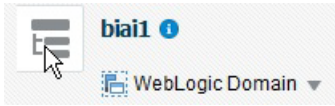

The Target Navigation drop-down menu appears.

**8.** Go to Business Intelligence > biinstance.

The Business Intelligence Instance screen appears.

- **9.** From the Availability tab, select **Processes**, and click **Stop All**. A confirmation dialog box appears.
- **10.** Click **Yes**.

All the running processes are stopped.

- **11.** Go to *Catalog\argusinsight\root\shared* folder:
	- **a.** Copy **argus+insight** folder, and **argus+insight.atr** file.
	- **b.** Paste in *<obiee\_home>\user\_projects\domains\bi\bidata\service\_ instances\ssi\metadata\content\catalog\root\shared* folder.
- **12.** Go to Enterprise Manager, from the Availability tab, select **Processes**, and click **Start All.**

A confirmation dialog box appears.

- **13.** Click **Yes**.
- **14.** Create User Groups and Users manually in Admin Console. (See [Section](#page-95-1) 10.4.1, ["Creating Users and Groups in WebLogic Server."](#page-95-1)).
- **15.** Create Roles and policies manually in Enterprise Manager. (See [Section](#page-96-0) 10.4.2, ["Creating Roles and Policies with Fusion Middleware Control."\)](#page-96-0)
- **16.** To view and administer privileges for the Oracle Business Intelligence components, login to OBIEE Analytics with WebLogic user credentials.
- **17.** Go to Administration > Security > Manage Privileges.

For a list of privileges assigned to these roles, refer to Section [10.6, "OBIEE Default](#page-100-0)  [Application Roles."](#page-100-0)

- **18.** Go to Catalog, and set the folder level permissions for the OBIEE Groups. (See Section [10.5, "OBIEE Catalog Folder-level Permissions"\)](#page-98-0)
- **19.** Go to Administration > Maintenance and Troubleshooting, and click **Reload Files and Metadata**.
- **20.** To use the AI Aggregate Analysis Subject area and Dashboard, login with a valid user credentials.

**Note:** All the WLST commands are case sensitive.

To start the WebLogic Scripting Tool on Unix or Linux, use wlst.sh command, rest all of the commands mentioned in the procedure remains same.

While executing the WLST commands on Windows server, you must use forward slash (/) to avoid any error messages. For example:

C:/AIBOEE/instance/import/ssi.bar

# <span id="page-95-0"></span>**10.4 Creating Users and Groups in OBIEE**

#### <span id="page-95-1"></span>**10.4.1 Creating Users and Groups in WebLogic Server**

#### **To create users and groups in OBIEE:**

- **1.** Open the WebLogic Administration Console.
- **2.** Navigate to Security Realms > myrealm > Users and Groups > Groups tab.
- **3.** From the Groups section, and click **New**.

The Create a New Group dialog box appears.

- **4.** Create the following groups by entering the **Name** and **Description**, and click **OK.**
	- AIAdminGroup
	- AIAuthorGroup
	- AIConsumerGroup

#### **To create users in the Fusion Middleware Control:**

- **1.** Open the WebLogic Administration Console.
- **2.** Navigate to Security Realms > myrealm > Users and Groups > Users.
- **3.** From the Users section, and click **New**.

The Create a New User dialog box appears.

- **4.** Enter the parameters, and click **OK**.
- **5.** To assign a group to the user, from the Groups tab, select a Group, and click **Save**.

#### <span id="page-96-0"></span>**10.4.2 Creating Roles and Policies with Fusion Middleware Control**

**Note:** This section is applicable only when you manually upload the RPD file and Catalog. For more details, refer to [Section](#page-94-0) 10.3, ["Configuring OBIEE Repository and Web Catalog Manually."](#page-94-0).

#### **To create new application roles:**

- **1.** Login to Fusion Middleware Control Enterprise Manager.
- **2.** Go to WebLogic Domain > Security > Application Roles.

The Application Roles dialog box appears.

- **3.** From the **Application Stripe** drop-down list, select **OBI**, and click **Search** . The default role available in clean slate installation appears.
- **4.** Click **Create**.

The Create Application Role dialog box appears.

- **5.** In the **Role Name** field, enter **AIAdminRole**.
- **6.** From the Members section, click **+Add**. The Add Principal dialog box appears.
- **7.** From the **Type** drop-down list, select **Group**, and click **Search**. A list of principals appears.
- **8.** From the list of Searched Principals, select **AIAdminGroup**, and click **OK**.
- **9.** From the Members section, click **+Add**.

The Add Principal dialog box appears.

- **10.** From the **Type** drop-down list, select **Application Role**, and click **Search**. A list of principals appears.
- **11.** From the list of Searched Principals, select **BIServiceAdministrator** , and click **OK.**

The Membership for **AIAdminRole** appears.

**12.** Repeat from Step 4 to Step 11 to create other Roles and add Member to these roles as listed in the table below.

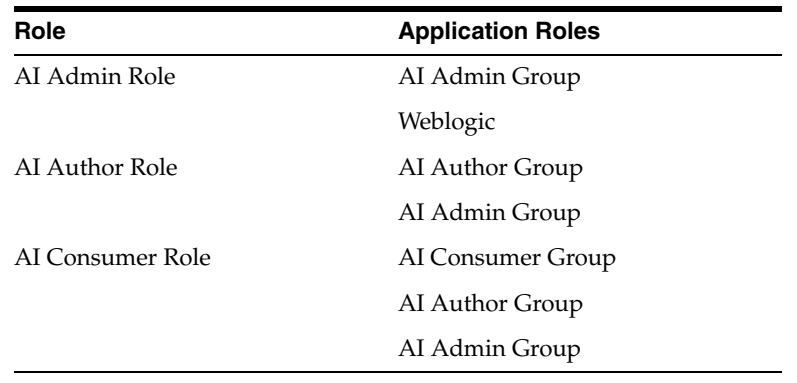

**Note:** For more details, refer *Section 2.8.3.1 Creating Application Roles Using Fusion Middleware Control* in *https://docs.oracle.com/middleware/1221/bip/BIPAD.pdf*

#### **To create new application policy:**

- **1.** Login to Fusion Middleware Control Enterprise Manager.
- **2.** Go to WebLogic Domain > Security > Application Policies.

The Application Policies screen appears.

**3.** To create a new application policy, click **Create**.

The Create Application Grant dialog box appears.

**4.** From the Grantee section, click **+Add**.

The Add Principal dialog box appears.

- **5.** From the **Type** drop-down list, select **Application Role**, and click **Search** .
- **6.** From the list of Searched Principals, select **AIAdminRole**, and click **OK**.
- **7.** From the Permissions section, click **+Add.**

The Add Permission dialog box appears.

- **8.** Select the **Resource Types** radio button.
- **9.** From the **Resource Type** drop-down list, select **oracle.bi.publisher.permission**, and click **Search**.
- **10.** From the Search Results, select **oracle.bi.publisher.permission** (BIP Administer Server), and click **Continue**.

The Add Permission dialog box appears.

- **11.** For **Permission Actions**, select **All** (\_all\_), and click **Select**.
- **12.** Repeat from Step 4 to Step 11, to add the following:

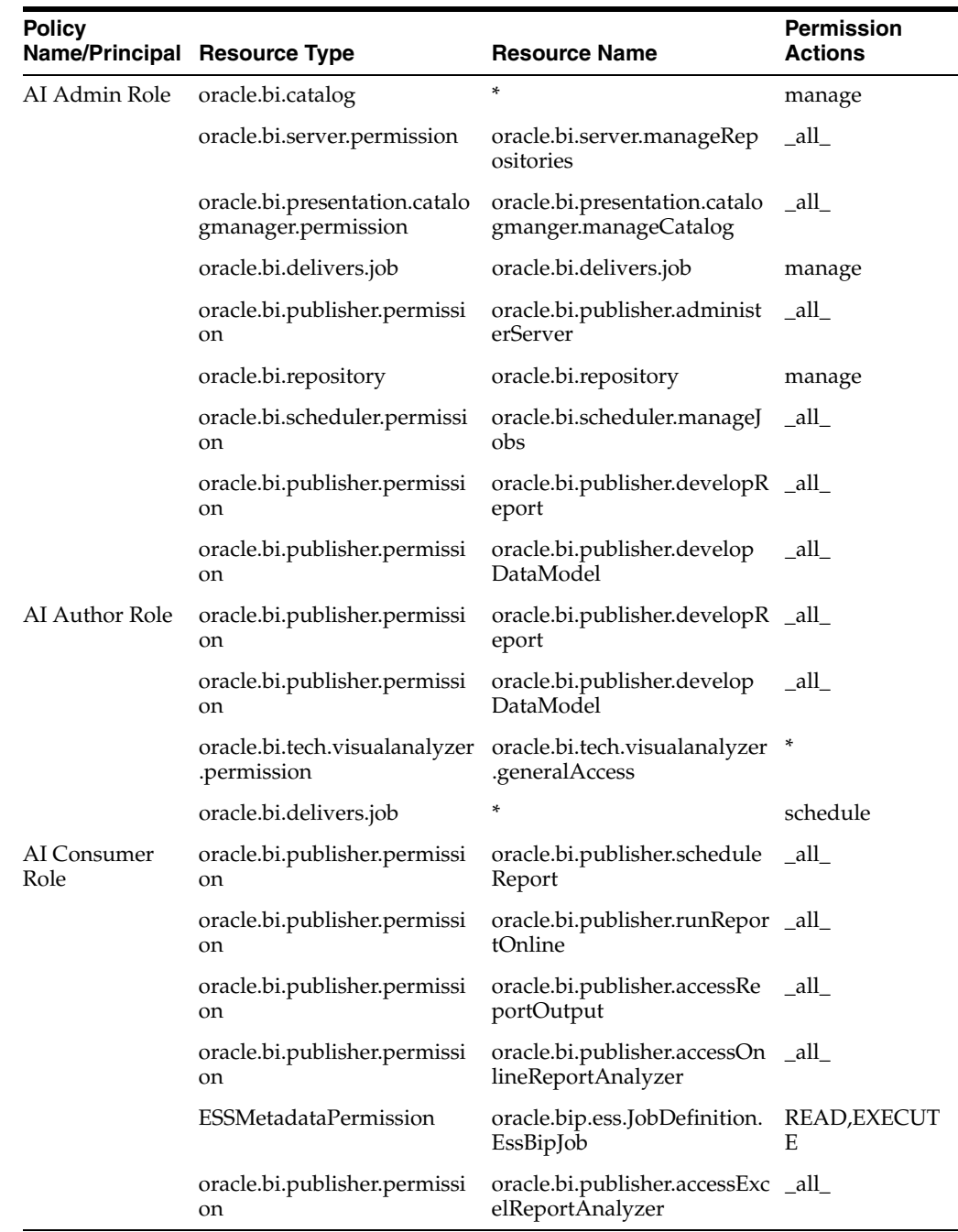

**Note:** For more details, refer to *Section 2.8.3.2 Creating Application Policies Using Fusion Middleware Control* from *https://docs.oracle.com/middleware/1221/bip/BIPAD.pdf*.

For a list of privileges for BIApplication Role specified above, refer to Section [10.6, "OBIEE Default Application Roles."](#page-100-0)

# <span id="page-98-0"></span>**10.5 OBIEE Catalog Folder-level Permissions**

**1.** Login to OBIEE Analytics with the WebLogic user credentials.

- **2.** Go to Catalog > Shared Folders > Tasks > Permissions. The Permissions dialog box appears.
- **3.** Set the Permissions as follows:

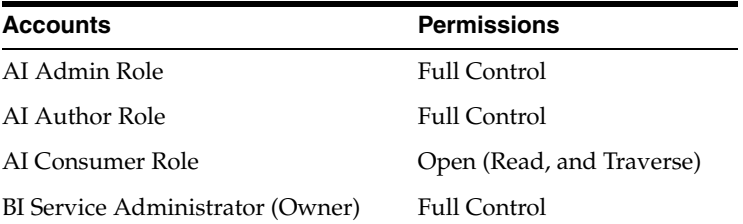

- **a.** Select **Apply Permissions to sub-folders.**
- **b.** Select **Permissions to items within folder.**
- **c.** Click **OK**.
- **4.** Go to Shared Folders > Argus Insight > Permissions.

The Permissions dialog box appears.

**5.** Set the Permissions as follows:

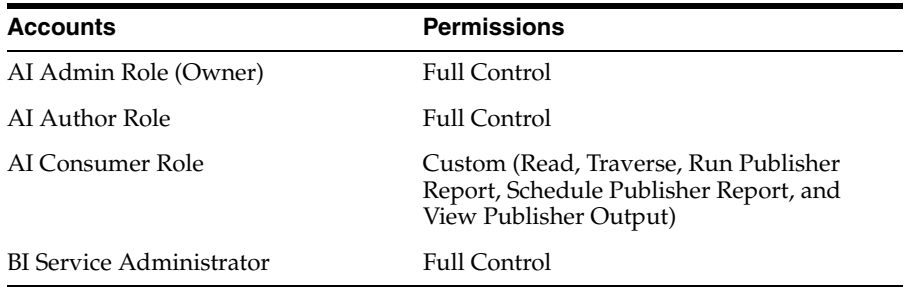

- **a.** Select **Apply Permissions to sub-folders.**
- **b.** Select **Permissions to items within folder.**
- **c.** Click **OK**.

#### **Setting Permission through the Catalog Manager**

If you are unable to set the folder level permissions, refer to the OBIEE Catalog manager.

**1.** Open the catalog manager from the following path, right-click **runcat.cmd**, and click **Run as administrator**.

*<obiee\_home >\user\_projects\domains\<instance\_name>\bitools\bin\runcat.cmd*

**2.** Open the catalog in offline mode from the catalog path.

For example:

*C:\Oracle\Middleware\Oracle\_Home\user\_projects\domains\bi1\bidata\service\_ instances\ssi\metadata\content\catalog\*

**3.** Click the **'/'** folder.

In the right pane, the Shared folder appears.

**a.** Right-click the Shared folder, and select **Permissions**.

The Permissions dialog box appears.

**b.** Set the Permissions as follows:

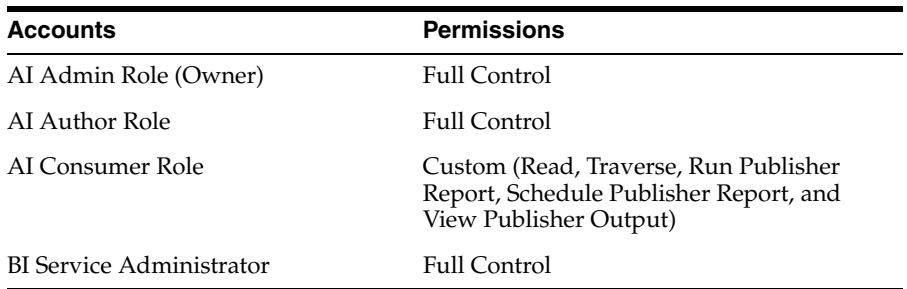

- **c.** Select **Apply Permissions to sub-folders.**
- **d.** Select **Permissions to items within folder.**
- **e.** Click **OK**.
- **4.** Right-click the Shared folder > **Properties**, set the owner as **BiServiceAdministrator**, and click **OK**.
- **5.** From the tree structure (on the left side), click Shared folder.

Argus Insight folder appears on the right side.

**a.** Right-click Argus Insight folder, and click Permissions.

The Permissions dialog box appears.

- **b.** Set the permissions as in Step 3 b to 3 d.
- **c.** Click **OK**.
- **6.** Right-click Argus Insight folder > **Properties**, set the owner as **AIAdminRole**, and click **OK**.
- **7.** Login to OBIEE Analytics, and check the folder level permissions.
- **8.** Go to Administration > Maintenance and Troubleshooting, and click **Reload Files and Metadata**.

### <span id="page-100-0"></span>**10.6 OBIEE Default Application Roles**

To view and administer privileges of Oracle Business Intelligence components:

- **1.** Login to OBIEE Analytics with WebLogic user credentials.
- **2.** Go to Administration > Security > Manage Privileges.

**Note:** Create these privileges only when you manually upload the RPD and Catalog.

You do not need to create these privileges when you import the BAR file.

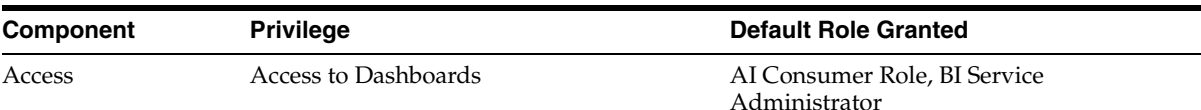

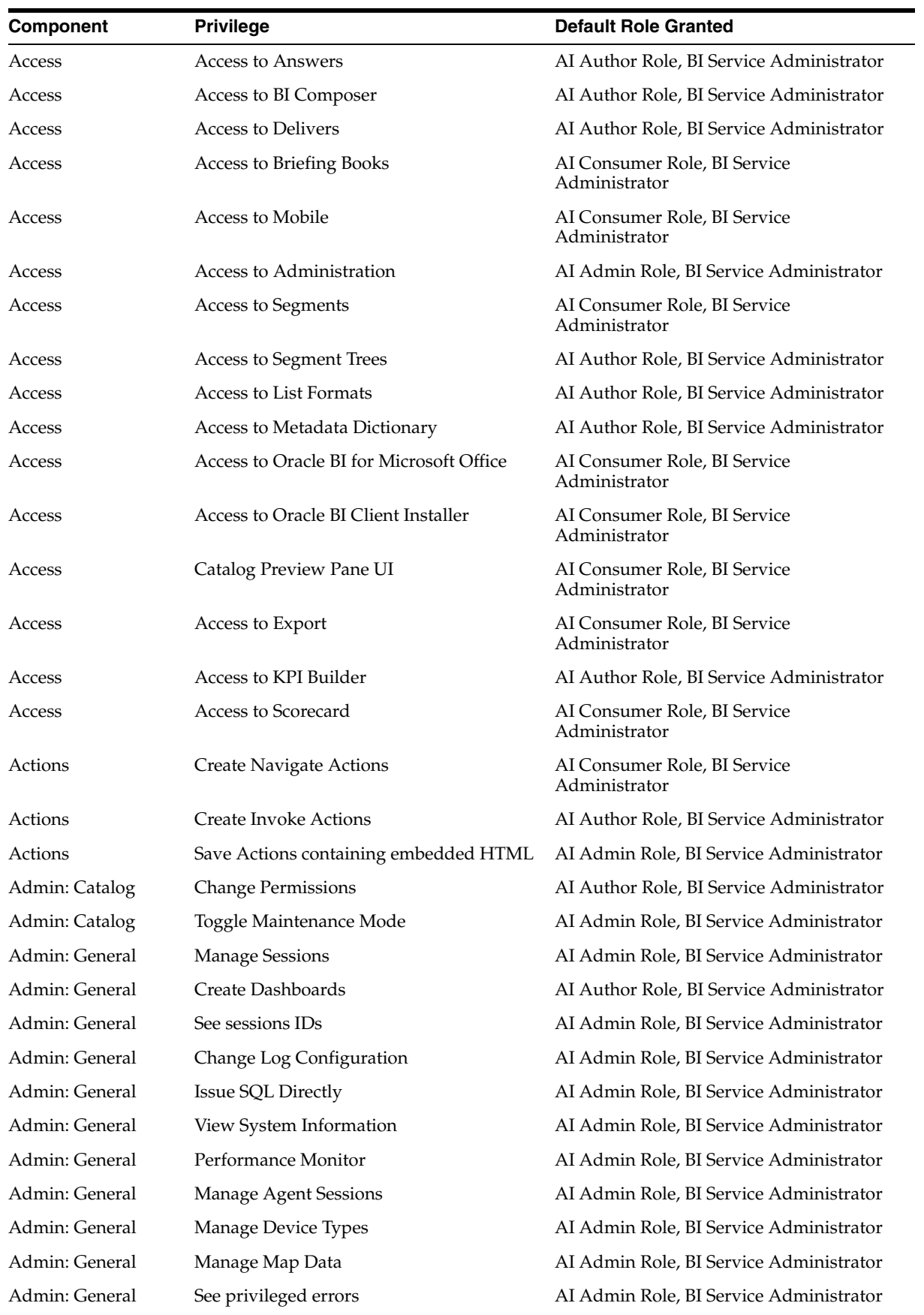

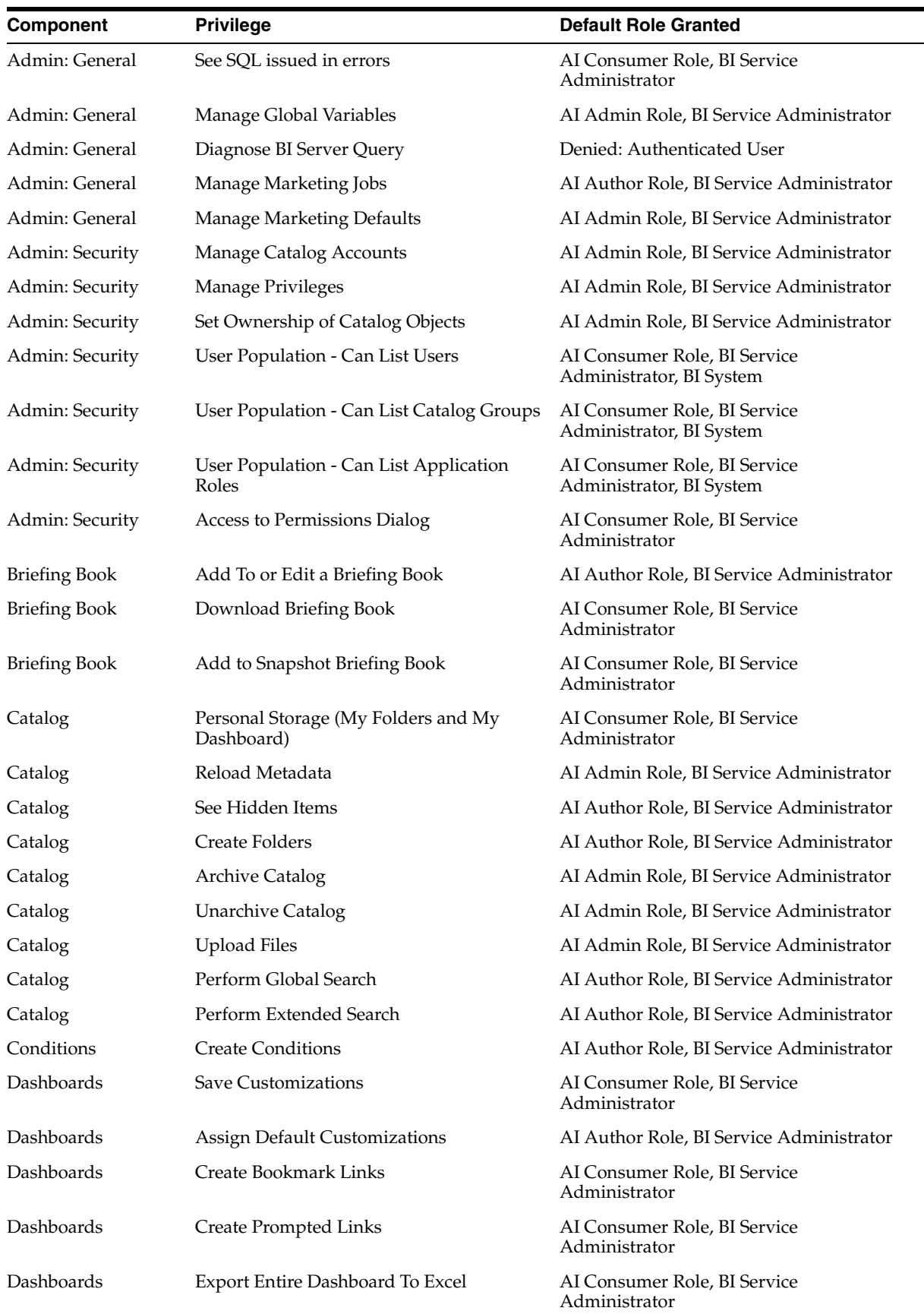

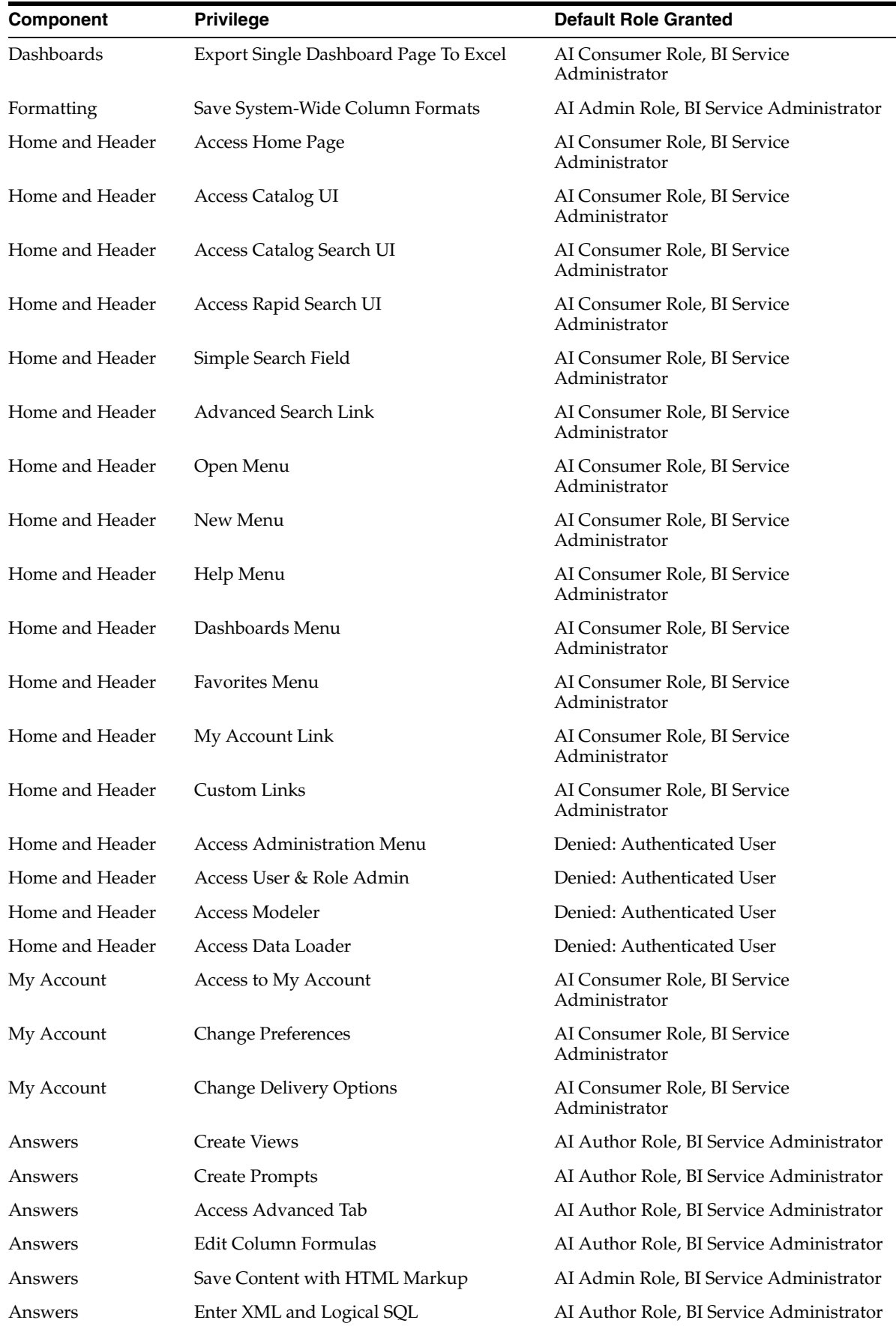

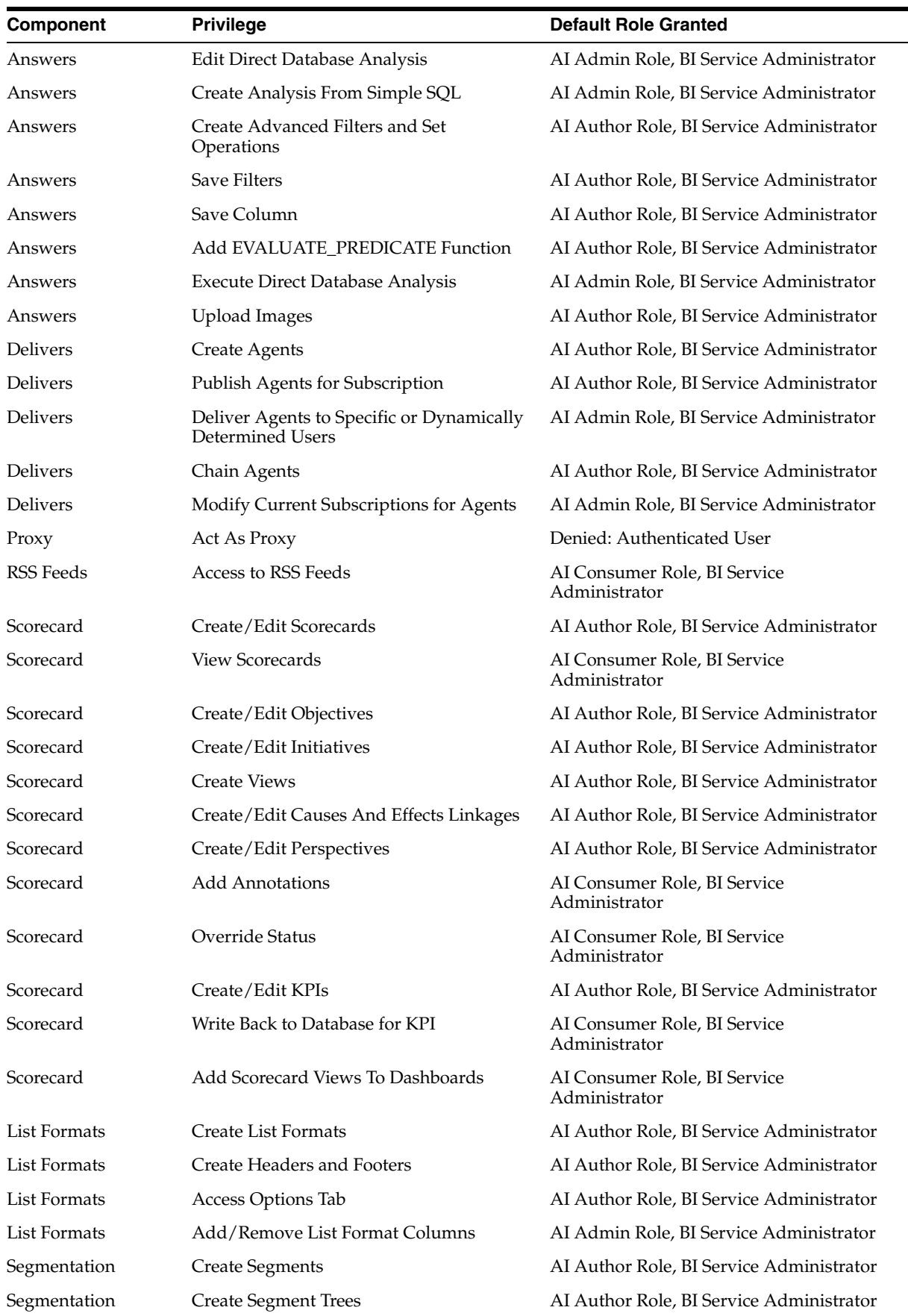

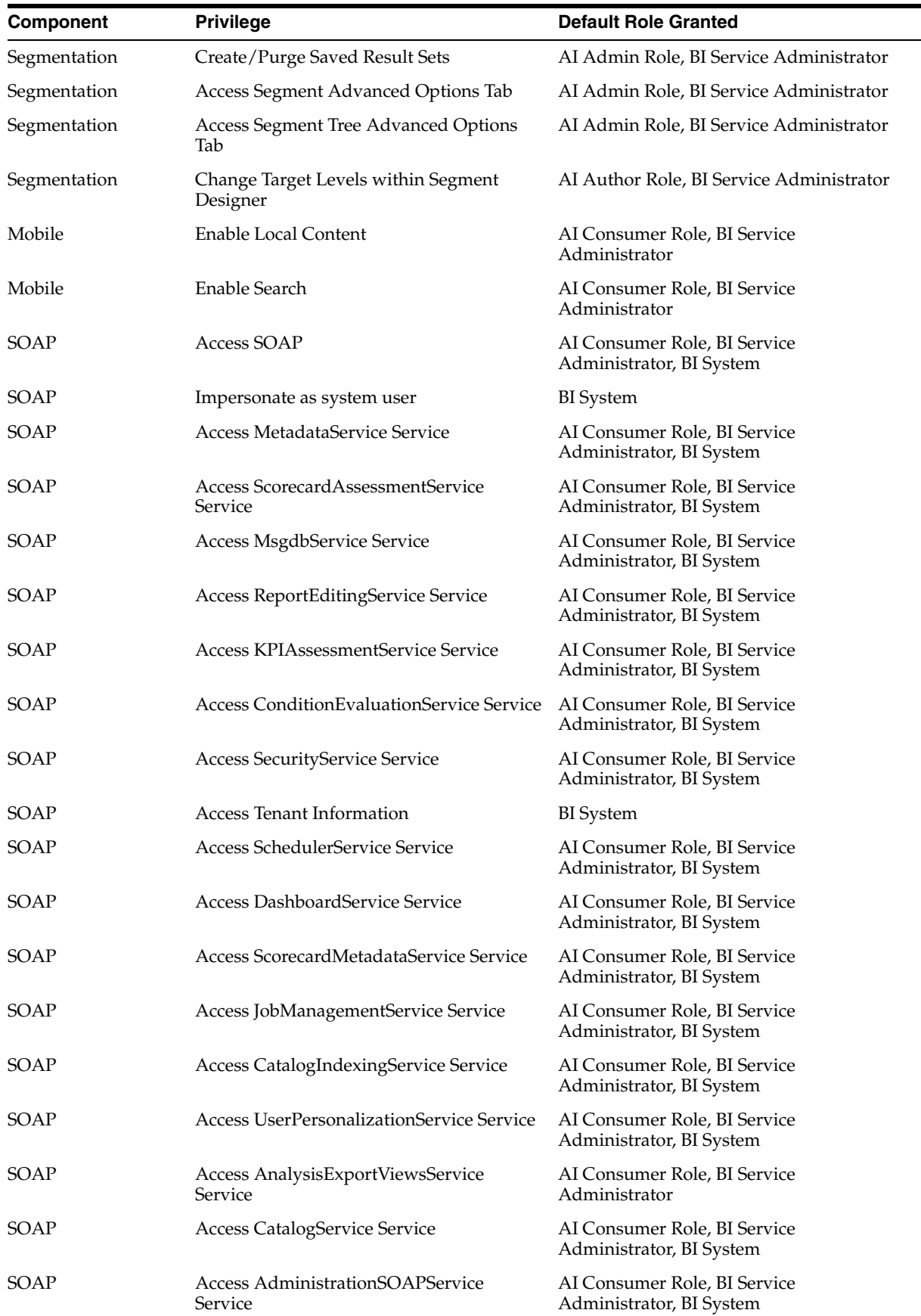

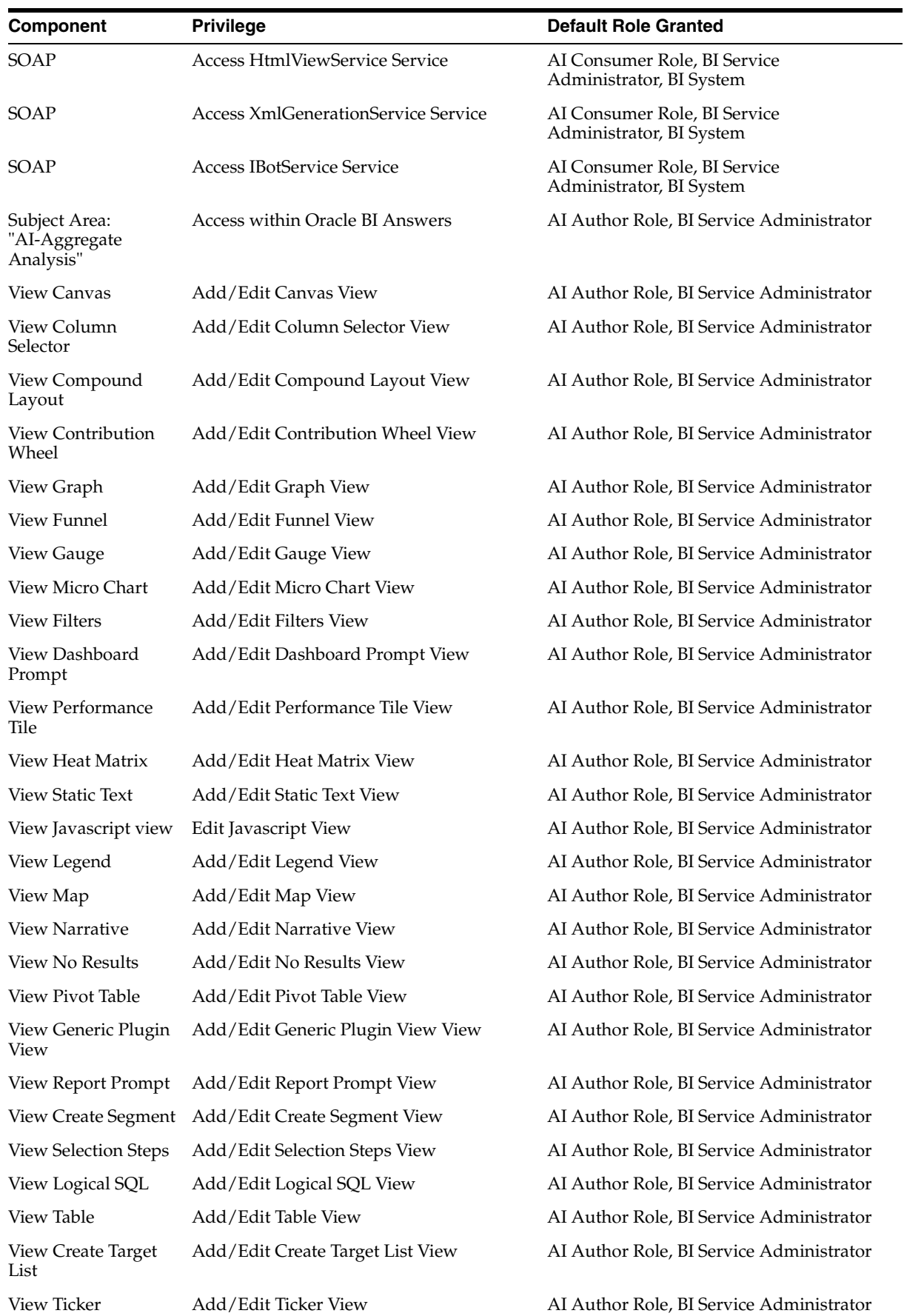

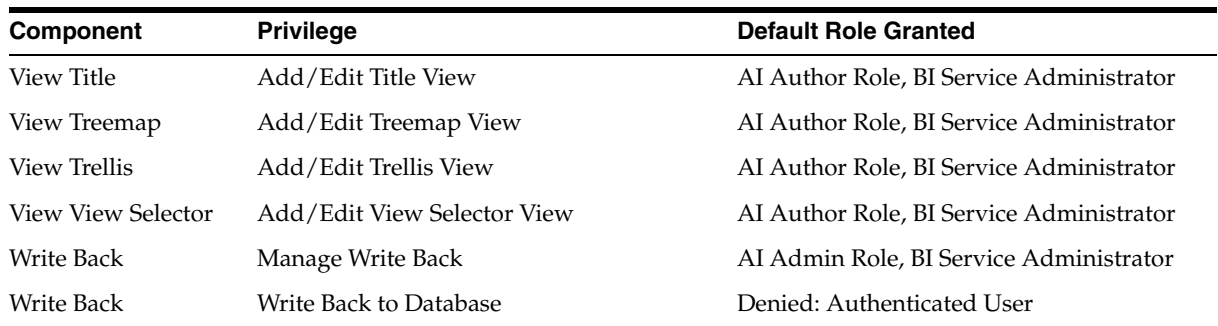
**11**

# **Managing the Argus Insight Cryptography Key**

This chapter describes how to update the cryptography key in Argus Insight *after* the key has been updated in Argus Safety.

#### **11.1 Updating the Cryptography Key and Re-encrypt**

After the cryptography key has been updated in Argus Safety, you must update the cryptography key in Argus Insight. This process will update all the required passwords in Argus Insight using the new key.

To update the cryptography key and regenerate passwords:

- **1.** Log in to the Argus Insight client.
- **2.** Click **Start.**
- **3.** Navigate to **Programs > Oracle > Argus Insight,** and then select **Cryptography Key Management.**

The Argus Insight Key Management screen appears.

- **4.** Enter the following parameters and click **Validate**.
	- **a.** DBA user name
	- **b.** DBA user password
	- **c.** Argus Insight database name

After successful authentication, the Argus Insight Key Management - Options to re-crypt and change password are enabled.

- **5.** Select **Re-Encrypt Existing Passwords**.
- **6.** Select **Apply New Secure Key** check box.
- **7.** In the **Enter Current Argus Secure Key** field, enter the existing Argus Insight Secure Key.
- **8.** In the **Enter New Argus Secure Key** field, enter the new Argus Insight Secure Key from the Argus Safety Server.

You may copy **UserCryptoKey** from the ArgusSecureKey.ini file, which is present on all Argus Safety Servers in C:\Windows folder. Make sure you use the exact key used by the corresponding Argus Safety Server.

- **9.** Enter justification.
- **10.** Click **Execute** to start the password regeneration process.

When the password regeneration process completes, the status of the regeneration process (success or fail) appears.

**11.** Click **Reset** to enable the **Execute** button again.

### **11.2 Updating the Cryptography Key and Change Password**

To change all Argus Insight related passwords you can use Key Management Tool. You can change password with the existing cryptography key or use the new cryptography key. If the new cryptography key is used then the same key will be updated in ArgusSecureKey.ini.

To change the cryptography key and change passwords:

- **1.** Log in to the Argus Insight client.
- **2.** Click **Start.**
- **3.** Navigate to **Programs > Oracle > Argus Insight,** and then select **Cryptography Key Management.**

Or, go to: *C\Program Files (x86)\Oracle\ArgusInsight\Bin*

The Argus Insight Key Management screen appears.

- **4.** Enter the following parameters and click **Validate**.
	- **a.** DBA user name
	- **b.** DBA user password
	- **c.** Argus Insight database name

After successful authentication, the Argus Insight Key Management - Options to re-crypt and change password are enabled.

- **5.** Select **Change Passwords**.
- **6.** To change the cryptographic key, select **Apply New Secure Key** check box.
- **7.** In the **Enter Current Argus Secure Key** field, enter the existing Argus Insight Secure Key.
- **8.** In the **Enter New Argus Secure Key** field, enter the new Argus Insight Secure Key from the Argus Safety Server.

You may copy **UserCryptoKey** from the ArgusSecureKey.ini file, which is present on all Argus Safety Servers in C:\Windows folder. Make sure you use the exact key used by the corresponding Argus Safety Server.

- **9.** Enter the Argus Insight Application User Password (deselect this options if you do not want to change password).
- **10.** Enter APR\_USER password (deselect this option if you do not want to change password in the AI.INI).
- **11.** Enter the password for Argus Mart application users.

If Argus Mart is not configured then this section will be disabled.

- You can provide individual password for all enterprises.
- To set same password for all the enterprises, select **Set same Password for all enterprise**.
- Deselect the check box for which enterprise you do not want to change password.
- Deselect all the check boxes if you do not want to change Argus Mart password.
- **12.** Enter justification.
- **13.** Click **Execute** to start the password change process.

When the password change process completes, the status of the process (success or fail) appears.

**14.** Click **Reset** to enable the **Execute** button again.

#### **11.3 Copying Initialization Files to Other Servers**

After you change the cryptography key using the Key Management tool, you must manually copy the **AI.ini** and **Argus SecureKey.ini** initialization files from the C:\Windows folder of the Argus Insight Web Server to the following folders:

- C:\Windows of all Cognos Servers
- C:\Windows of all Argus Insight Web Servers

You must copy the AI.ini and Argus SecureKey.ini files to keep the cryptography key and the APR\_USER password in sync on all the servers. In case these files are not copied, the Cognos Server or any other Argus Insight Web Server will not function.

### **11.4 Restarting IIS and Running ETL**

After you change the cryptography key, you must complete the following steps on the Argus Insight Web Server to reflect the changes:

- **1.** Restart the Internet Information Services (IIS).
- **2.** Run the incremental ETL.

# **Uninstalling the Argus Insight Application**

To uninstall Argus Insight from the Web Server:

- **1.** Log in to the Argus Insight Web Server as a user with administrator privileges.
- **2.** Navigate to **Control Panel >Programs > Program and Features.**
- **3.** Select **Uninstall or change a program.**
- **4.** Right-click Argus Insight, and click **Uninstall**.

The Argus Insight wizard is initiated and the Welcome screen appears with options to modify, verify, and remove programs.

- **5.** Select **Remove**, and click **Next.**
- **6.** Click **Yes**.

The Argus Insight application is uninstalled completely and a message appears when the process is completed.

**7.** Click **Finish.**

A warning message appears stating that you must restart your computer to complete uninstall process of Argus Insight.

Be sure to save your work and close other open applications before continuing.

**8.** Click **OK** to restart the Argus Insight Web Server.

#### **12.1 Deleting the Argus Insight Folder from the Web Server**

You must restart the server after the Argus Insight application is uninstalled. In addition, you must manually remove the Argus Insight folder from the installation directory. The install wizard does not automatically remove this folder.

To remove the Argus Insight folder after an uninstall:

- **1.** Log in to the Argus Insight Web Server as a user with administrator privileges.
- **2.** Go to the Argus Insight installation directory (that is, the directory where Argus Insight was installed before you uninstalled the application).
- **3.** Delete the Argus Insight folder and its contents from this location.

#### **12.2 Resetting the IIS**

If you uninstall Argus Insight, be sure to reset the Internet Information Services (IIS) before you install the Argus Insight application again.

**A**

### **Creating ODBC Connection for OBIEE Administration Tool**

This appendix comprises the steps to create ODBC connection for OBIEE Administration tool.

- **1.** Navigate to Control Panel > All Control Panel Items > Administrative Tools.
- **2.** Double-click Data Sources (ODBC) (64-bit).

The ODBC Data Source Administrator (64-bit) dialog box appears.

**3.** From the System DSN tab, and click **Add**.

The Create New Data Source dialog box appears.

- **4.** From the list of the available drivers, select **Oracle BI Server**, and click **Finish**. The Oracle BI Server DSN Configuration dialog box appears.
- **5.** Enter the following fields:
	- **a. Name**—AIOBIEE (or any name)
	- **b. Description**—Argus Insight OBIEE (or any description)
	- **c. Server**—OBIEE Server Name
- **6.** Click **Next**.
	- **a. Login ID**—weblogic
	- **b. Password**—<password for weblogic>
	- **c. Port**—The port must be same as mentioned in the Managed Server port list for OBIEE BI Server.

To retrieve this port, go to Enterprise Manager > BI Instance > Availability tab.

**7.** Click **Next**.

The Oracle BI Server DSN Configuration dialog box appears.

- **8.** From the list of database, select **AI80\_SRC**.
- **9.** Click **Finish**.